# **OpenText™ Connectivity Service Pack Notes**

Version 15.0.1—15.0.7

Sep 2019

### **Contents**

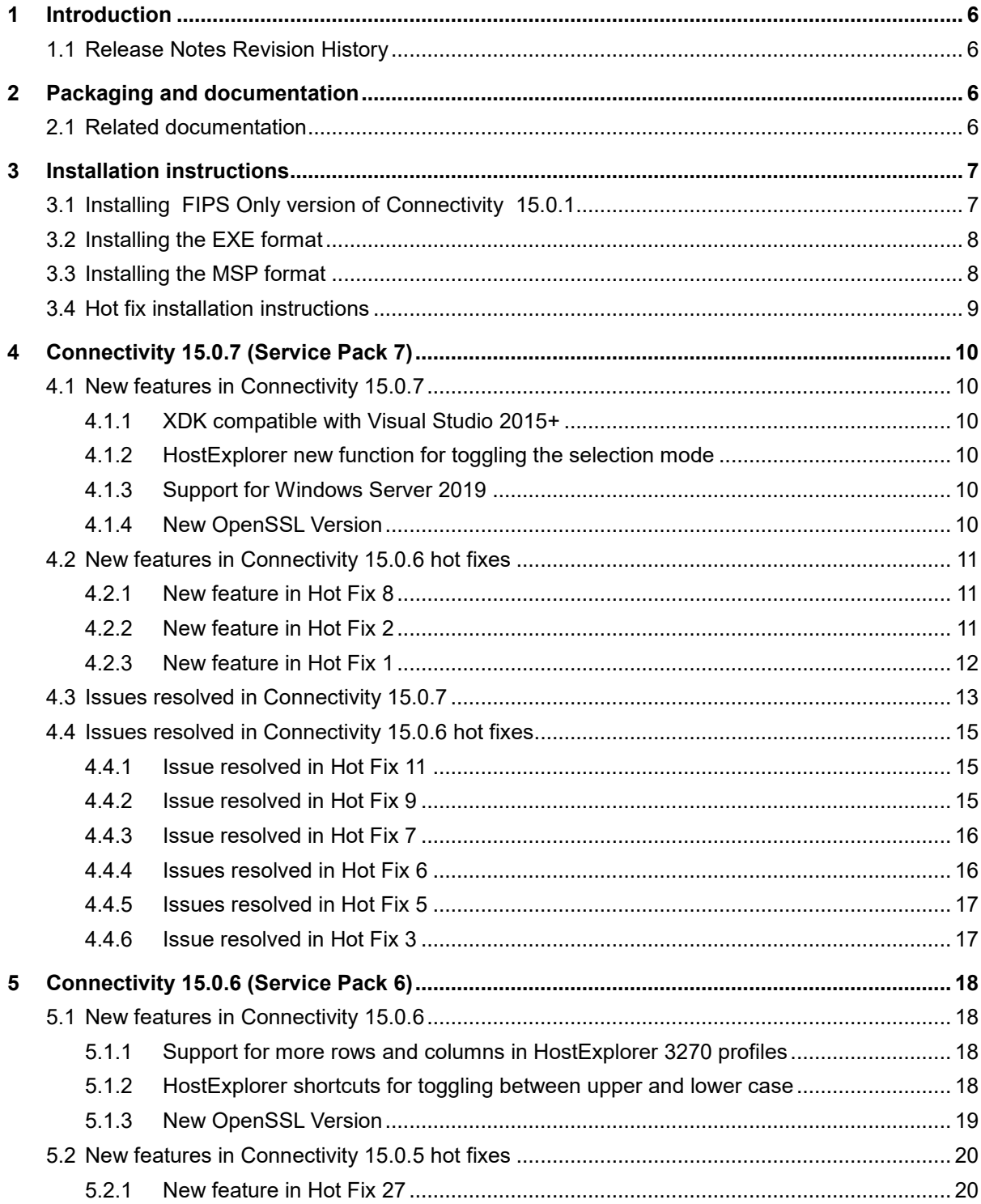

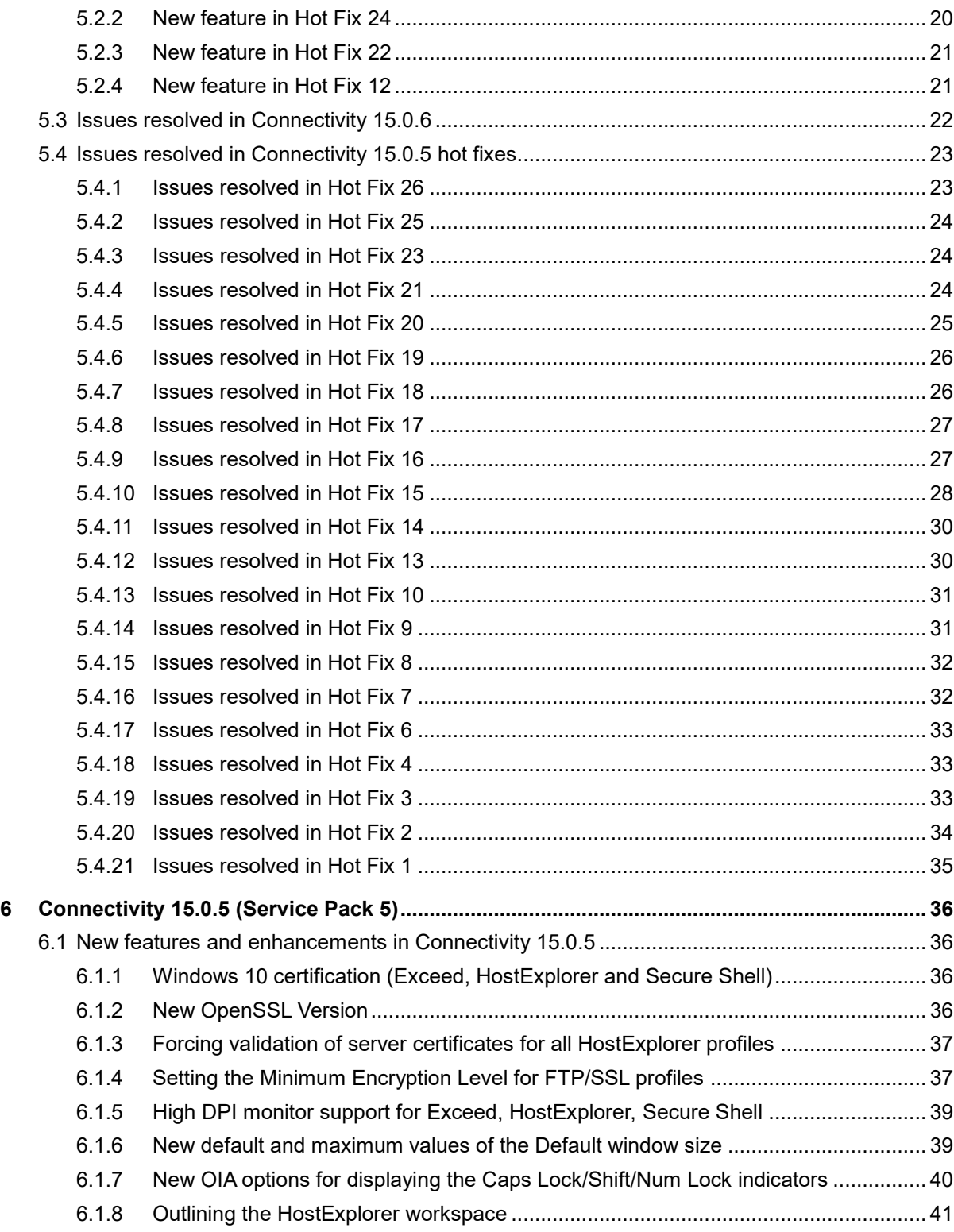

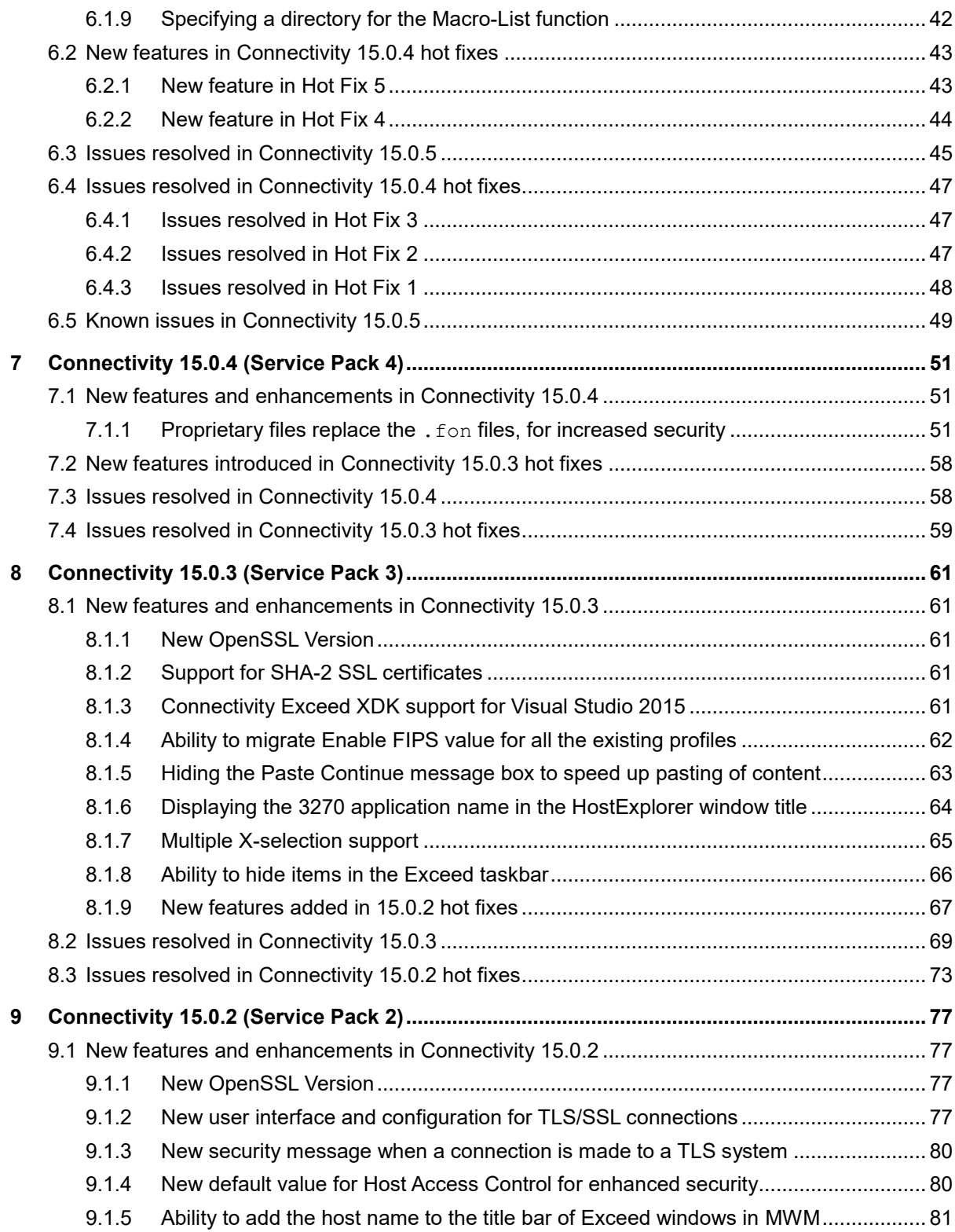

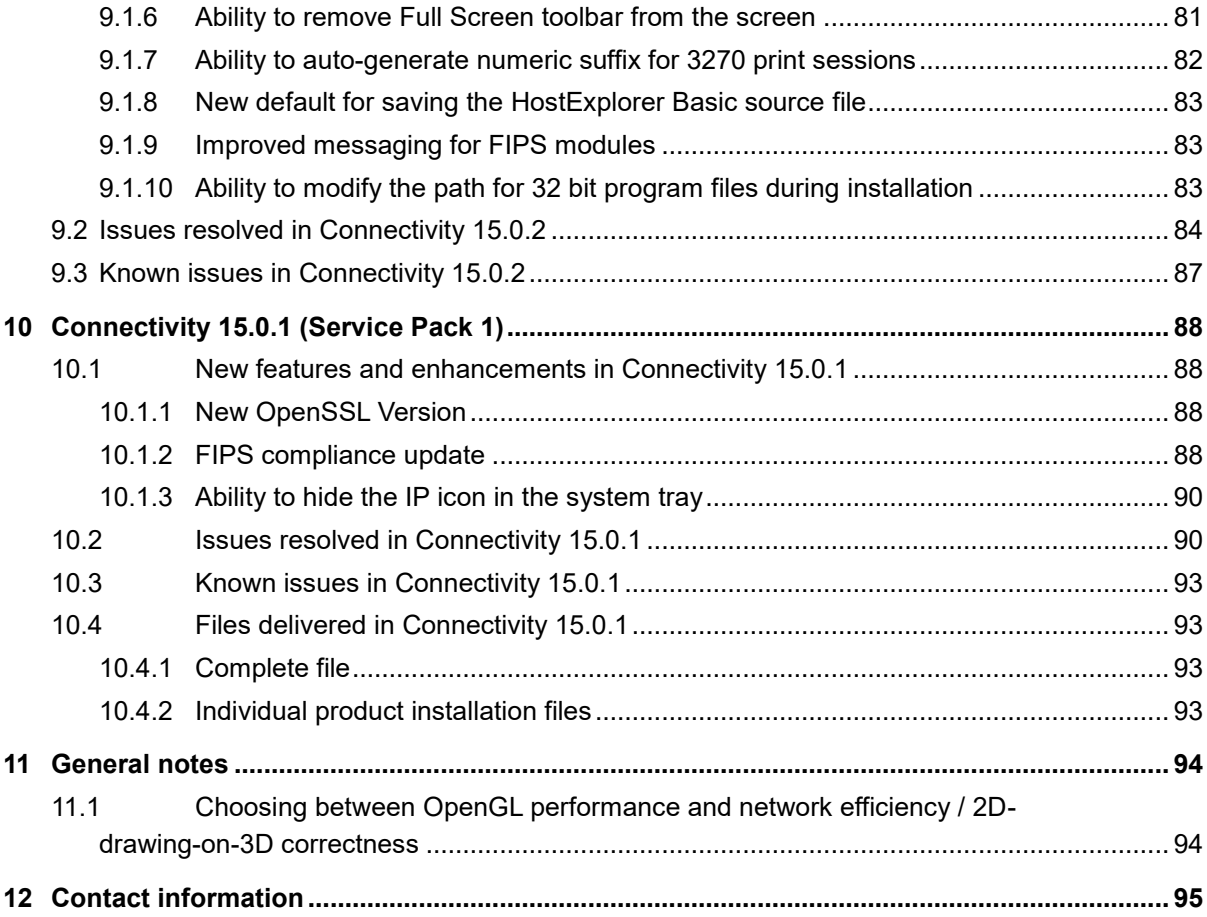

### <span id="page-5-0"></span>**1 Introduction**

This document describes OpenText Connectivity 15 Service Packs, including new features, resolved issues, and known issues. OpenText recommends that you read this document in conjunction with the documentation included with the software package. If any conflicts exist, this document supersedes the other documentation.

### <span id="page-5-1"></span>**1.1 Release Notes Revision History**

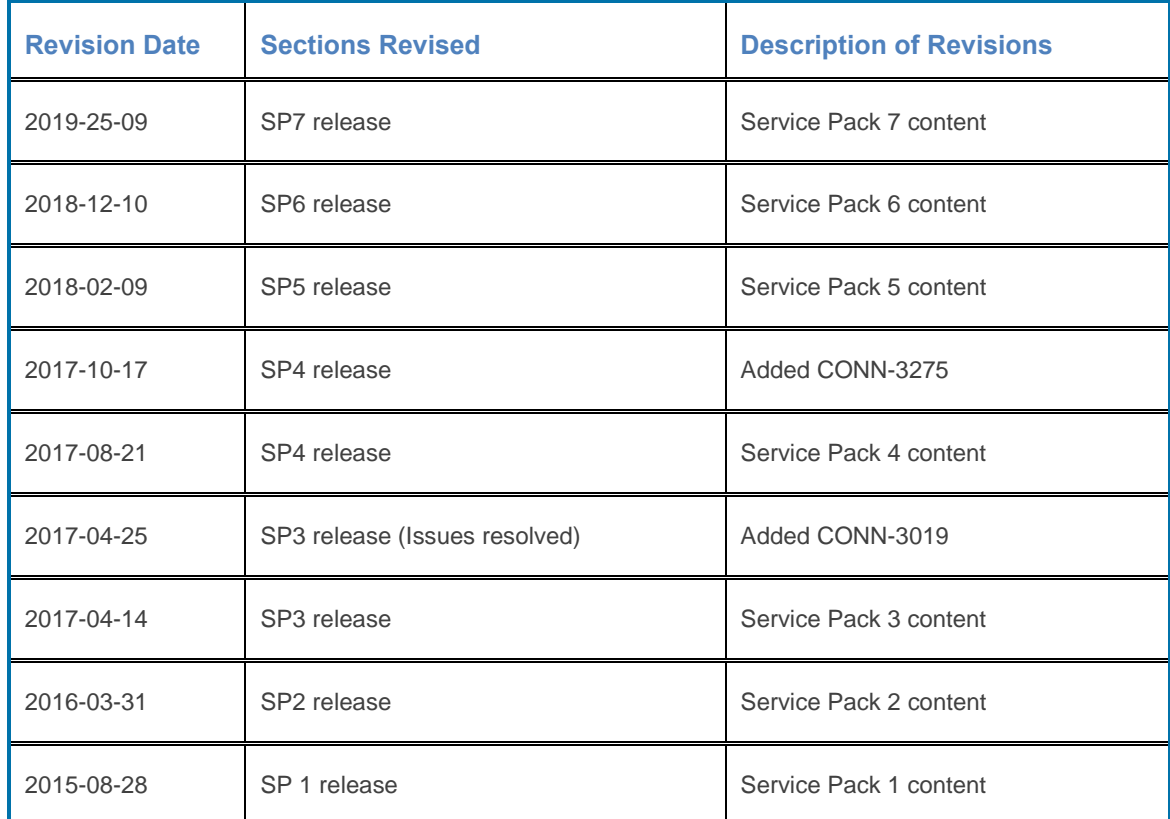

### <span id="page-5-2"></span>**2 Packaging and documentation**

Software downloads and documentation for OpenText Connectivity products are available on the OpenText My Support [\(https://support.opentext.com/\)](https://support.opentext.com/).

### <span id="page-5-3"></span>**2.1 Related documentation**

The following guides provide additional information about the Version 15 products. The guides can be downloaded from OpenText My Support [\(https://support.opentext.com/\)](https://support.opentext.com/).

- *OpenText Connectivity Installation Guide*
- *OpenText Connectivity Migration Wizard Guide*
- *OpenText Connectivity Web-to-Host and Deployment Wizard Guide*
- *OpenText Exceed User's Guide*
- *OpenText HostExplorer User's Guide*
- *OpenText HostExplorer Programmer's Guide*
- *OpenText HostExplorer Basic Language Programmer's Guide*
- *OpenText Secure Shell User's Guide*
- *OpenText Connectivity Release Notes*

### <span id="page-6-0"></span>**3 Installation instructions**

This section describes how to install an OpenText Connectivity Service Pack, or a hot fix.

**Note:** File names supplied in the installation procedures are example file names only. Replace them with the name of the files you downloaded.

### <span id="page-6-1"></span>**3.1 Installing FIPS Only version of Connectivity 15.0.1**

This section describes how to install *FIPS Only* version of OpenText Connectivity 15.0.1.

**Note:** These instructions apply if you do not already have FIPS Only version of Connectivity 15.0.1 or higher installed. If you have already followed these instructions then you do not need to uninstall, as upgrading to a new version will keep things in the correct FIPS Only state.

#### **To install** *FIPS Only* **version of OpenText Connectivity:**

- 1. Uninstall the previous version of OpenText Connectivity.
- 2. Visit OpenText Knowledge Center [\(https://knowledge.opentext.com/\)](https://knowledge.opentext.com/).
- 3. Locate the OpenText Connectivity page for downloads, and the OpenText Connectivity installation packages.
- 4. Download the installation package/file for the product you want to install. Both the 32 and 64 bit versions are available. You can download:
	- a DVD ESD self-extracting executable file which will expand the DVD contents (including msetup.exe) to a folder on your computer
	- a product ISO file which can be mounted or burned to physical DVD media. For example, OpenTextExceed15.0.1.iso
- 5. Once you have access to the DVD folder tree, run the  $m$ setup, exe to continue the installation process.
- 6. Follow the on-screen prompts, to complete the installation.
	- **Note:** For details on FIPS Only installation, see *[FIPS compliance update](#page-87-3)* on page [88.](#page-87-3)

### <span id="page-7-0"></span>**3.2 Installing the EXE format**

This section describes how to install Connectivity 15.0.1 using the .exe format. Use this procedure if you do not want to limit yourself to using *FIPS only* version of OpenText Connectivity.

1. Unzip the service pack and run the self-extracting executable as per your platform/product:

```
OpenTextConnectivity15 ServicePack1.exe or
OpenTextConnectivity15x64_ServicePack1.exe
```
- 2. The OpenText Installation Wizard will guide you through the installation.
- 3. Select the Service Pack Installation Method. You can install the service pack onto a locally installed product or onto an administrative image.
- 4. Click Next to install the service pack.
	- $\blacksquare$ **Note:** If you want to view the service packs available and their corresponding version numbers, please enable the following check box:

```
Disable automatic patch selection (you select the patches to 
install).
```
Click Next, and then click Patch Details, for the selected service pack.

#### <span id="page-7-1"></span>**3.3 Installing the MSP format**

This section describes how to install a using the .MSP format. Use this procedure if you do not want to limit yourself to using *FIPS only* version of OpenText Connectivity.

- Apply the appropriate . MSP file needs to each of the OpenText products that you have installed. You need to apply multiple MSP files if you have multiple products, i.e., Exceed and OpenText Secure Shell. The MSP service pack can be applied to one or the other of the listed options.
	- $\Box$ **Note:** A reboot may be required after the service pack installation.

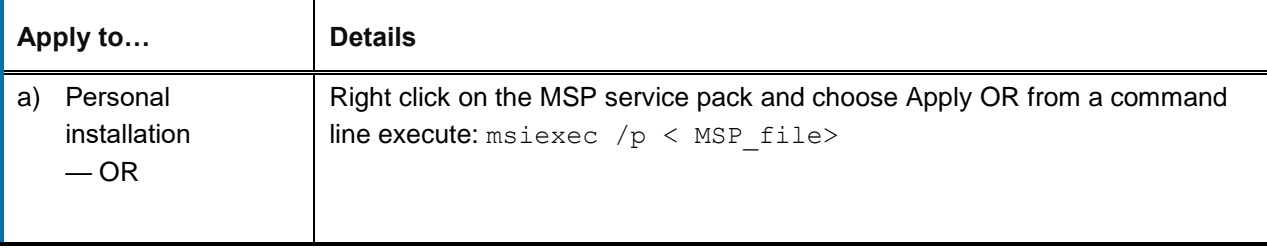

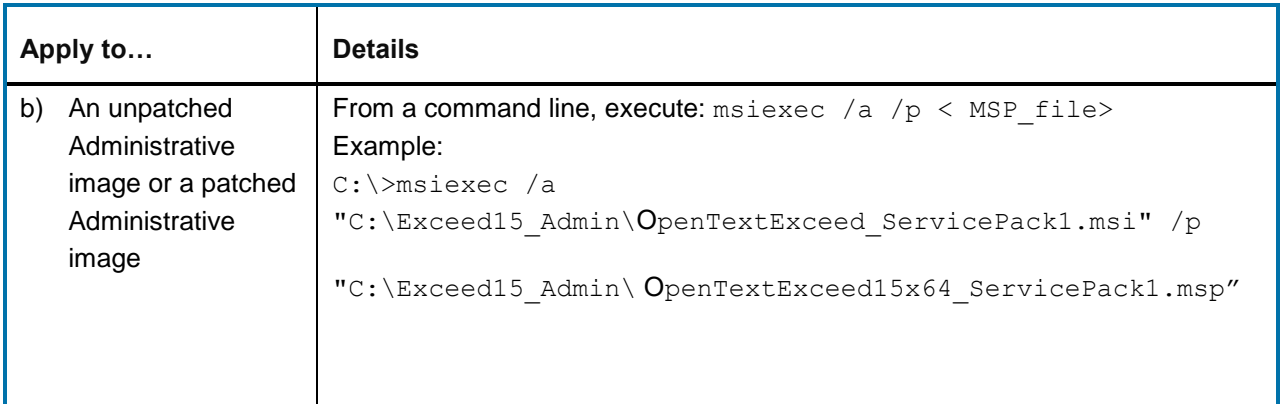

### <span id="page-8-0"></span>**3.4 Hot fix installation instructions**

This section describes how to install the hot fixes. Hot fixes address software issues, and typically do not contain new functionality. Hot fixes can be cumulative.

- **Note:** The file names in the following procedures are examples only. Replace them with the name of the files you downloaded.
- 1. Unzip the downloaded hot fix file:

```
2015-06-15_exceed.exe_v15.0.1.745
```
2. Replace the contents of the existing Exceed directory with the contents supplied in the 2015- 06-15 exceed.exe v15.0.1.745 hot fix directory.

### <span id="page-9-0"></span>**4 Connectivity 15.0.7 (Service Pack 7)**

This section lists the new features, resolved issues, and known issues of OpenText Connectivity, Version 15.0.7, also known as Version 15.0, Service Pack 7.

### <span id="page-9-1"></span>**4.1 New features in Connectivity 15.0.7**

This section lists the new features and enhancements implemented in Connectivity 15.0.7 (Service Pack 7). For descriptions of the feature added via hot fixes, see *[New features in Connectivity 15.0.6](#page-10-0) [hot fixes.](#page-10-0)*

#### <span id="page-9-2"></span>**4.1.1 XDK compatible with Visual Studio 2015+**

Modified the Motif12 and Motif20 code to build the 32-bit Xmstatic.lib compatible with Visual Studio 15 and later versions.

**JIRA ID:** CONN-3860

#### <span id="page-9-3"></span>**4.1.2 HostExplorer new function for toggling the selection mode**

The following function was added to the HostExplorer **Keyboard Map** utility, under **Function group > Editing Keys**:

• **Toggle-Edit-Selection-Mode**—Toggles the text selection mode between **BLOCK** text selection and **STREAM** text selection.

**JIRA ID:** CONN-3921

#### <span id="page-9-4"></span>**4.1.3 Support for Windows Server 2019**

Added support for Windows Server 2019 to all OpenText Connectivity products.

**Note**: OpenText Connectivity Web-to-Host and Deployment Wizard was updated to Service Pack 8 (SP8), to support running it on Windows Server 2019.

**JIRA ID:** CONN-3979

#### <span id="page-9-5"></span>**4.1.4 New OpenSSL Version**

OpenSSL libraries have been updated to Version 1.0.2r. For more information about the OpenSSL versions, refer to the OpenSSL Release Notes:

<https://www.openssl.org/news/openssl-1.0.2-notes.html>

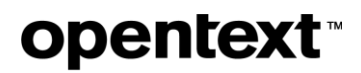

### <span id="page-10-0"></span>**4.2 New features in Connectivity 15.0.6 hot fixes**

The following new features were added via hot fixes, after the release of Connectivity 15.0.6, and prior to completion of Connectivity 15.0.7 release. All the hot fixes are cumulative and included in the 15.0.7 release.

#### <span id="page-10-1"></span>**4.2.1 New feature in Hot Fix 8**

This section describes the new feature added in Hot Fix 8.

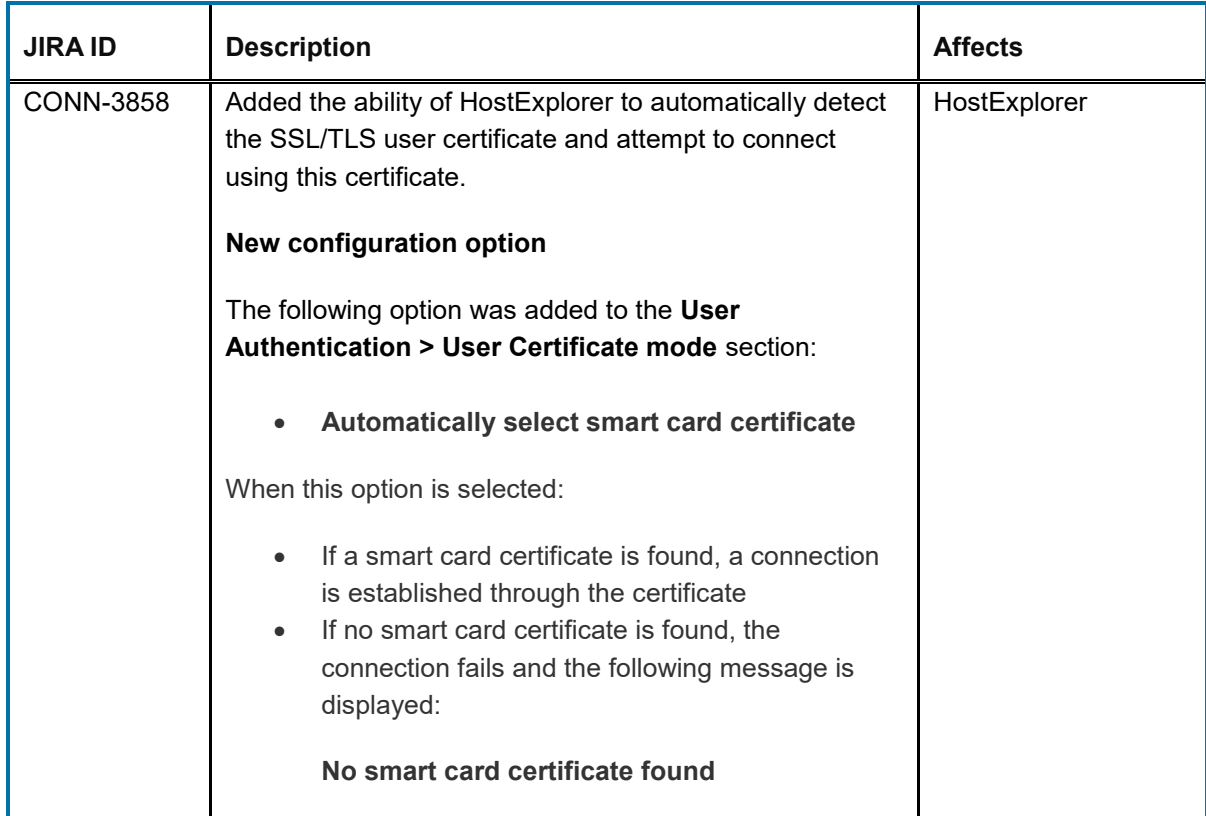

#### <span id="page-10-2"></span>**4.2.2 New feature in Hot Fix 2**

This section describes the new feature added in Hot Fix 2.

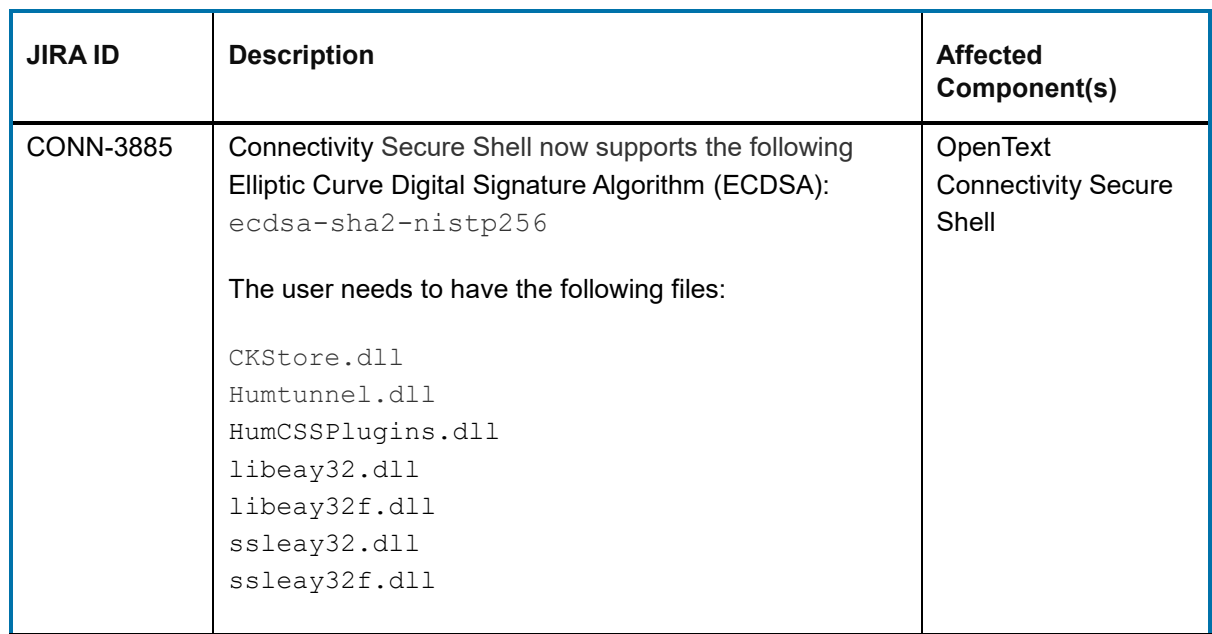

### <span id="page-11-0"></span>**4.2.3 New feature in Hot Fix 1**

This section describes the new feature added in Hot Fix 1.

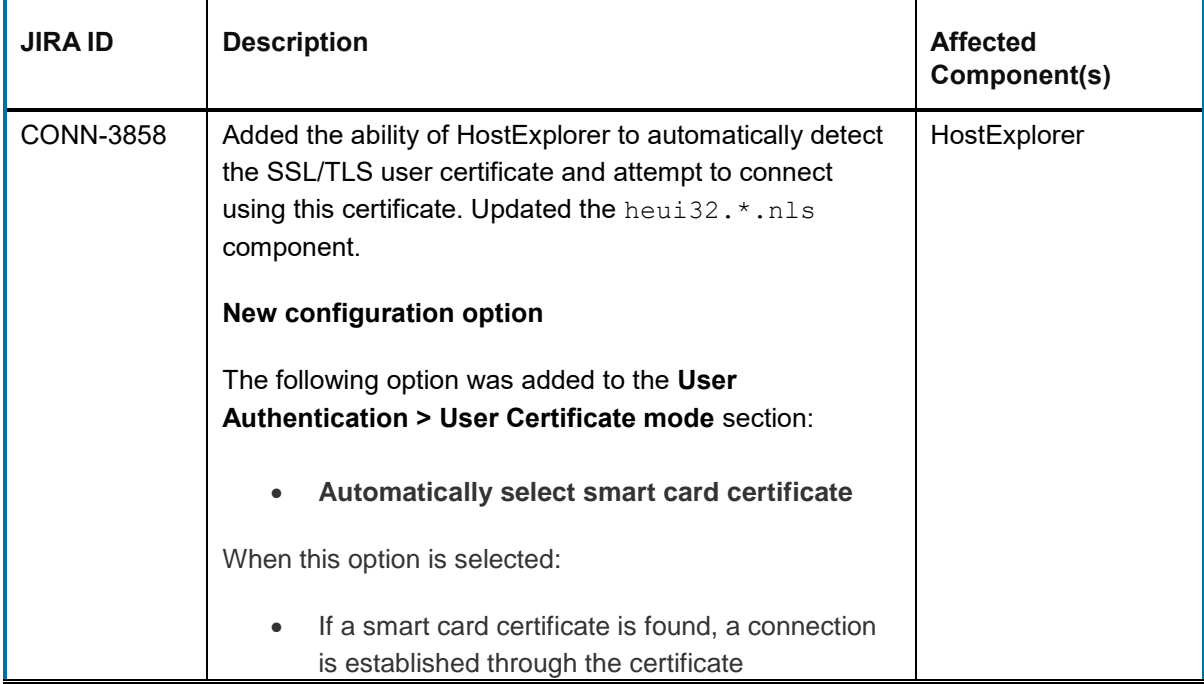

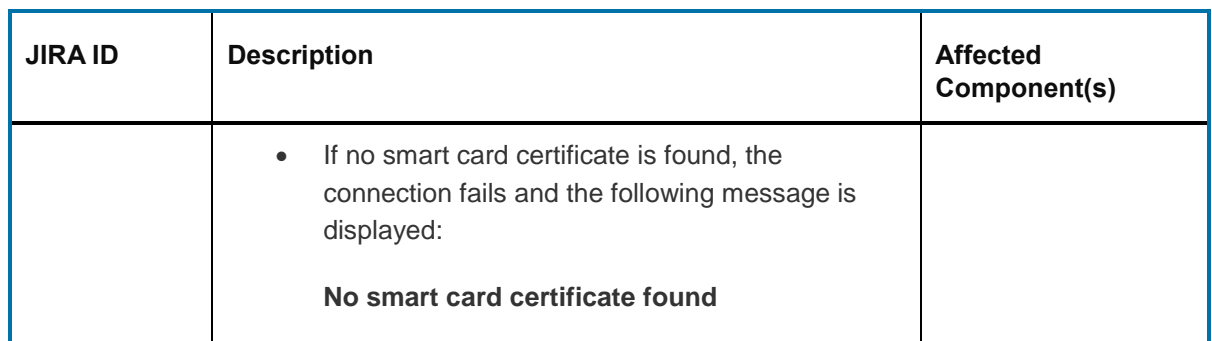

### <span id="page-12-0"></span>**4.3 Issues resolved in Connectivity 15.0.7**

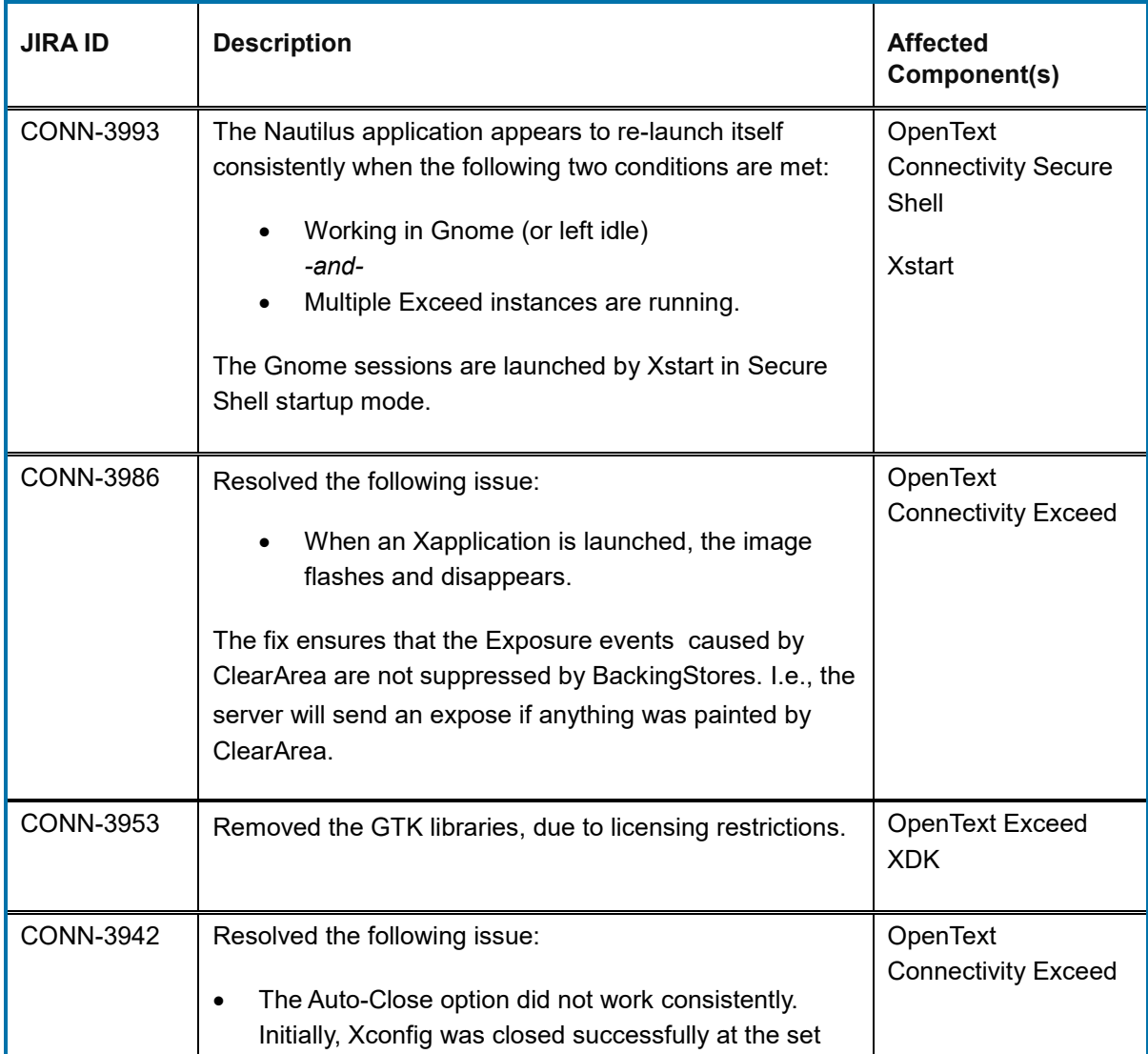

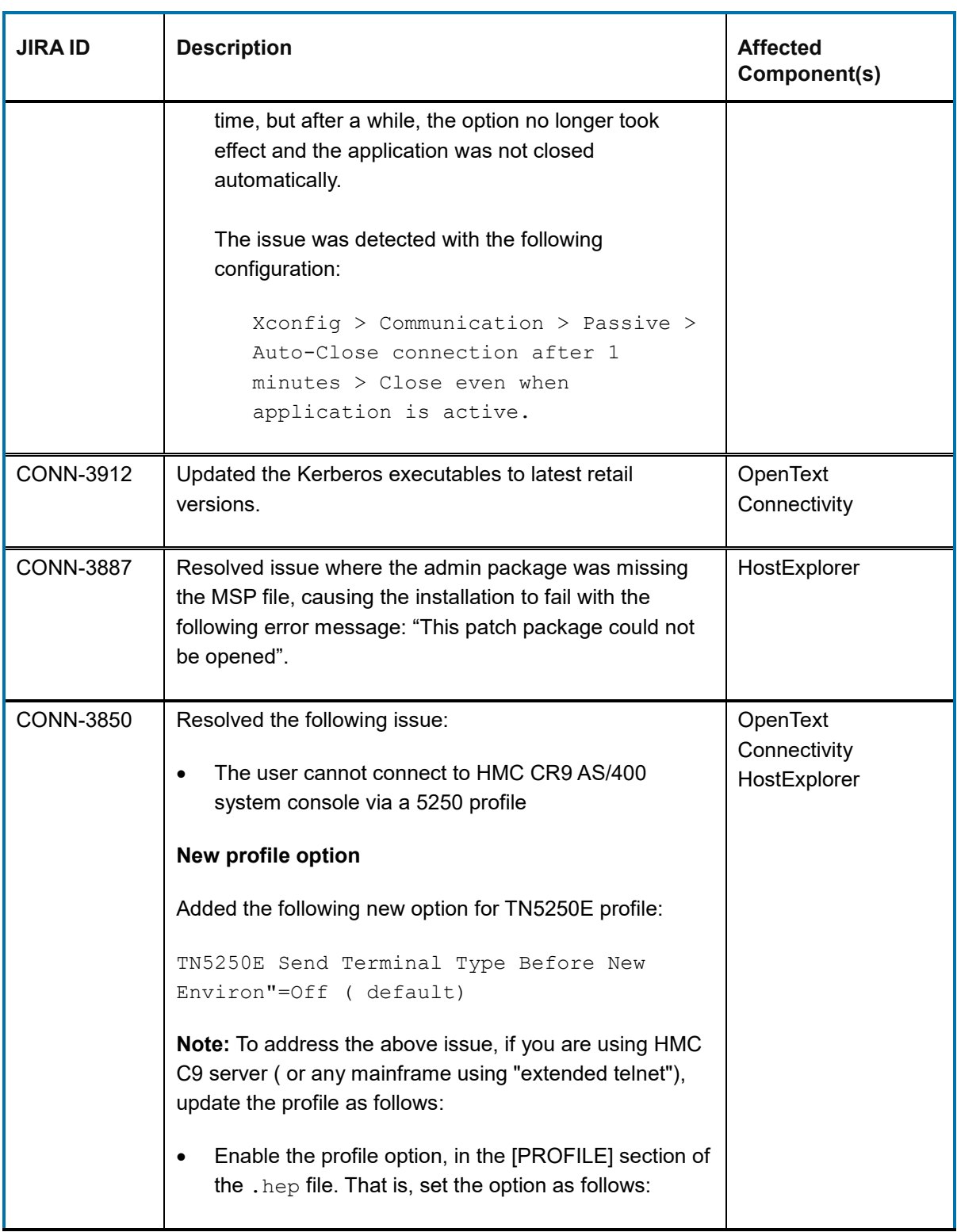

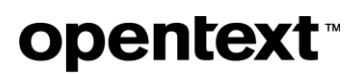

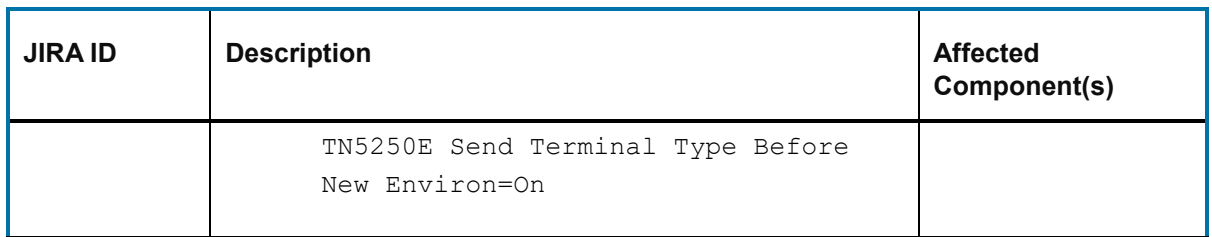

### <span id="page-14-0"></span>**4.4 Issues resolved in Connectivity 15.0.6 hot fixes**

The following issues were resolved in hot fixes after the release of Connectivity 15.0.6, and prior to completion of Connectivity 15.0.7 release. All the hot fixes are cumulative and included in the 15.0.7 release.

#### <span id="page-14-1"></span>**4.4.1 Issue resolved in Hot Fix 11**

This section describes the issue resolved in this hot fix.

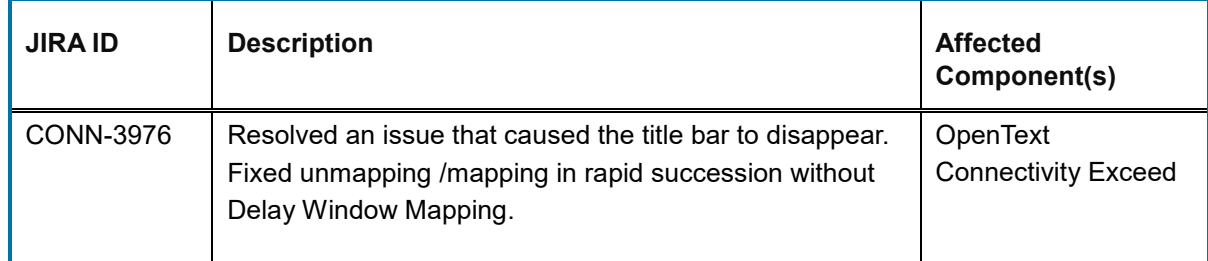

#### <span id="page-14-2"></span>**4.4.2 Issue resolved in Hot Fix 9**

This section describes the issue resolved in this hot fix.

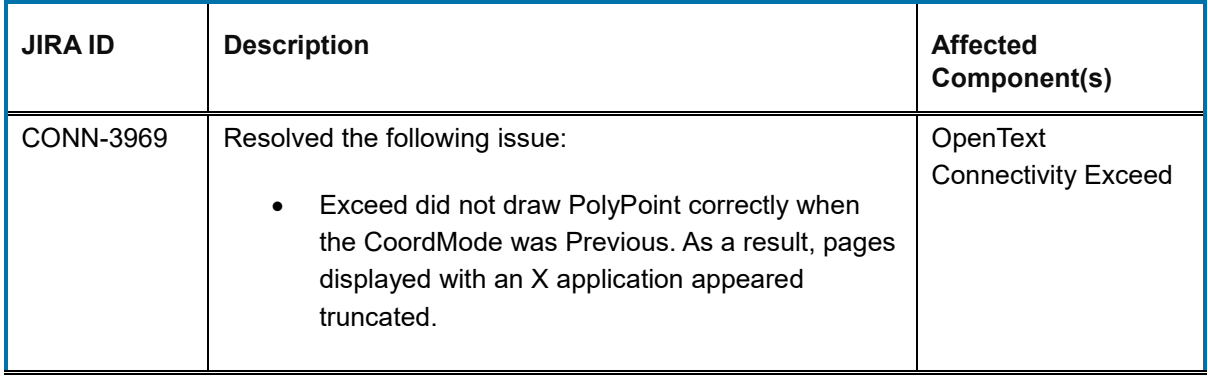

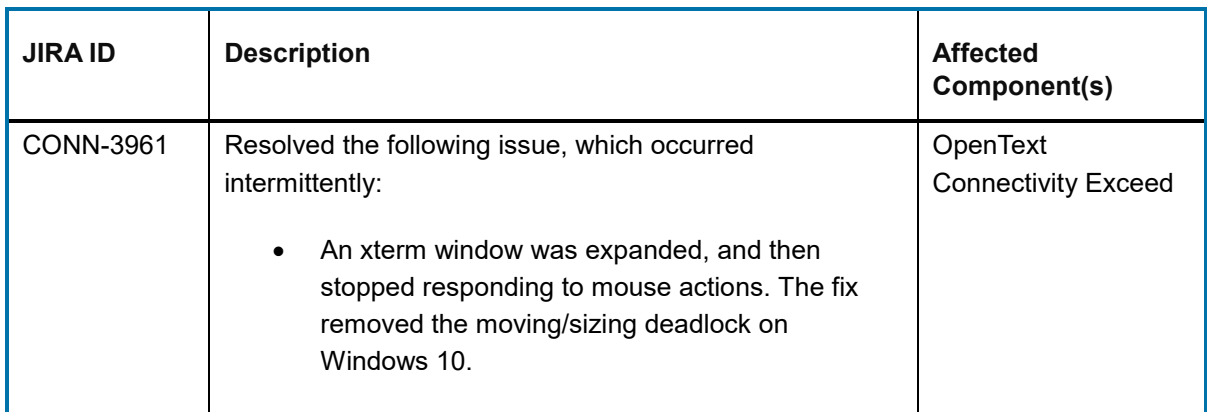

#### <span id="page-15-0"></span>**4.4.3 Issue resolved in Hot Fix 7**

This section describes the issue resolved in this hot fix.

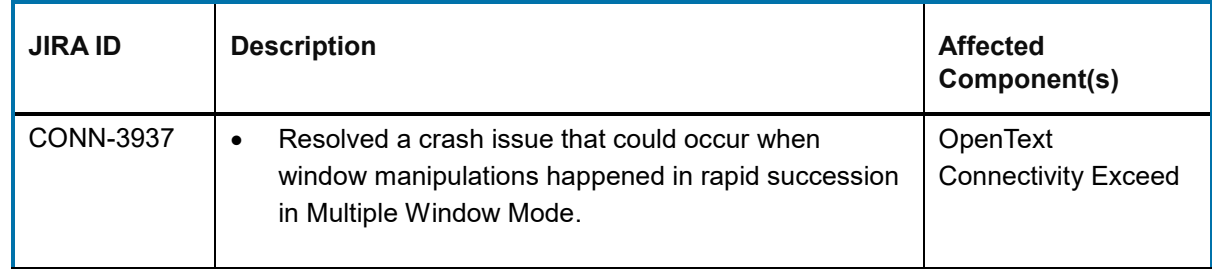

#### <span id="page-15-1"></span>**4.4.4 Issues resolved in Hot Fix 6**

This section describes the issue resolved in Hot Fix 6.

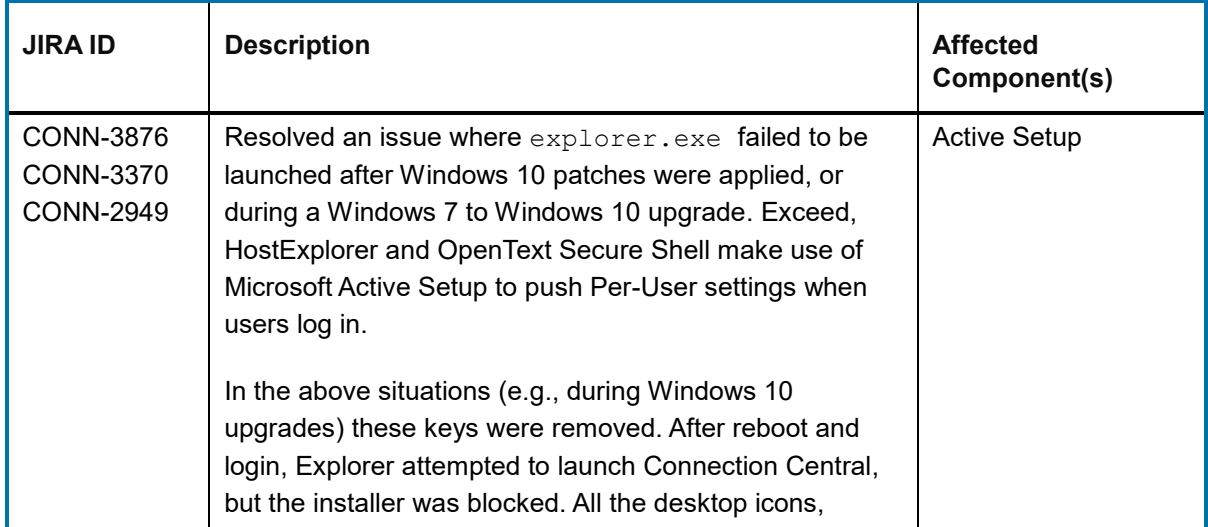

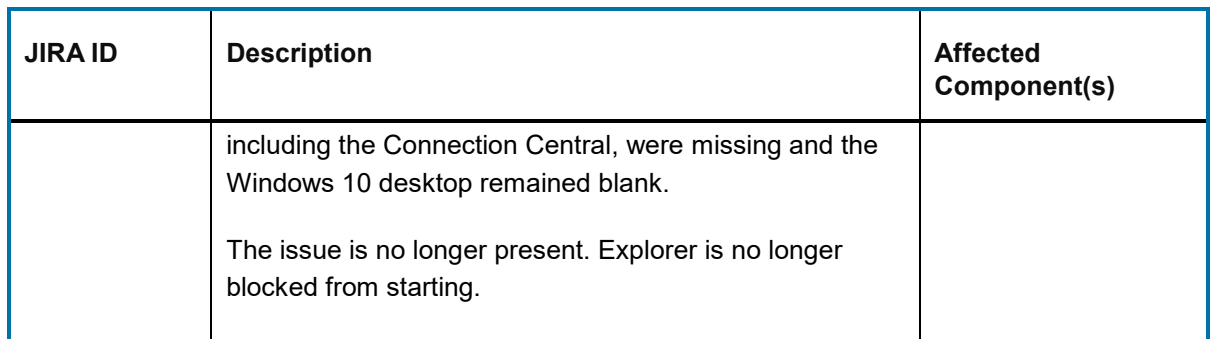

#### <span id="page-16-0"></span>**4.4.5 Issues resolved in Hot Fix 5**

This section describes the issue resolved and the OpenSSL update added in Hot Fix 5.

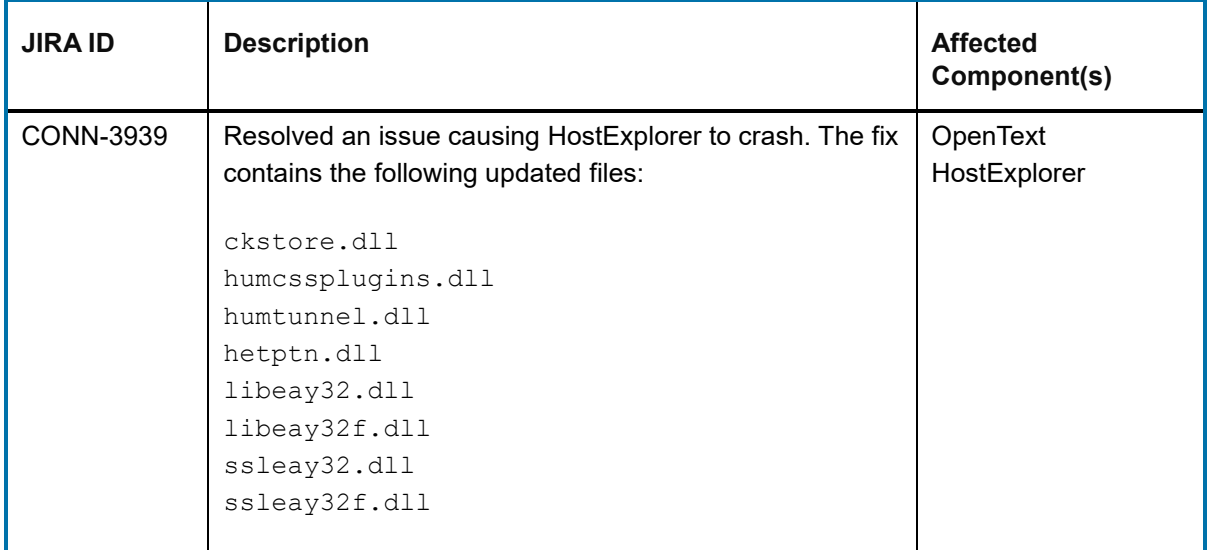

### <span id="page-16-1"></span>**4.4.6 Issue resolved in Hot Fix 3**

This section describes the issue resolved in this hot fix.

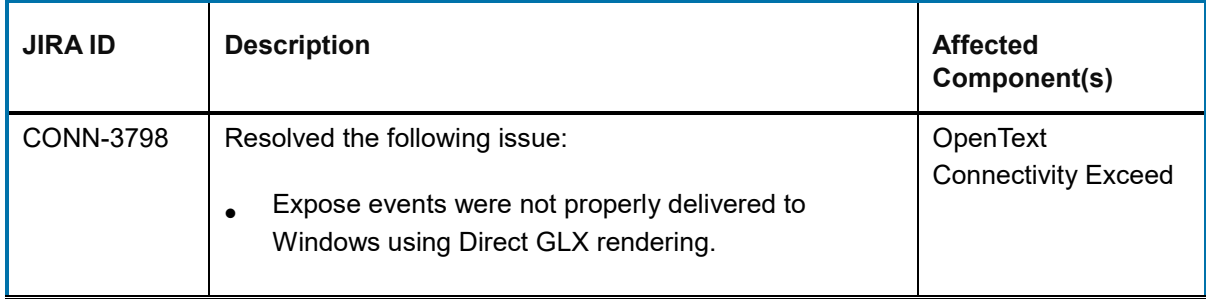

### <span id="page-17-0"></span>**5 Connectivity 15.0.6 (Service Pack 6)**

This section lists the new features, resolved issues, and known issues of OpenText Connectivity, Version 15.0.6, also known as Version 15.0, Service Pack 6.

### <span id="page-17-1"></span>**5.1 New features in Connectivity 15.0.6**

This section lists the new features and enhancements implemented in Connectivity 15.0.6 (Service Pack 6). For descriptions of the feature added via hot fixes, see *[New features in Connectivity 15.0.5](#page-19-0) [hot fixes.](#page-19-0)* 

#### <span id="page-17-2"></span>**5.1.1 Support for more rows and columns in HostExplorer 3270 profiles**

HostExplorer 3270 profiles may now include a greater number of columns and rows. The maximum number of rows and columns has increased, from 72 to 155 rows, and from 200 to 255 columns.

#### **To configure the number of rows and columns:**

- 1. Open the property editor for a 3270 profile and select the **Terminal > 3270** tab.
- 2. Change the **3270 Model** value to **Custom**, and then then change the **Rows** and **Columns**  settings as follows:
	- **Rows (20 To 125)** Enter any number between 20 and 125; this defines the number of rows on the screen for your next session
	- **Columns (80 To 255)** Enter any number between 80 and 255; this defines the number of columns for the next session.

**JIRA ID:** CONN-3781

#### <span id="page-17-3"></span>**5.1.2 HostExplorer shortcuts for toggling between upper and lower case**

New keyboard shortcuts for toggling between upper and lower case have been added to the Keyboard Map dialog. These shortcuts change the case of the character at the cursor location to either upper or lower case. The cursor is then moved one character to the right, which allows repeated use of the shortcut to capitalize entire words or fields.

The following new functions were added to the **Keyboard Map** utility, under **Function group > Editing Keys**:

• **Cursor-Make-Uppercase**—Toggles the character at the current cursor position to upper case, and then moves the cursor to the next position.

• **Cursor-Make-Lowercase**—Toggles the character at the current cursor to lower case, and then moves the cursor to the next position.

**Note:** If the character at the cursor location is already in the target case (upper or lower), the cursor moves to the right without changing the character in that position.

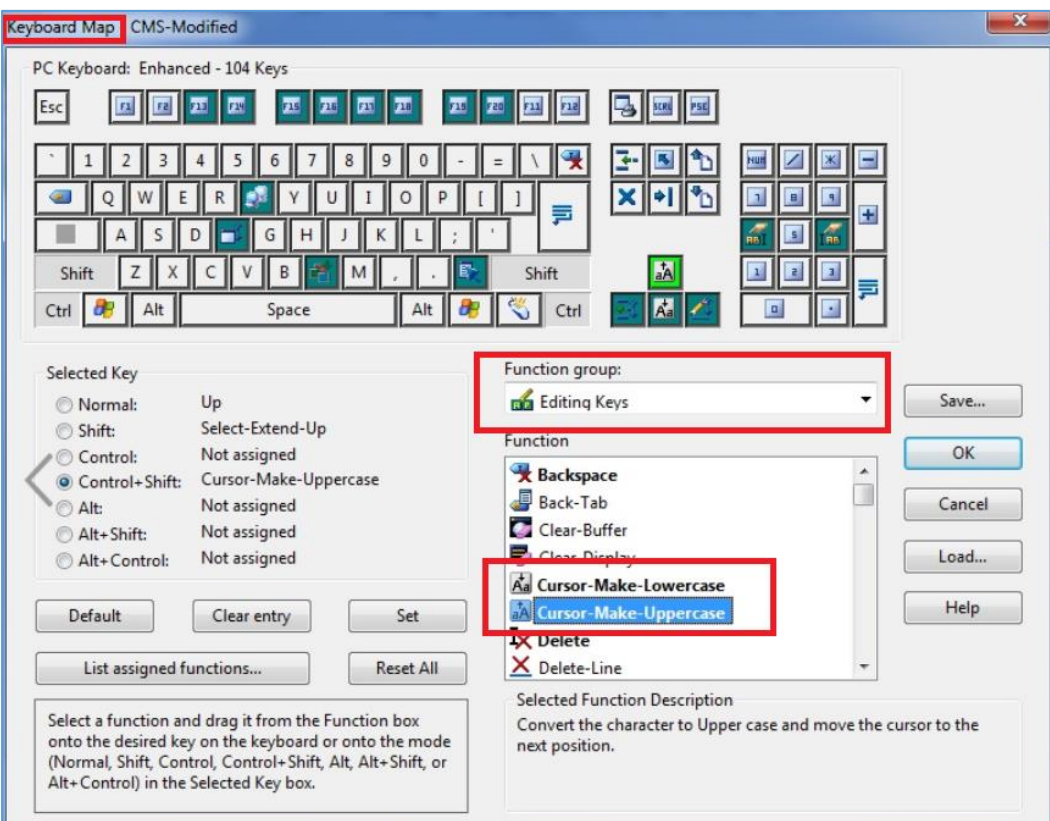

**JIRA ID:** CONN-3831

#### <span id="page-18-0"></span>**5.1.3 New OpenSSL Version**

OpenSSL libraries have been updated to Version 1.0.2p. For more information about the OpenSSL versions, refer to the OpenSSL Release Notes:

<https://www.openssl.org/news/openssl-1.0.2-notes.html>

**JIRA ID:** CONN-3886

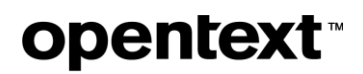

### <span id="page-19-0"></span>**5.2 New features in Connectivity 15.0.5 hot fixes**

The following new features were added via hot fixes, after the release of Connectivity 15.0.5, and prior to completion of Connectivity 15.0.6 release. All the hot fixes are cumulative and included in the 15.0.6 release.

#### <span id="page-19-1"></span>**5.2.1 New feature in Hot Fix 27**

The following feature was added in this hot fix.

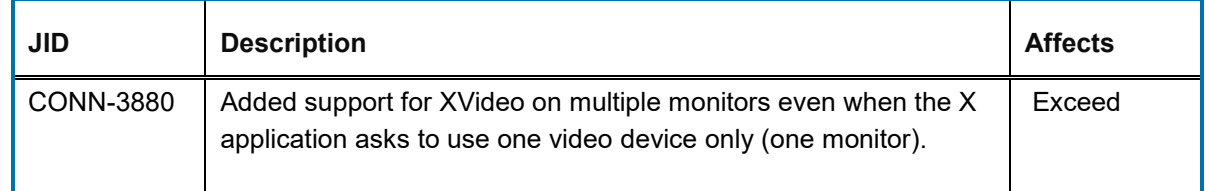

#### <span id="page-19-2"></span>**5.2.2 New feature in Hot Fix 24**

The following new feature was added in this hot fix.

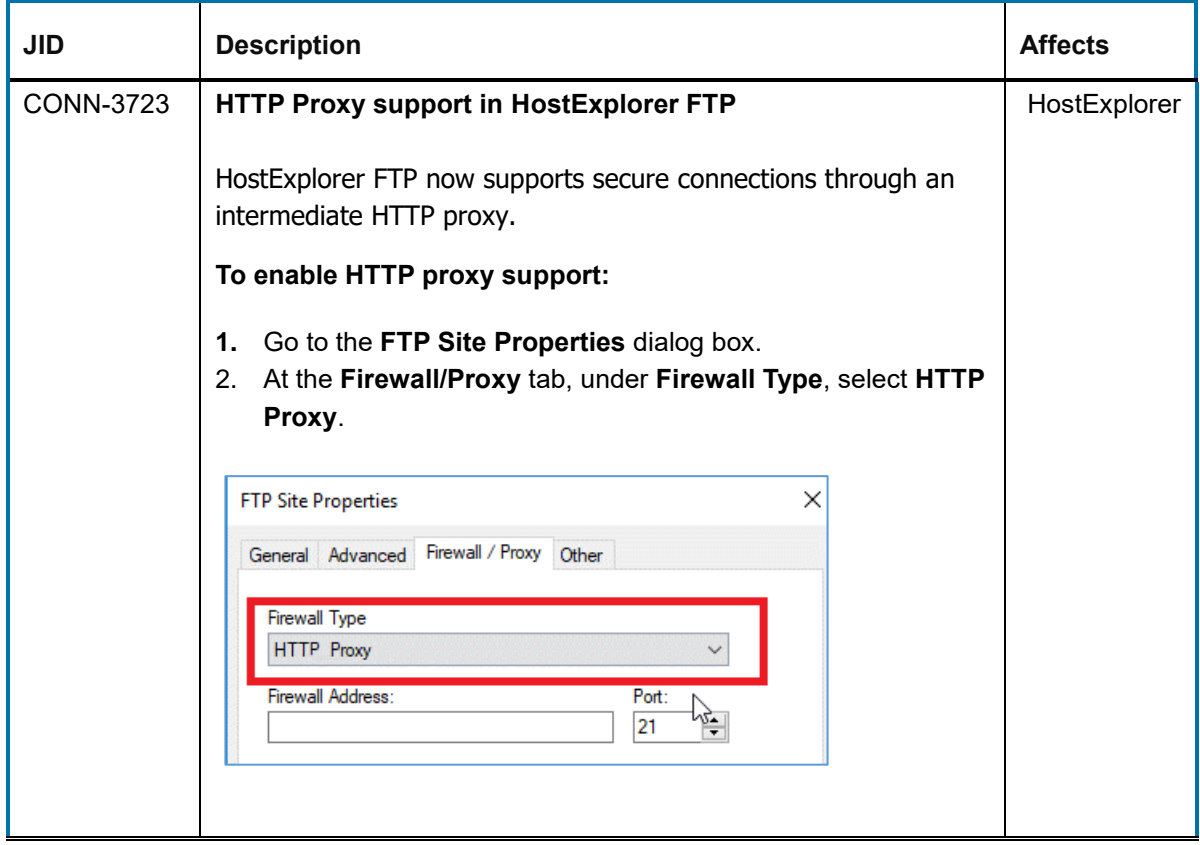

#### <span id="page-20-0"></span>**5.2.3 New feature in Hot Fix 22**

The following new feature was added in this hot fix.

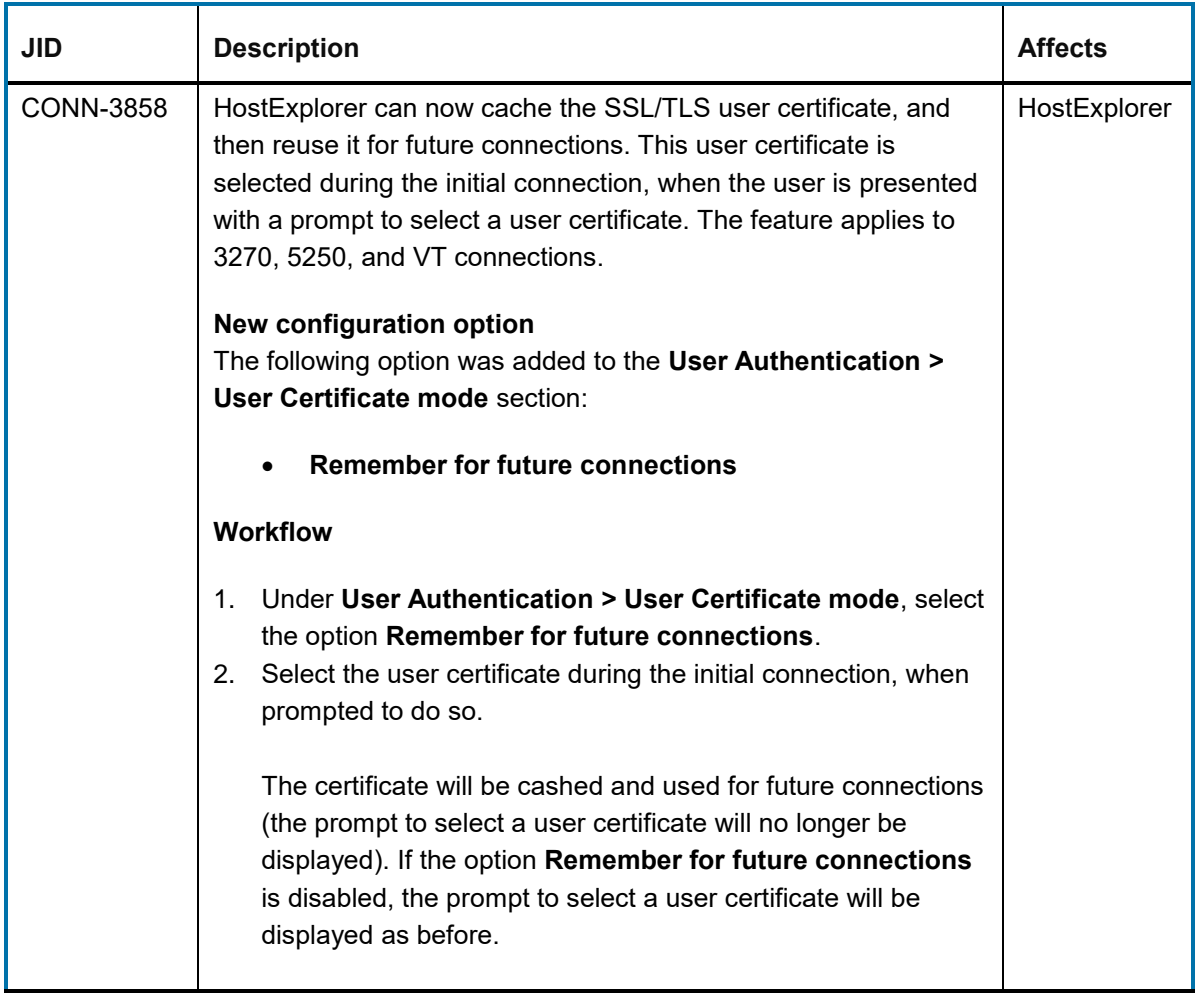

#### <span id="page-20-1"></span>**5.2.4 New feature in Hot Fix 12**

This section describes the new feature added in Hot Fix 12.

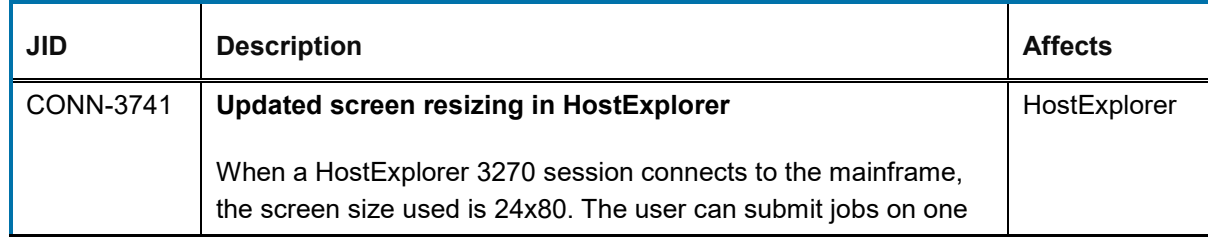

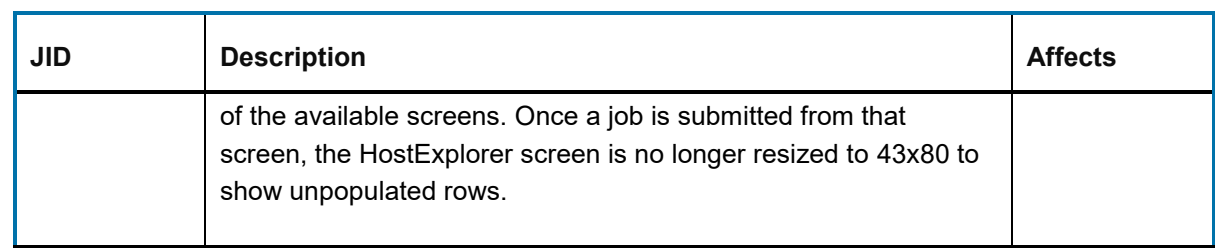

### <span id="page-21-0"></span>**5.3 Issues resolved in Connectivity 15.0.6**

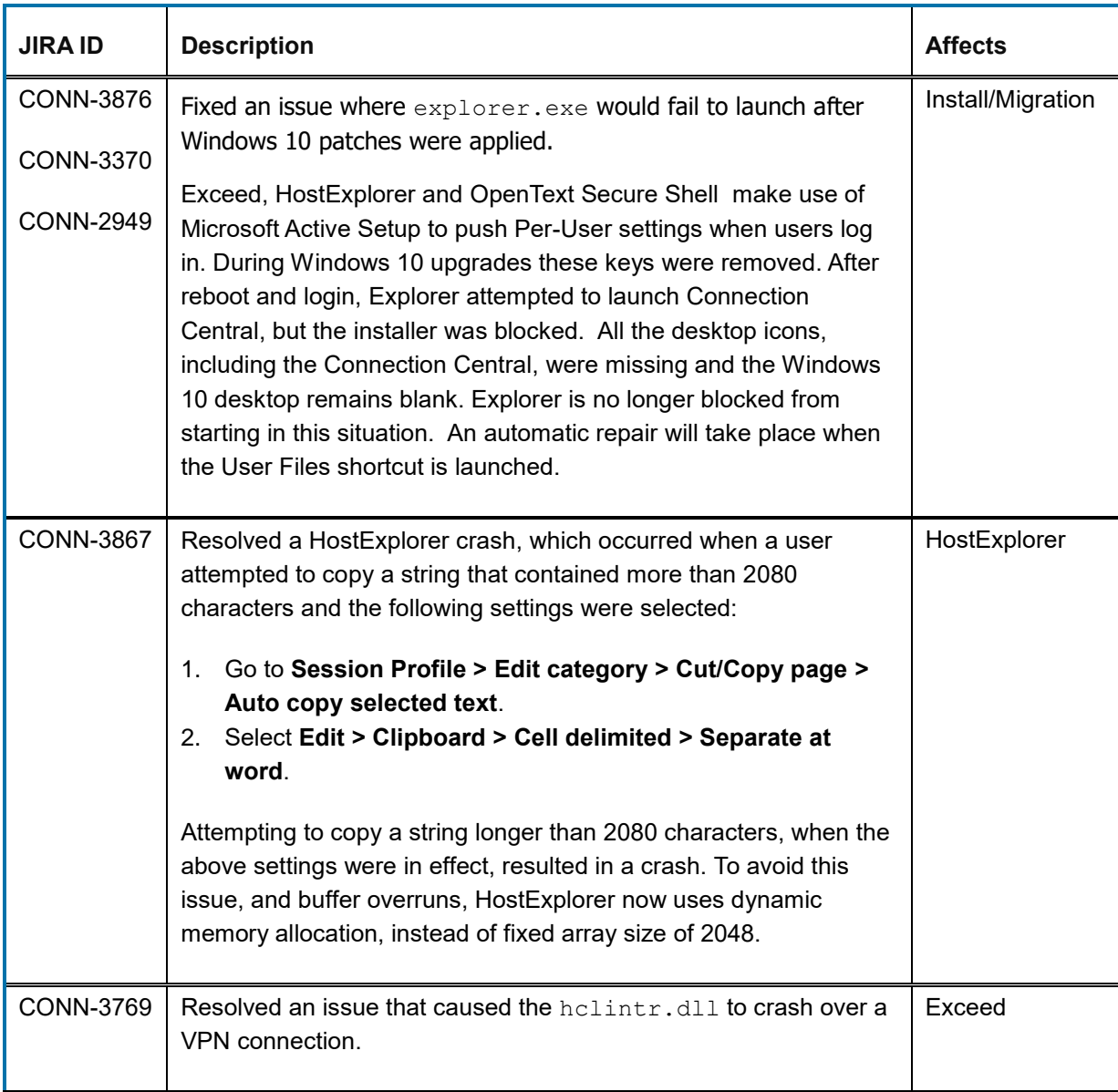

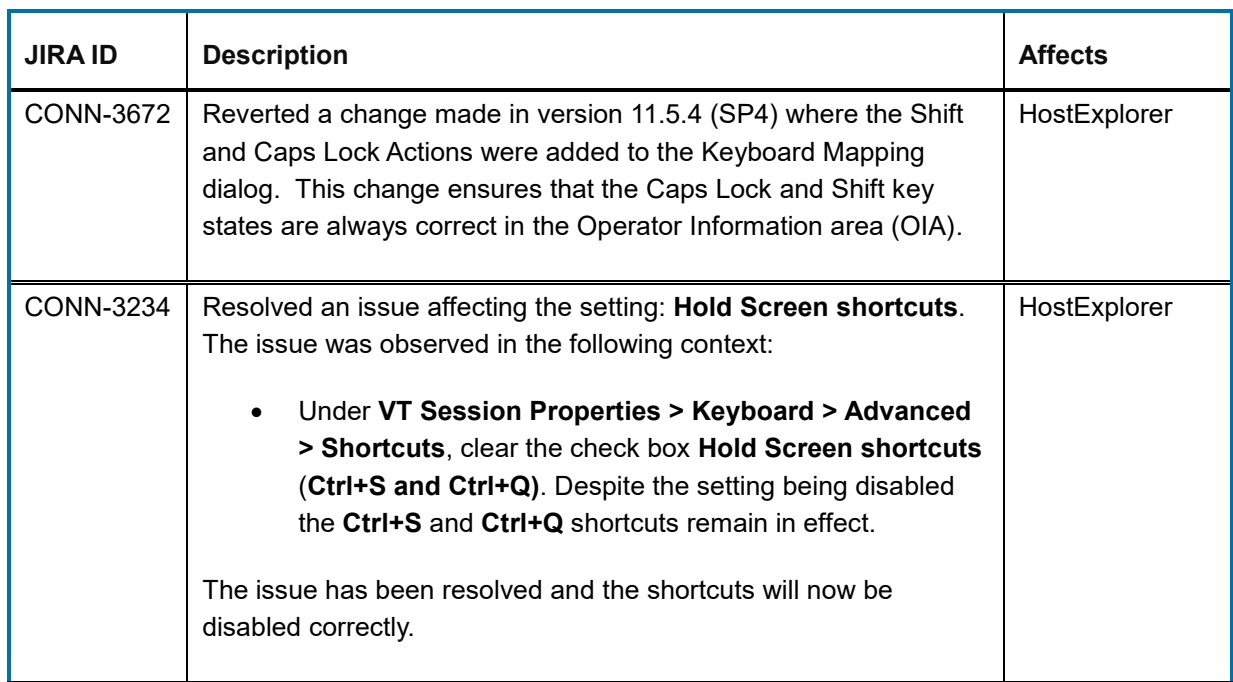

### <span id="page-22-0"></span>**5.4 Issues resolved in Connectivity 15.0.5 hot fixes**

The following issues were resolved in hot fixes after the release of Connectivity 15.0.5, and prior to completion of Connectivity 15.0.6 release. All the hot fixes are cumulative and included in the 15.0.6 release.

#### <span id="page-22-1"></span>**5.4.1 Issues resolved in Hot Fix 26**

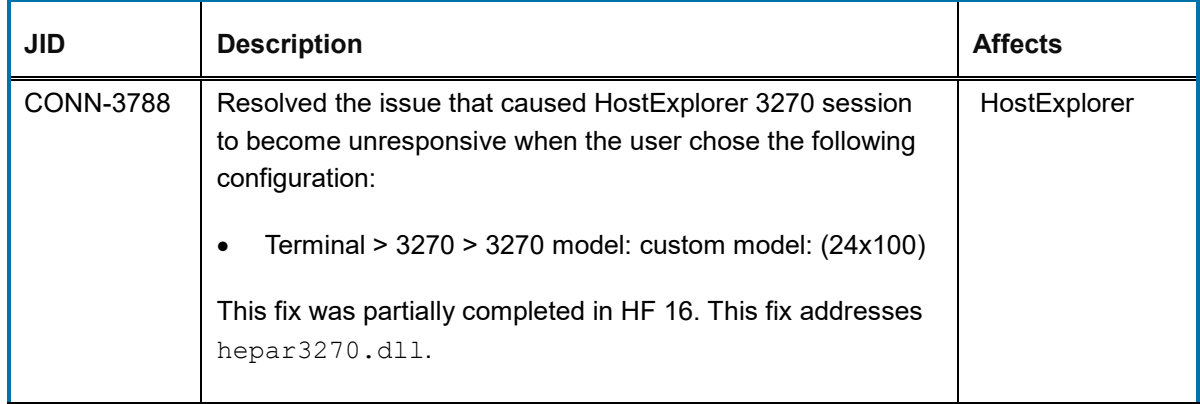

#### <span id="page-23-0"></span>**5.4.2 Issues resolved in Hot Fix 25**

The following issue was resolved in this hot fix.

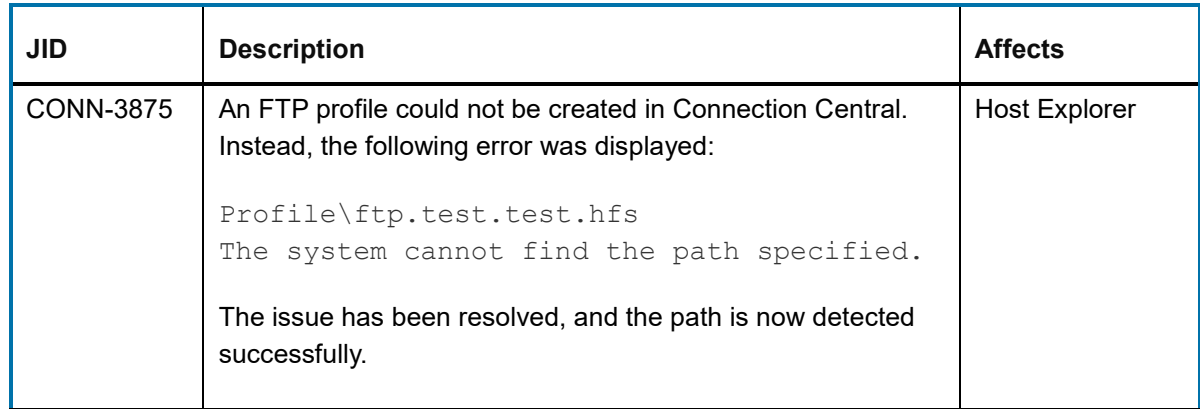

#### <span id="page-23-1"></span>**5.4.3 Issues resolved in Hot Fix 23**

The following issue was resolved in Hot Fix 23

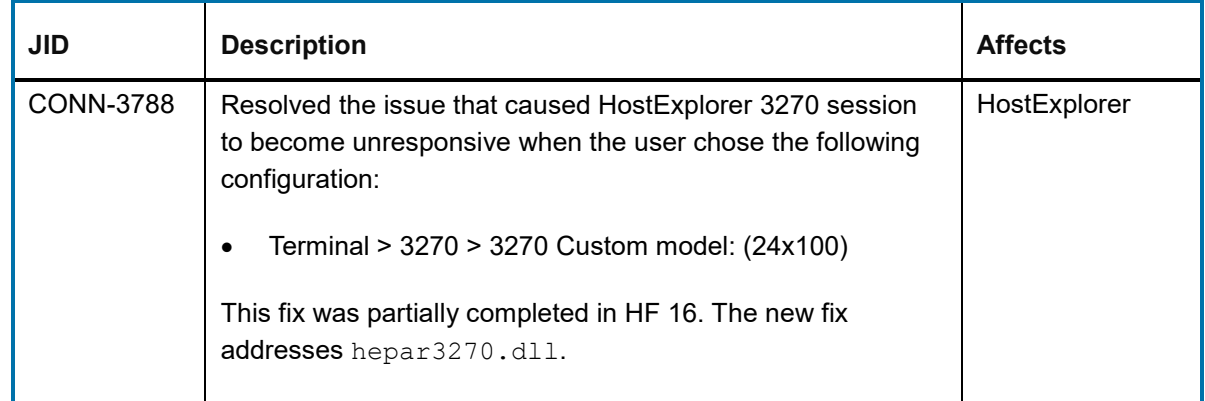

#### <span id="page-23-2"></span>**5.4.4 Issues resolved in Hot Fix 21**

The following issue was resolved in this hot fix.

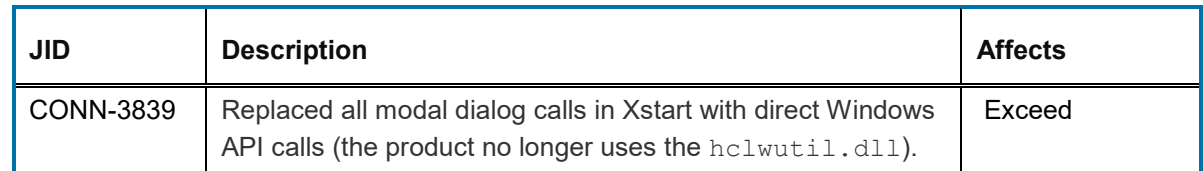

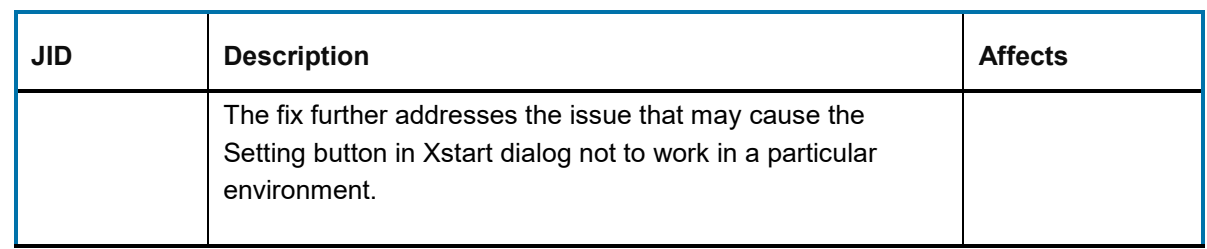

### <span id="page-24-0"></span>**5.4.5 Issues resolved in Hot Fix 20**

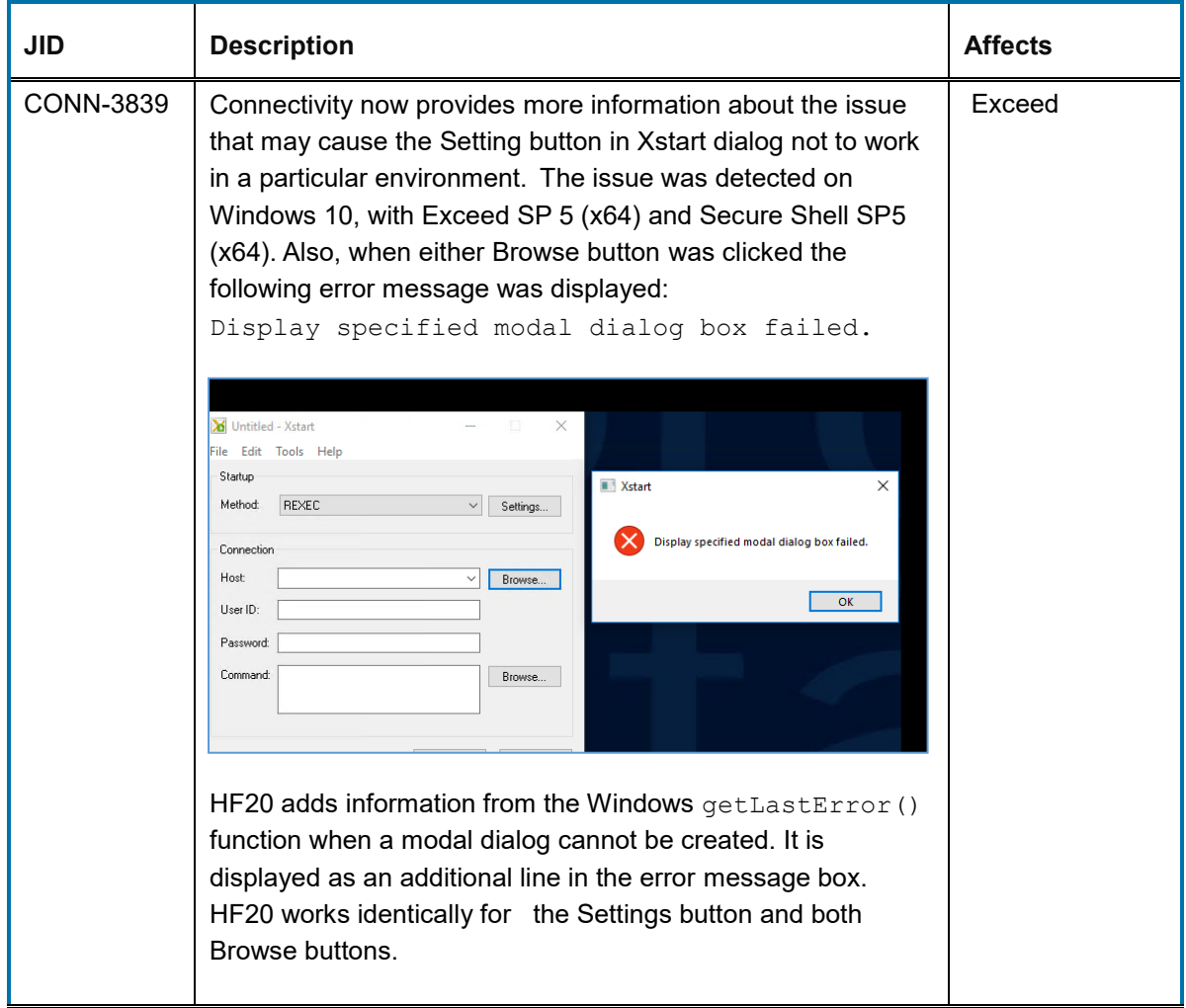

#### <span id="page-25-0"></span>**5.4.6 Issues resolved in Hot Fix 19**

The following issue was resolved in this hot fix.

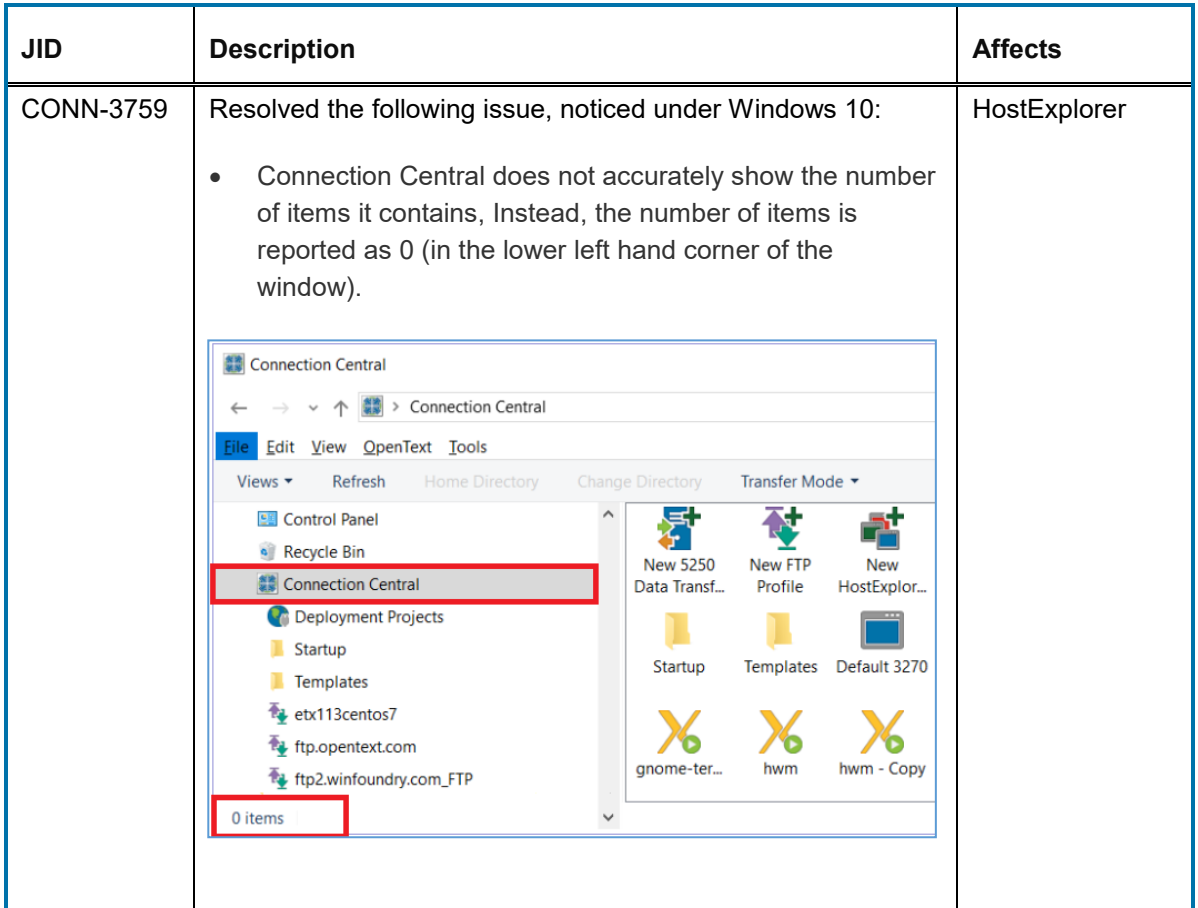

#### <span id="page-25-1"></span>**5.4.7 Issues resolved in Hot Fix 18**

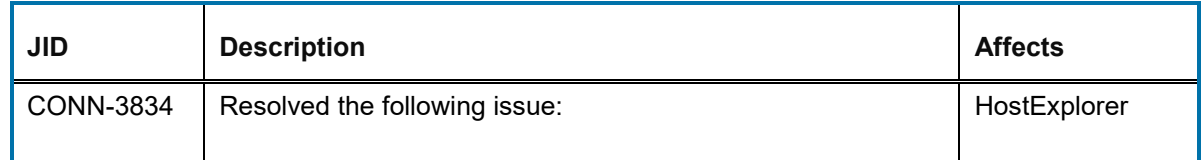

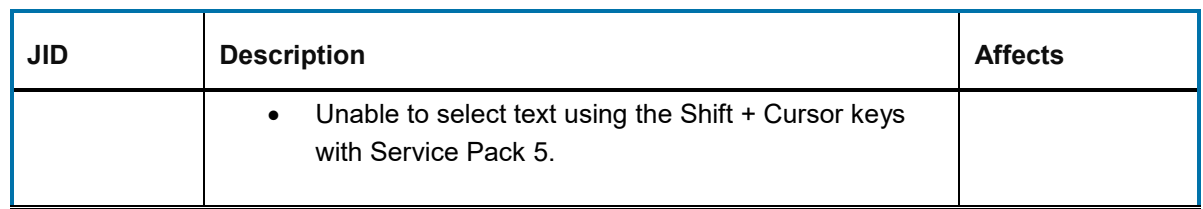

#### <span id="page-26-0"></span>**5.4.8 Issues resolved in Hot Fix 17**

The following issue was resolved in this hot fix.

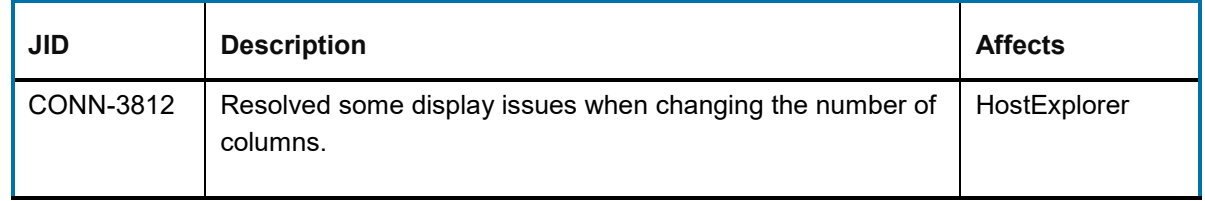

#### <span id="page-26-1"></span>**5.4.9 Issues resolved in Hot Fix 16**

The following issue was resolved in Hot Fix 16.

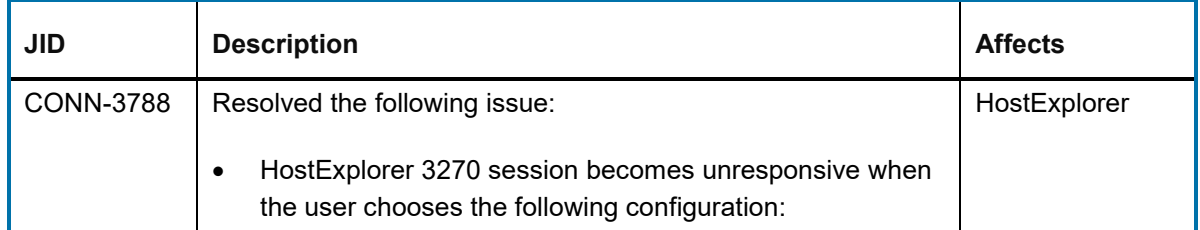

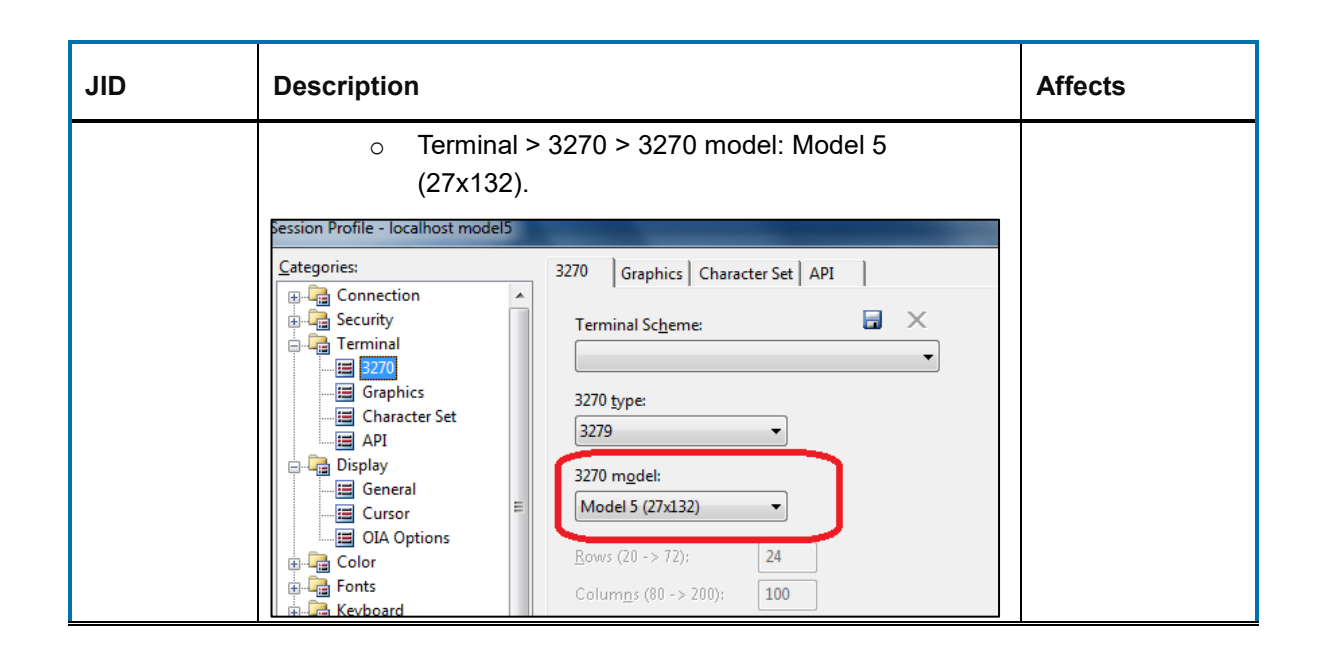

#### <span id="page-27-0"></span>**5.4.10 Issues resolved in Hot Fix 15**

The following issue was resolved in Hot Fix 15.

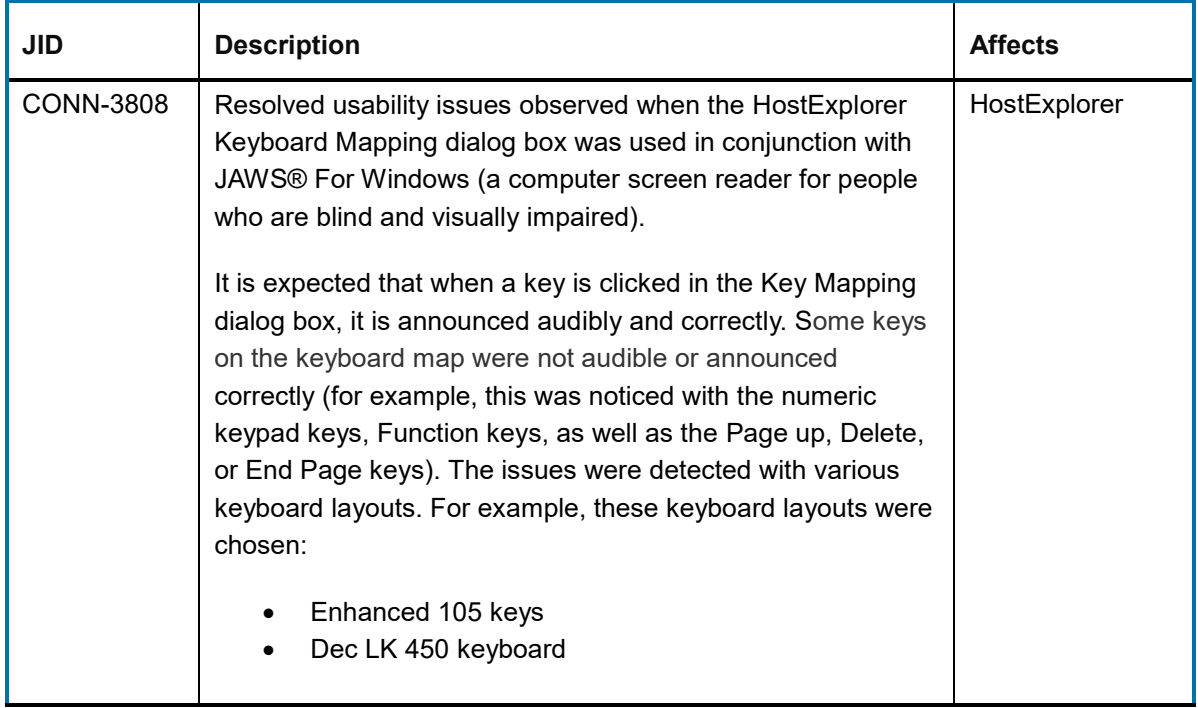

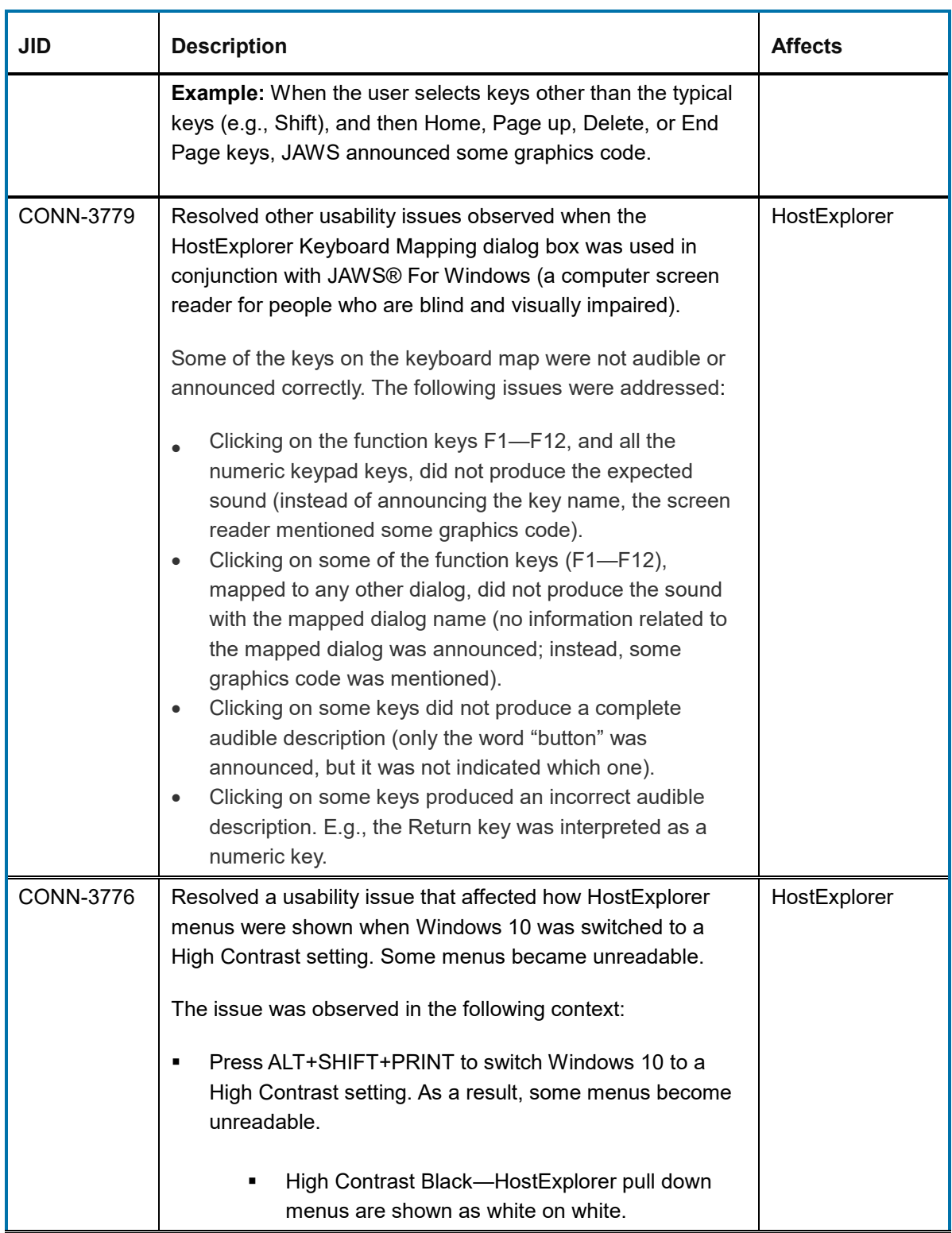

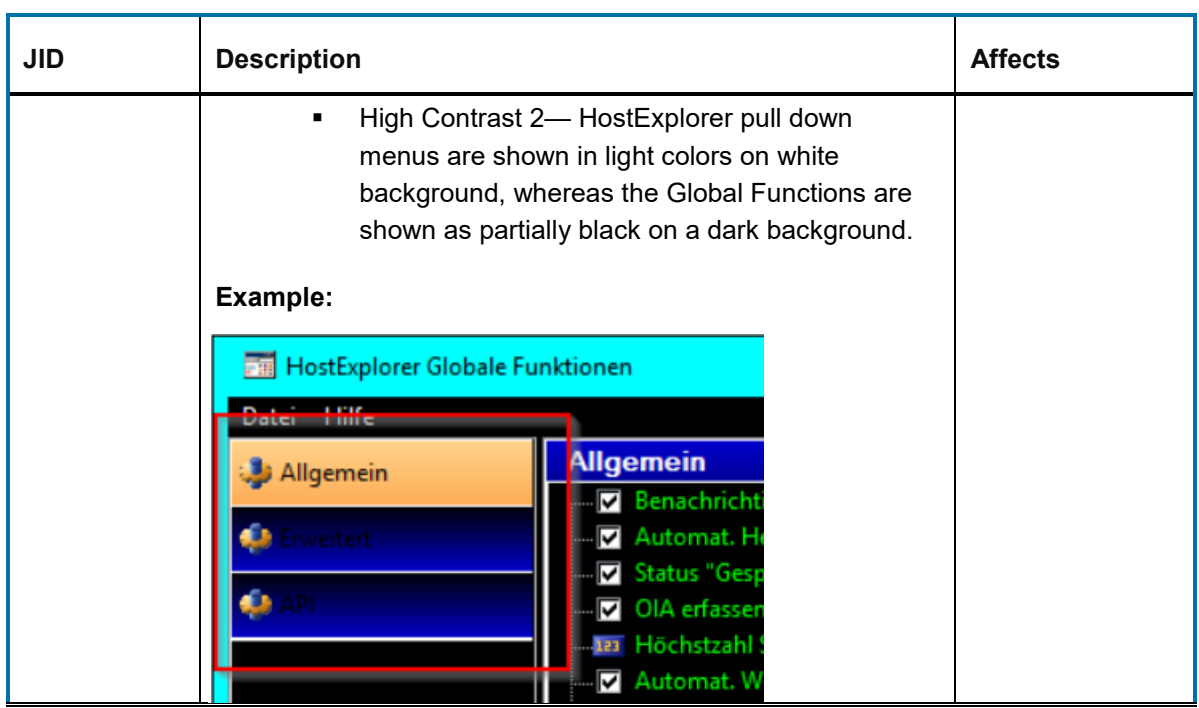

### <span id="page-29-0"></span>**5.4.11 Issues resolved in Hot Fix 14**

This section lists the issues initially resolved in Hot Fix 14.

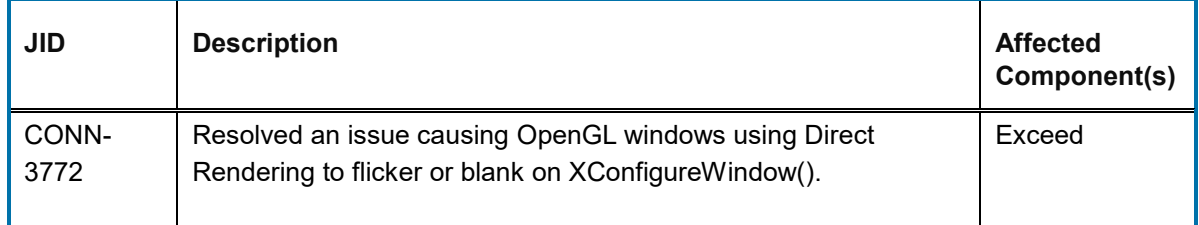

#### <span id="page-29-1"></span>**5.4.12 Issues resolved in Hot Fix 13**

This section lists the issues initially resolved in Hot Fix 13.

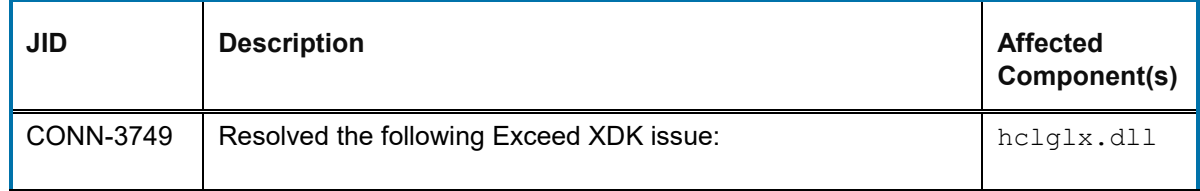

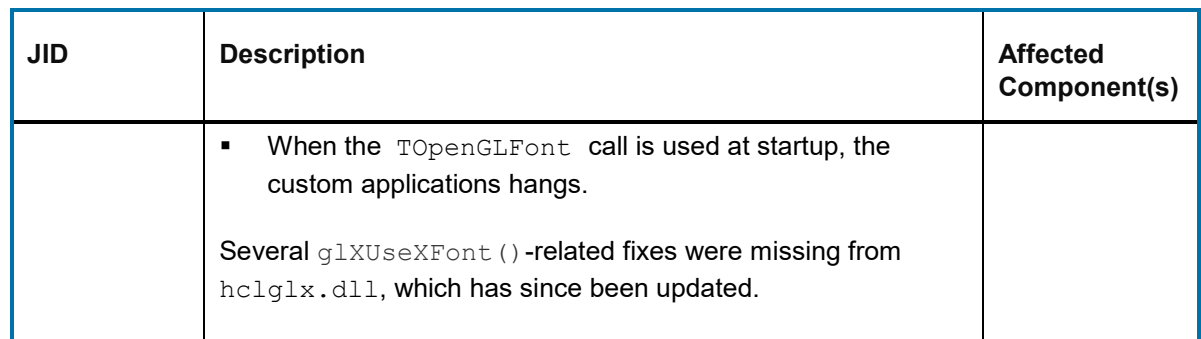

#### <span id="page-30-0"></span>**5.4.13 Issues resolved in Hot Fix 10**

This section lists the issues initially resolved in Hot Fix 10.

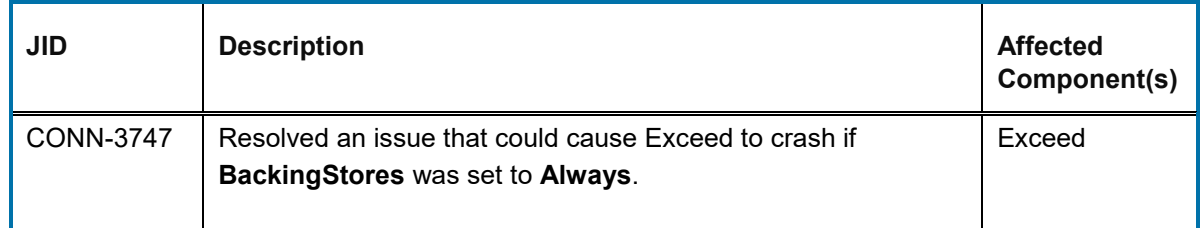

### <span id="page-30-1"></span>**5.4.14 Issues resolved in Hot Fix 9**

This section lists the issues initially resolved in Hot Fix 9.

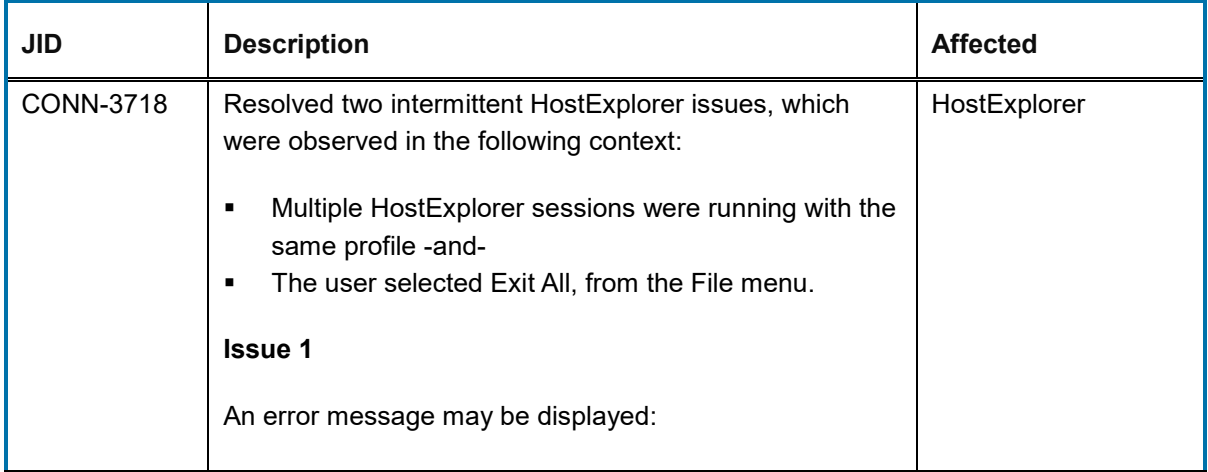

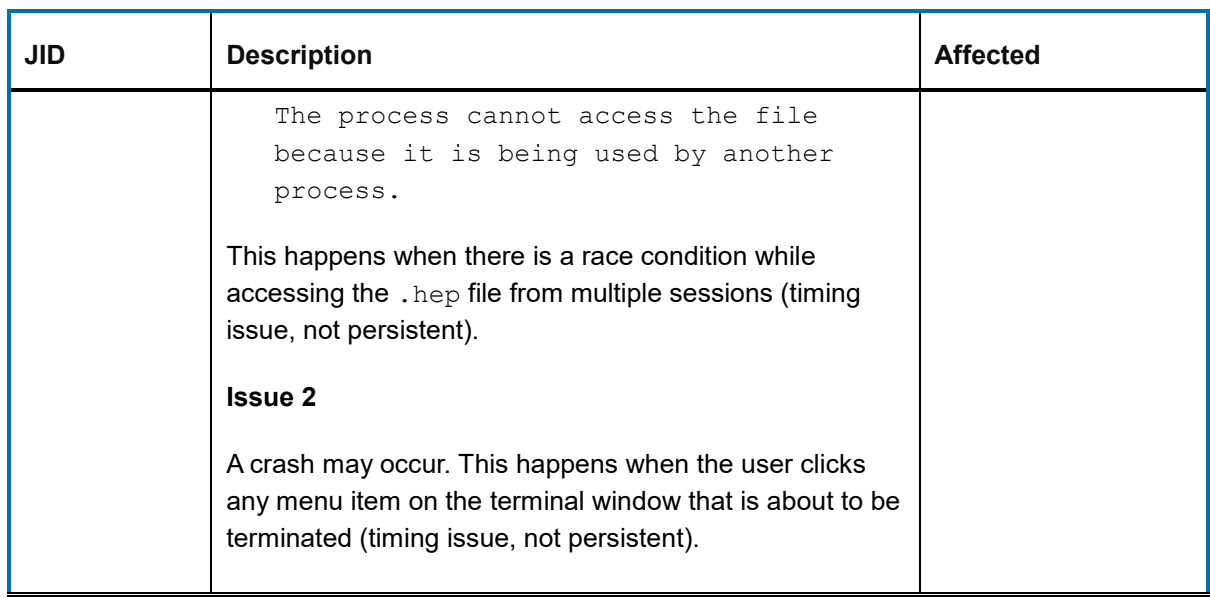

### <span id="page-31-0"></span>**5.4.15 Issues resolved in Hot Fix 8**

This section lists the issues initially resolved in Hot Fix 8.

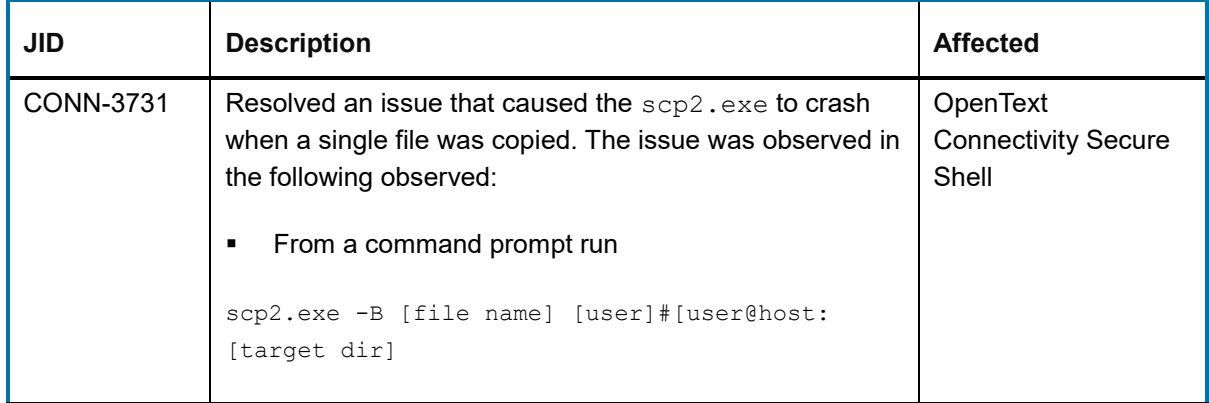

#### <span id="page-31-1"></span>**5.4.16 Issues resolved in Hot Fix 7**

This section lists the issues initially resolved in Hot Fix 7.

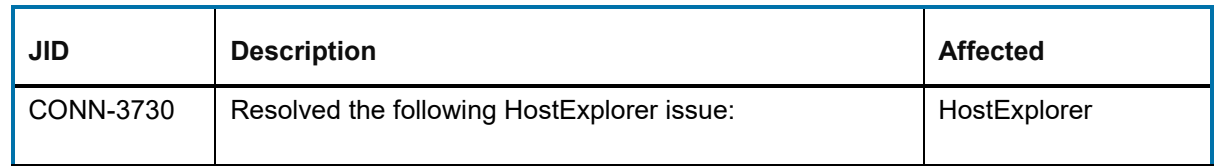

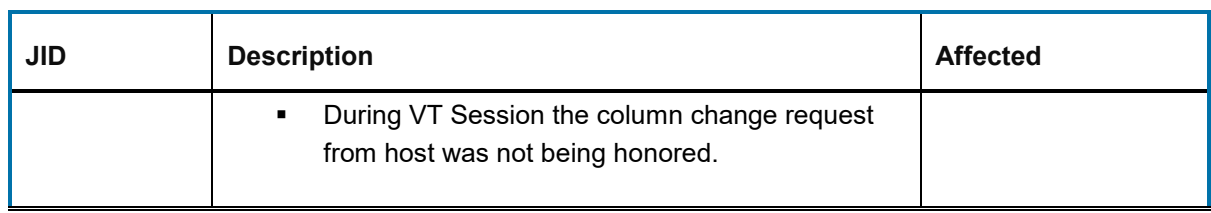

#### <span id="page-32-0"></span>**5.4.17 Issues resolved in Hot Fix 6**

This section lists the issues initially resolved in Hot Fix 6.

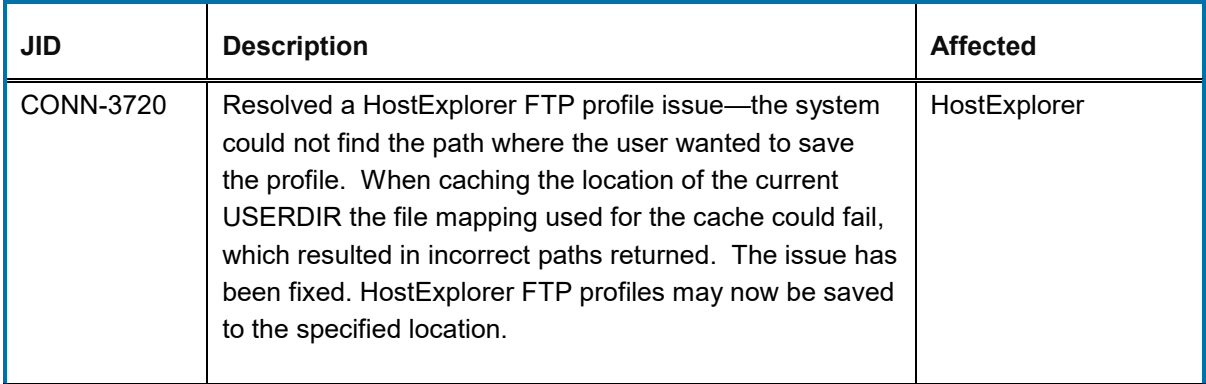

#### <span id="page-32-1"></span>**5.4.18 Issues resolved in Hot Fix 4**

This section lists the issues initially resolved in Hot Fix 4.

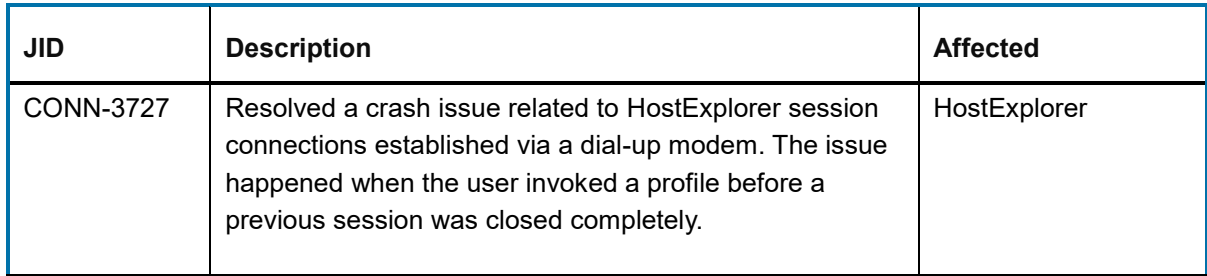

#### <span id="page-32-2"></span>**5.4.19 Issues resolved in Hot Fix 3**

This section lists the issues initially resolved in Hot Fix 3.

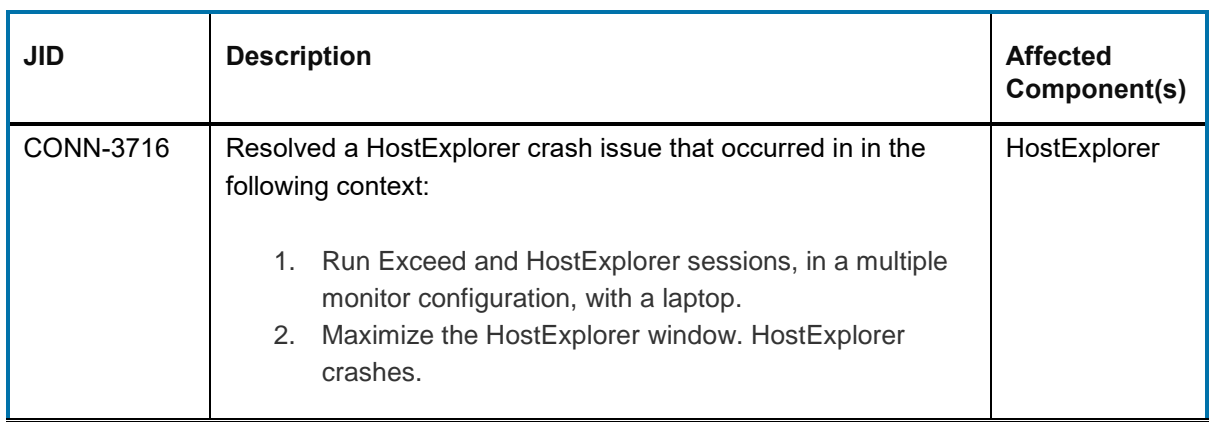

### <span id="page-33-0"></span>**5.4.20 Issues resolved in Hot Fix 2**

j.

This section lists the issues initially resolved in Hot Fix 2.

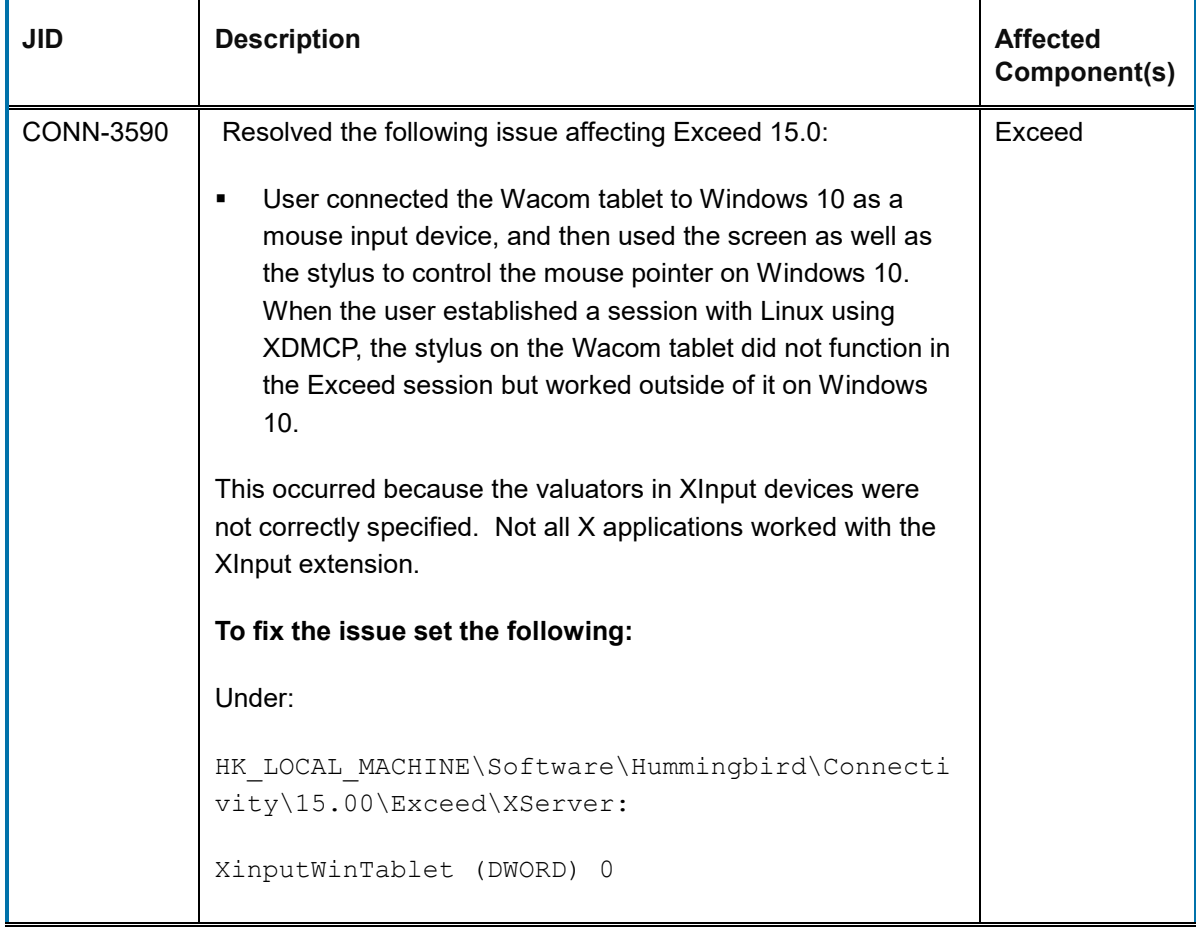

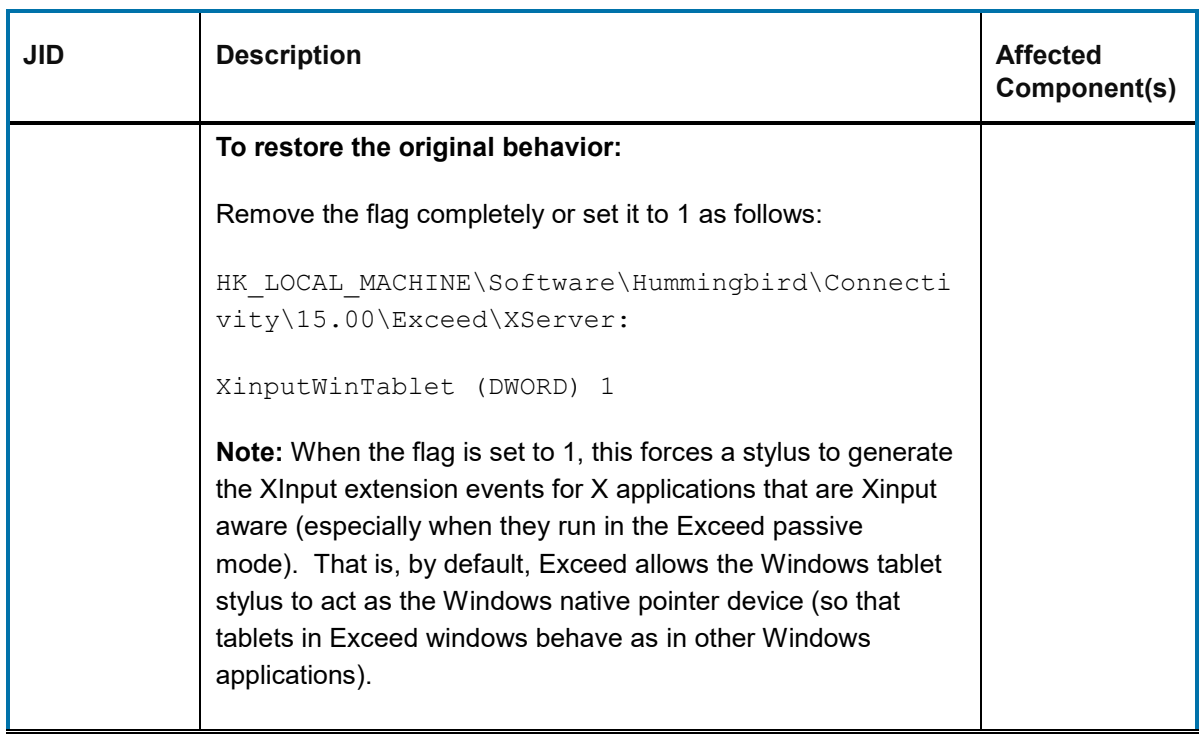

#### <span id="page-34-0"></span>**5.4.21 Issues resolved in Hot Fix 1**

This section lists the issues initially resolved in Hot Fix 1.

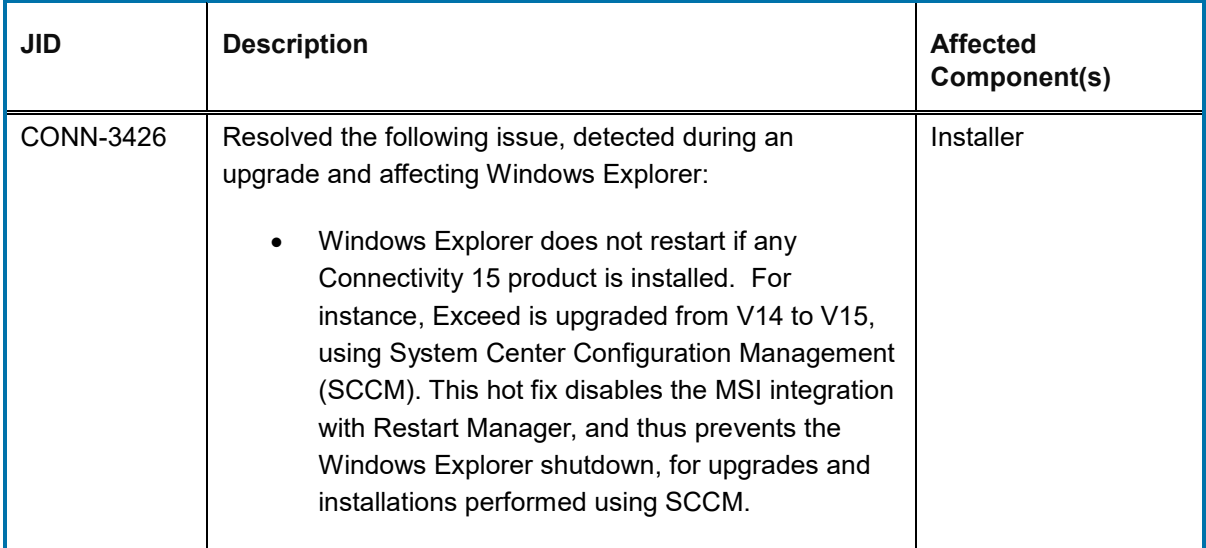

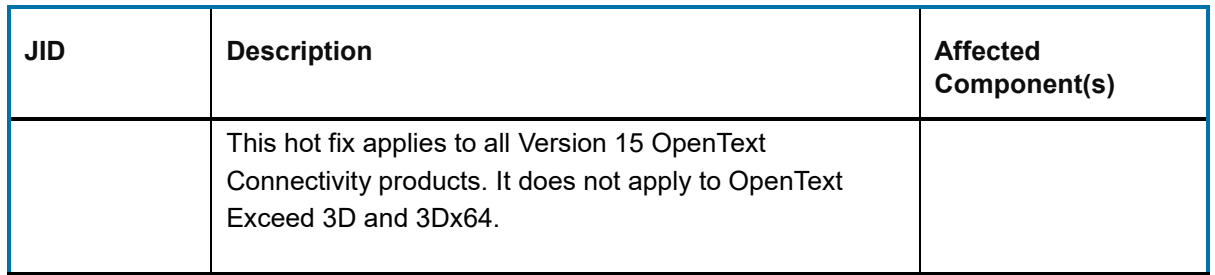

### <span id="page-35-0"></span>**6 Connectivity 15.0.5 (Service Pack 5)**

This section lists the new features, resolved issues, and known issues of OpenText Connectivity, Version 15.0.5, also known as Version 15.0, Service Pack 5.

### <span id="page-35-1"></span>**6.1 New features and enhancements in Connectivity 15.0.5**

This section lists the new features and enhancements implemented in Connectivity 15.0.5 (Service Pack 5).

#### <span id="page-35-2"></span>**6.1.1 Windows 10 certification (Exceed, HostExplorer and Secure Shell)**

The following Connectivity products have been certified as *Compatible with Windows 10*:

- OpenText Exceed
- OpenText HostExplorer
- OpenText Secure Shell

Version 15.0 of the above products is also certified as *Compatible with Windows 7 and Windows 8*.

**JIRA ID:** CONN-3443

#### <span id="page-35-3"></span>**6.1.2 New OpenSSL Version**

OpenSSL libraries have been updated from version 1.0.2k to 1.0.2n. For a list of high level changes, refer to the OpenSSL Release Notes:

<https://www.openssl.org/news/openssl-1.0.2-notes.html>

**JIRA ID:** CONN-3520
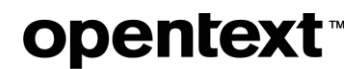

### **6.1.3 Forcing validation of server certificates for all HostExplorer profiles**

HostExplorer now supports a new option to always verify the server certificate when establishing an SSL connection. To enable this option, you must add a new flag to the to *HostEx.ini* file. This flag overrides individual profile settings, ensuring that the host certificate will always be verified regardless of individual profile settings.

#### **To force validation of server certificate for all HE profiles:**

1. Using a text editor, open the HostEx.ini file from the following locations:

#### **Per User Installation:**

%AppData%\Hummingbird\Connectivity\15.00\HostExplorer\HostEx.ini

#### **Shared User Directory installation:**

```
%ProgramData%\Hummingbird\Connectivity\15.00\Shared\HostExplorer\HostEx
.ini
```
2. Add the following flag:

[Force Verify Certificate] HDFUBValue=1

3. Save the file.

**Note:** Setting the [Force Verify Certificate] flag will select and disable the following option in all HostExplorer 3270, 5250 and VT profiles:

*Security > SSL / TLS > Verify Server Certificate*

**JIRA ID:** CONN-3470

### **6.1.4 Setting the Minimum Encryption Level for FTP/SSL profiles**

Connection Central now supports a global FTP option to specify the minimum encryption level when establishing FTPS or SFTP connections. You may choose among the following options:

- SSL Version 3
- TLS Version 1
- TLS Version 1.1
- TLS Version 1.2

**Note:** SSL Version 2 may be added to the menu, by enabling this protocol in the HEshell.ini file.

The Minimum Encryption Level can be set in the FTP General settings in Connection Central.

**To select the Minimum Encryption Level:** 

- 1. Open **Connection Central**, press **Alt** to bring up the menu bar, select **View > Connection Central Options**, and then click the **FTP General** tab.
- 2. From the **Minimum Encryption Level** menu, select the preferred option. The default menu is shown below:

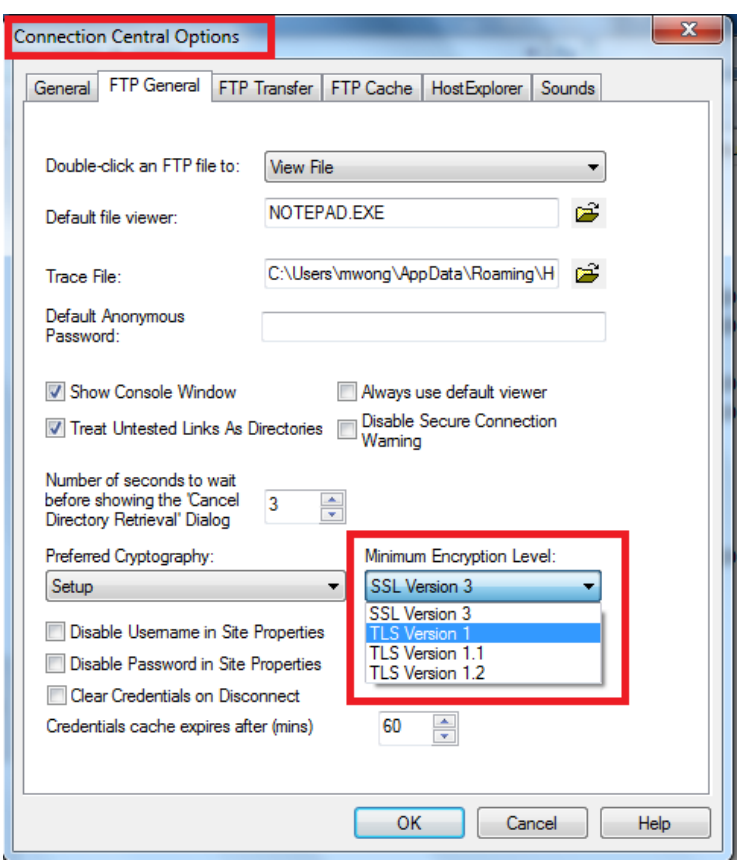

#### **What happens when you select an option from the Minimum Encryption Level menu?**

The Minimum Encryption Level determines which encryption levels are available in the SSL settings for FTP – SSL / TLS profiles. This option also enforces the minimum encryption level at runtime, so that an older FTP profile that specifies a lower encryption level will be overridden by the global setting.

**JIRA ID:** CONN-3454

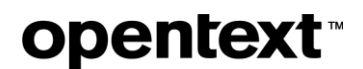

### **6.1.5 High DPI monitor support for Exceed, HostExplorer, Secure Shell**

Exceed, HostExplorer and OpenText Secure Shell now support high DPI monitors, so users will no longer see blurry text and graphics in application windows (Xstart, Xconfig, HostExplorer sessions, SSH tunnel configuration, etc.)

Connectivity 15.0.5 supports the following high-DPI modes:

- Per-Monitor (V1) for Windows 7 and 8
- Per-Monitor (V2) for Windows 10

For a description of Per-Monitor (V1) and Per-Monitor (V2) DPI modes, please refer to [this Microsoft](https://msdn.microsoft.com/en-us/library/windows/desktop/dd940516(v=vs.85).aspx)  [support article.](https://msdn.microsoft.com/en-us/library/windows/desktop/dd940516(v=vs.85).aspx)

**JIRA ID:** CONN-3495

### **6.1.6 New default and maximum values of the Default window size**

The following changes have been made to the Tunnel Profile settings in Secure Shell:

- The *Default window size* has been increased from 4KB to 128KB
- The maximum value for the *Default window size* in SSH tunnel settings has increased from 64KB to 4MB. Increasing this setting can result in much faster performance on modern, highspeed networks.

#### **To modify the Default Window size:**

1. Start OpenText Secure Shell Console, and then perform the required steps, depending on the profile type:

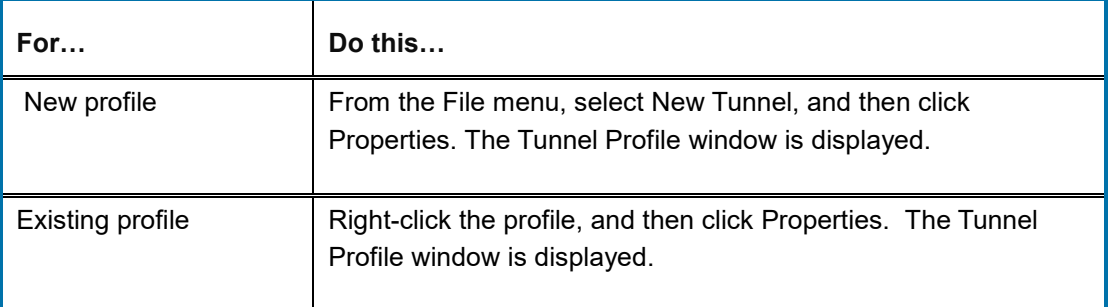

- 2. Under **Connection** category, display the **Advanced** tab.
- 3. Under **Default Window Size**, enter the preferred value.

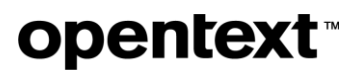

4. Click OK.

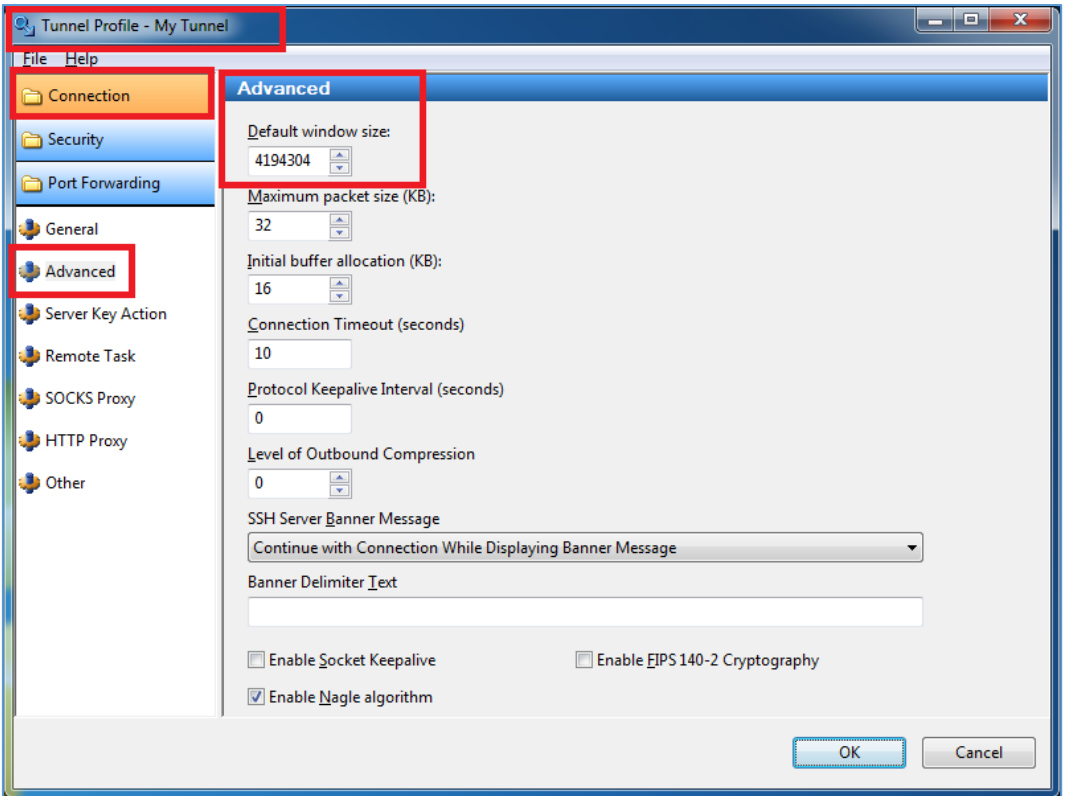

**JIRA ID:** CONN-3295; CONN-3506

### **6.1.7 New OIA options for displaying the Caps Lock/Shift/Num Lock indicators**

New profile options have been added, enabling you to display the Num Lock, Caps Lock and Shift status in the Operator Information Area (3270 and 5250 profiles), or Status Line (VT profiles).

These options are available under **Display > OIA Options** (3270 and 5250), or **Display > Status Line** (VT). For further details, see the product documentation.

If the options are enabled, activating the Caps Lock, Num Lock or Shift keys will display a visual indicator in the OIA or status line.

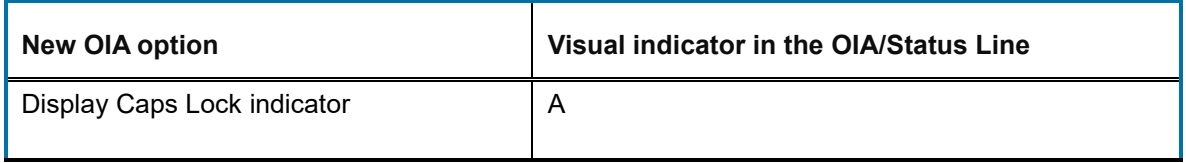

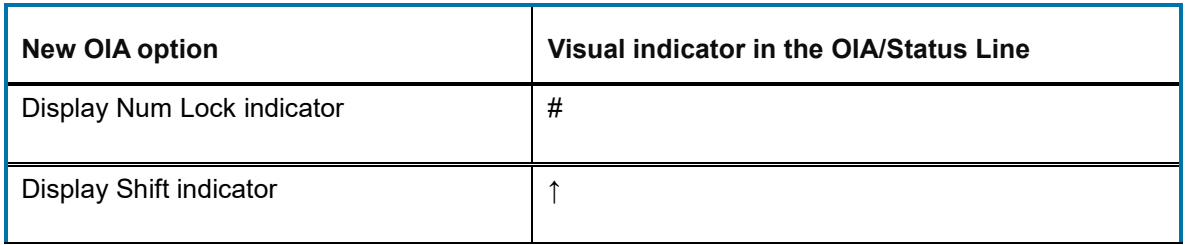

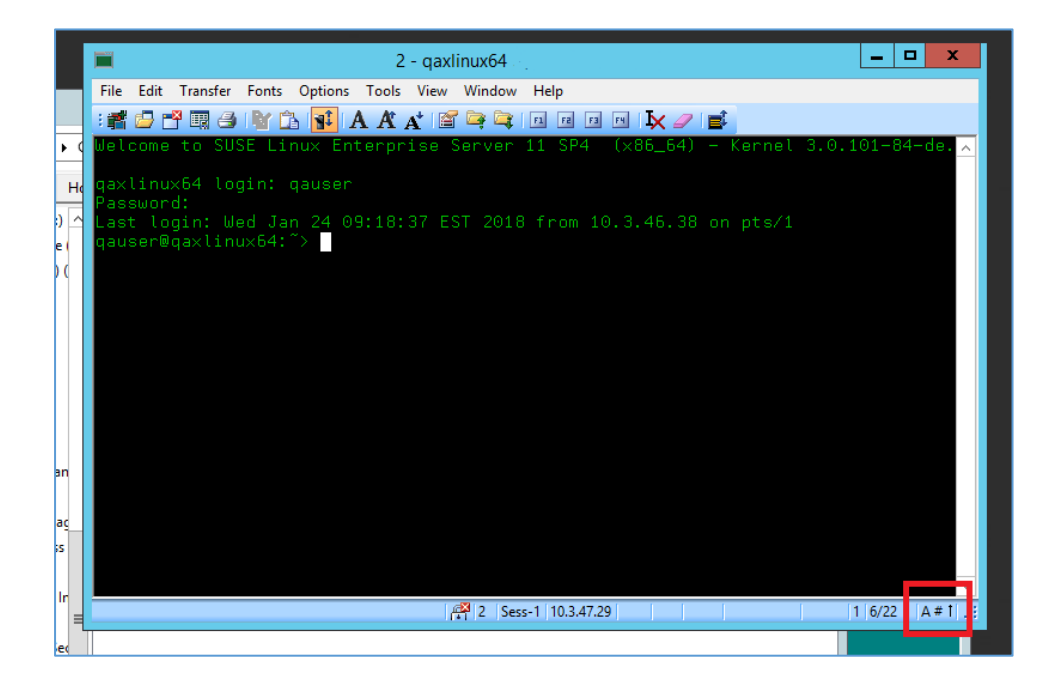

**JIRA ID:** CONN-870

### **6.1.8 Outlining the HostExplorer workspace**

The HostExplorer workspace may now be outlined with a border. New profile options enable you to control the colour and dot pattern of the workspace border.

**Note:** By default, the border colour is set to **White**, and the border pattern is **Solid**.

The new options are available under **Session Window > Workspace** in the profile settings.

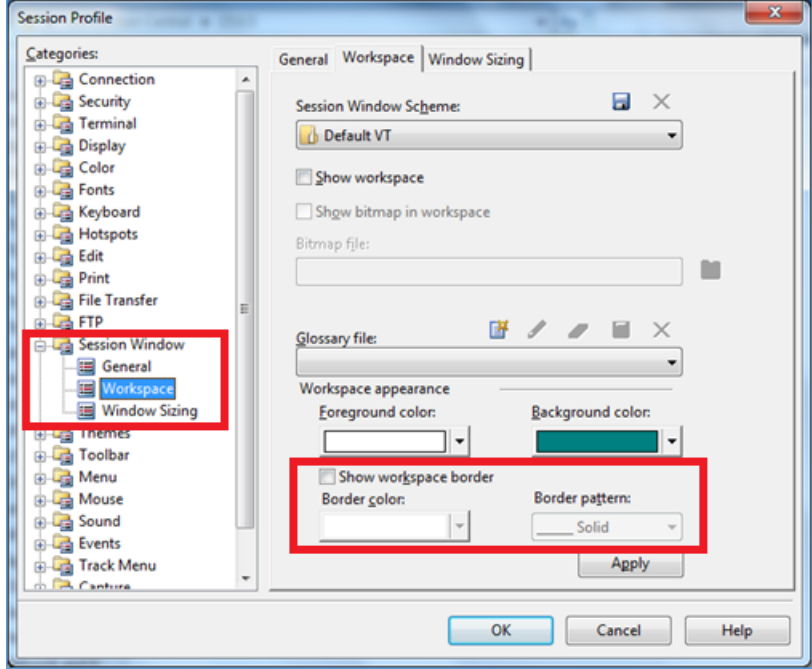

For further details, see the product documentation.

**JIRA ID:** CONN-2774

### **6.1.9 Specifying a directory for the Macro-List function**

HostExplorer allows you to add the Macro-List function to a toolbar or menu. When the user clicks the Macro-List item on the toolbar, a list of the available macros is displayed. Previously, this list contained only the macros from the default directory.

Users can now specify a different directory from which HostExplorer obtains the macros.

#### **To specify a directory for the Macro-List function:**

- 1. Go to **Options > Global Options > Advanced tab > Run Macro from Path**.
- 2. Enter the path of the directory that contains the macros you want to add to the **Macro-List** menu.

#### **To add the Macro-List function to the toolbar and run a macro:**

- 1. Go to **Tools > Customize Toolbar > Functions** tab.
- 2. Drag the **Macro-List** item to the toolbar at the top.
- 3. Click the **Macro-List** item on the toolbar. This displays a dropdown list of macros you can run.

4. Select a macro of your choice, and run it.

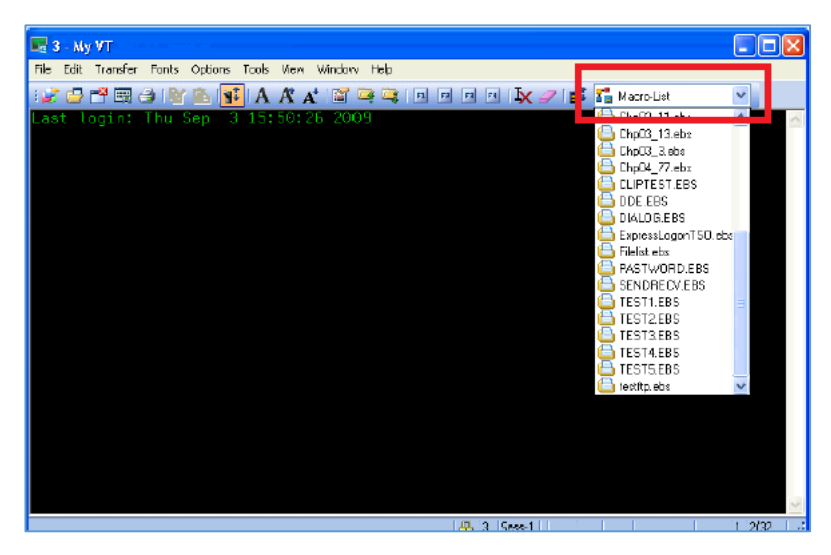

**JIRA ID:** CONN-170

### **6.2 New features in Connectivity 15.0.4 hot fixes**

The following new features were added via hot fixes, after the release of Connectivity 15.0.4, and prior to completion of Connectivity 15.0.5 release. All the hot fixes are cumulative and included in the 15.0.5 release.

### **6.2.1 New feature in Hot Fix 5**

This section lists the features and/or enhancements added in Connectivity 15.0.4 Hot Fix 5.

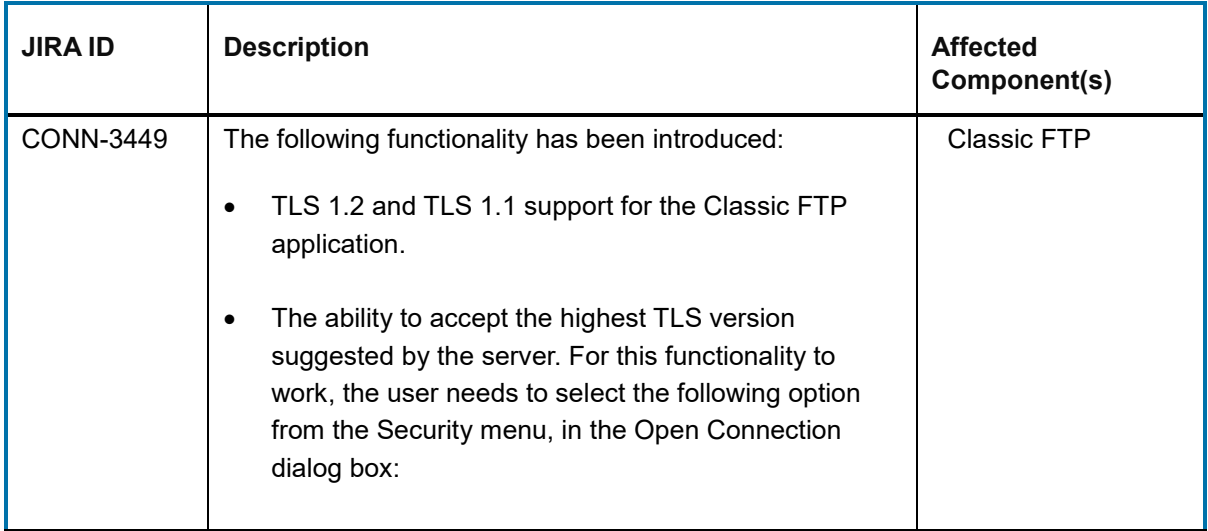

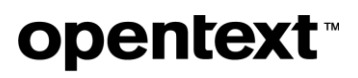

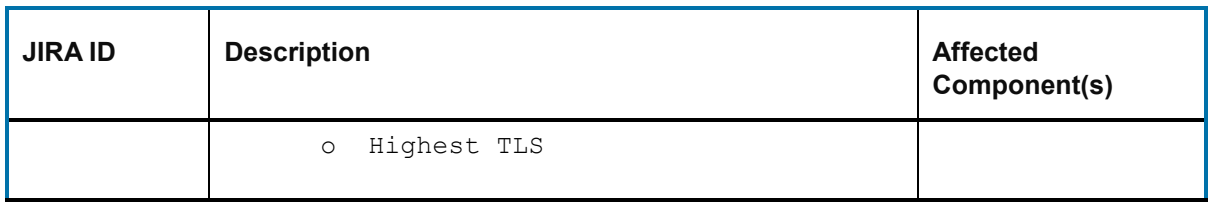

### **6.2.2 New feature in Hot Fix 4**

This section lists the features and/or enhancements added in Connectivity 15.0.4 Hot Fix 4.

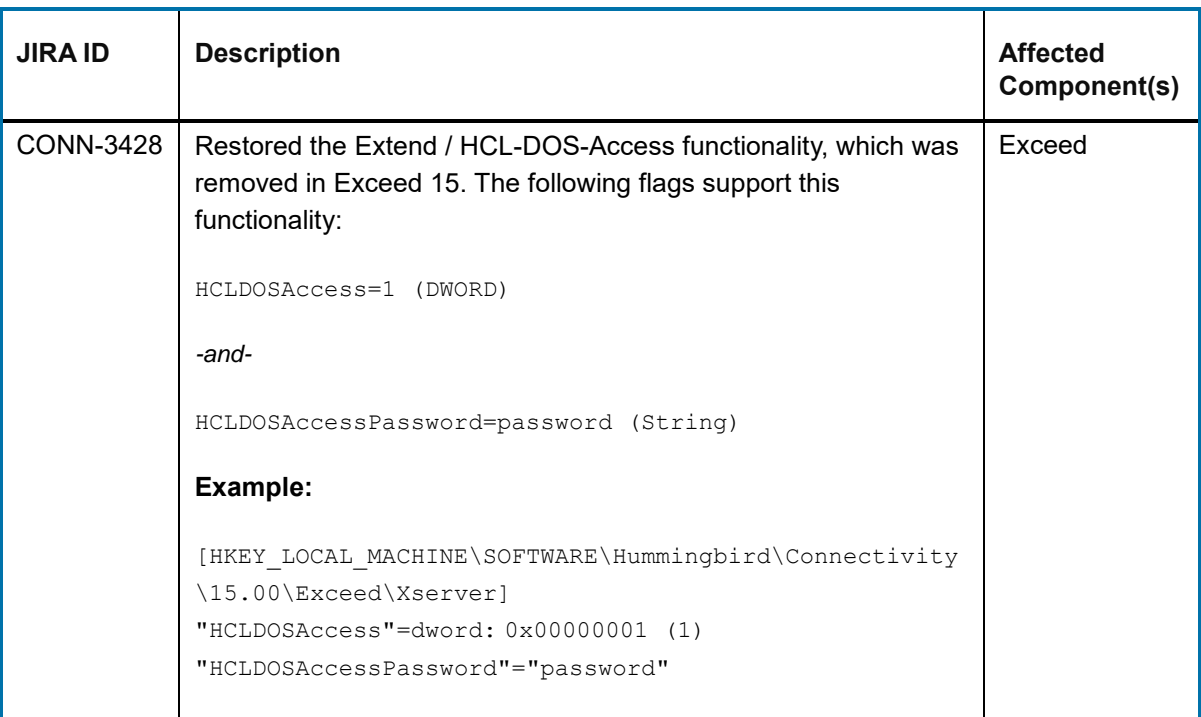

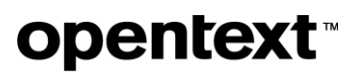

### **6.3 Issues resolved in Connectivity 15.0.5**

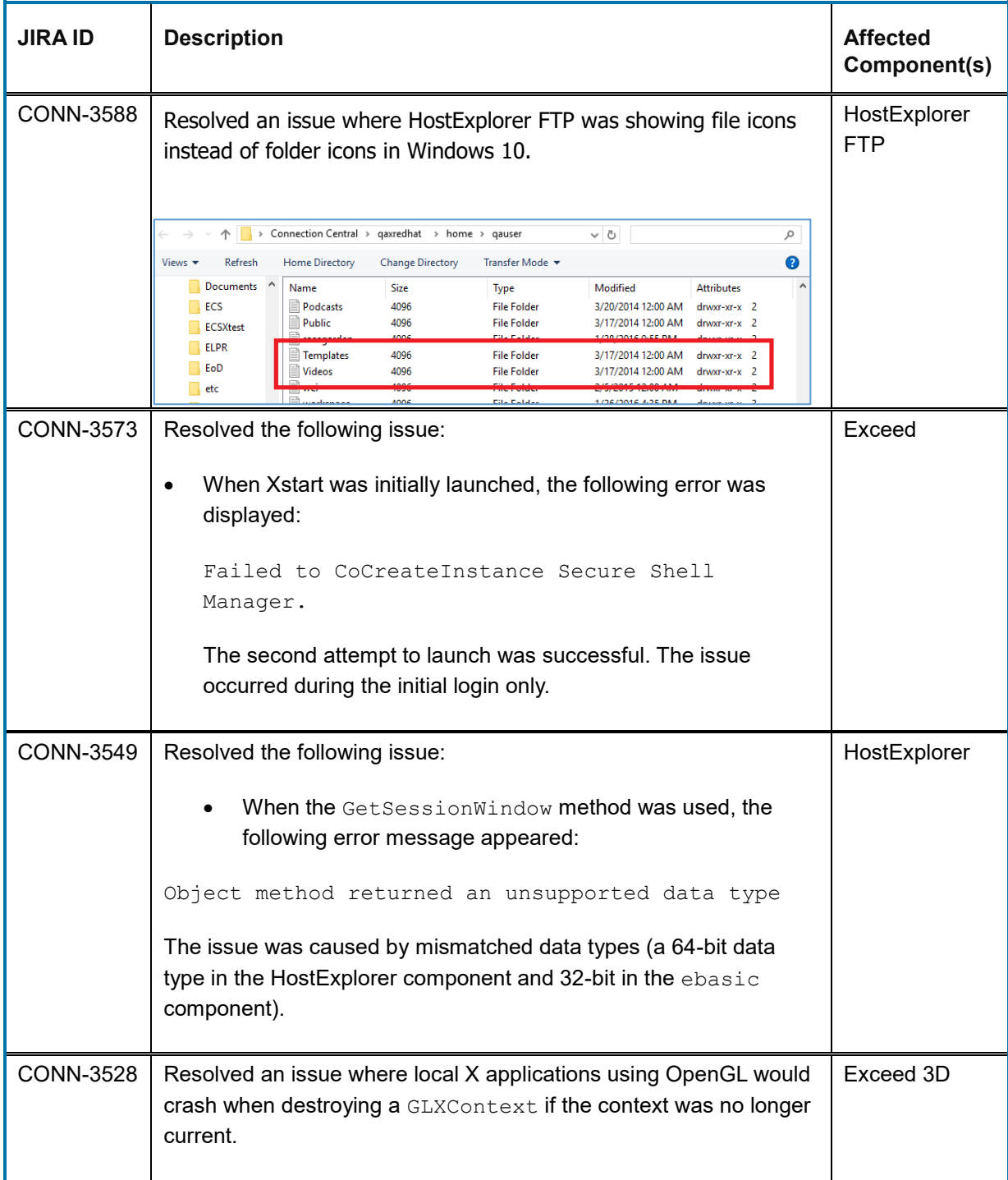

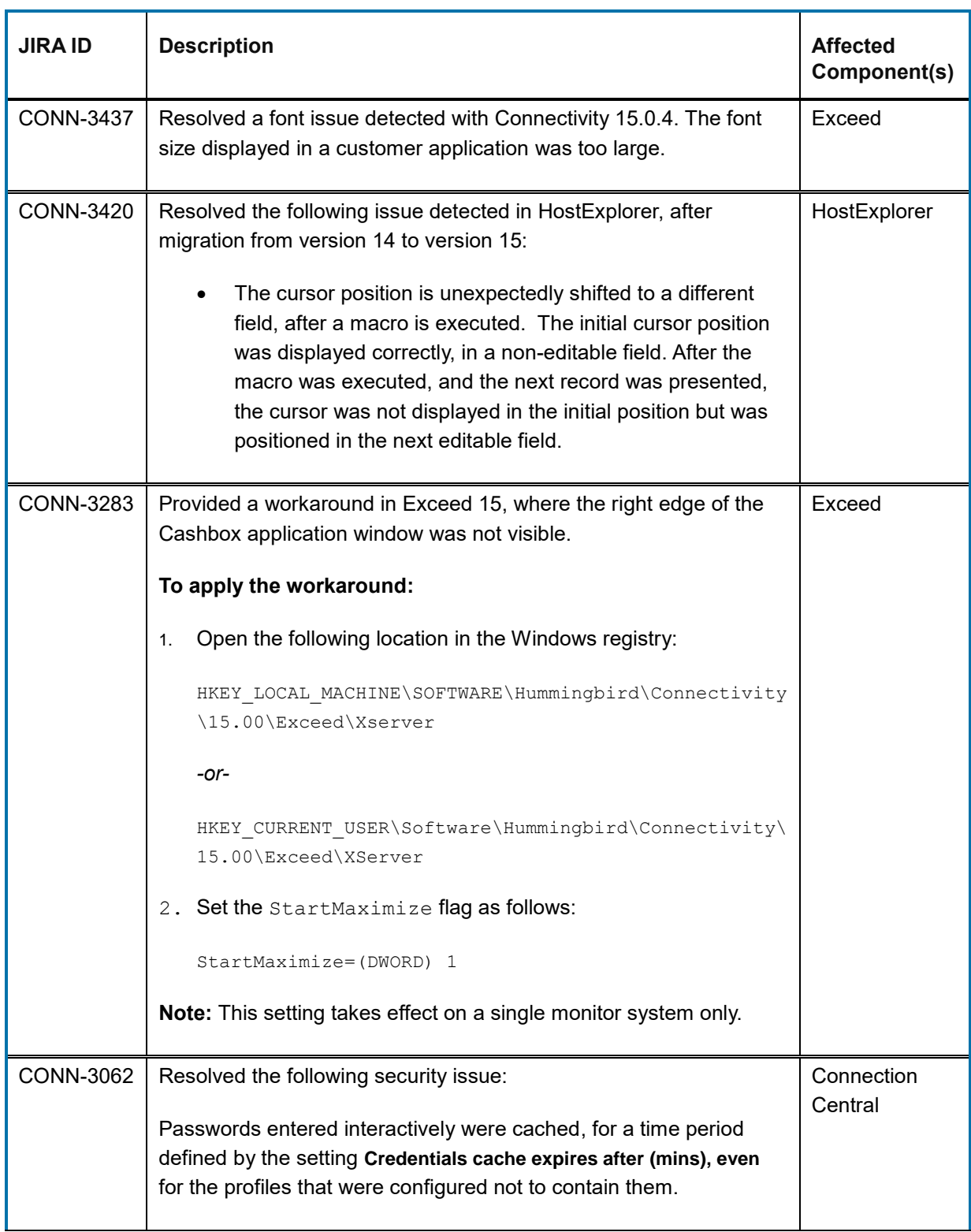

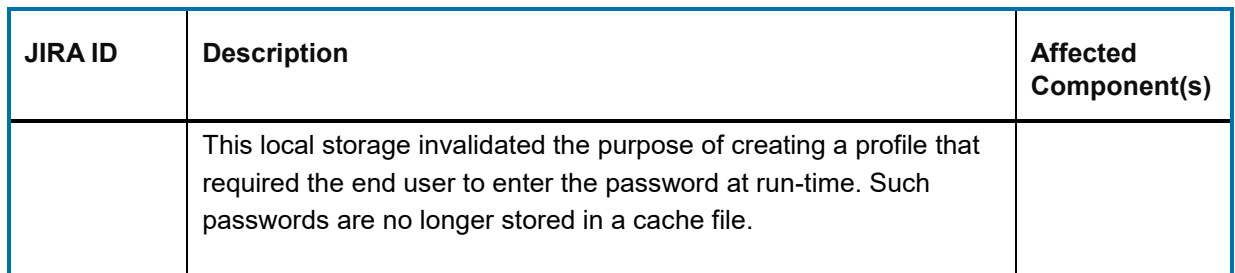

### **6.4 Issues resolved in Connectivity 15.0.4 hot fixes**

The following issues were resolved in hot fixes after the release of Connectivity 15.0.4, and prior to completion of Connectivity 15.0.5 release. All the hot fixes are cumulative and included in the 15.0.5 release.

### **6.4.1 Issues resolved in Hot Fix 3**

This section lists the issues initially resolved in Hot Fix 3.

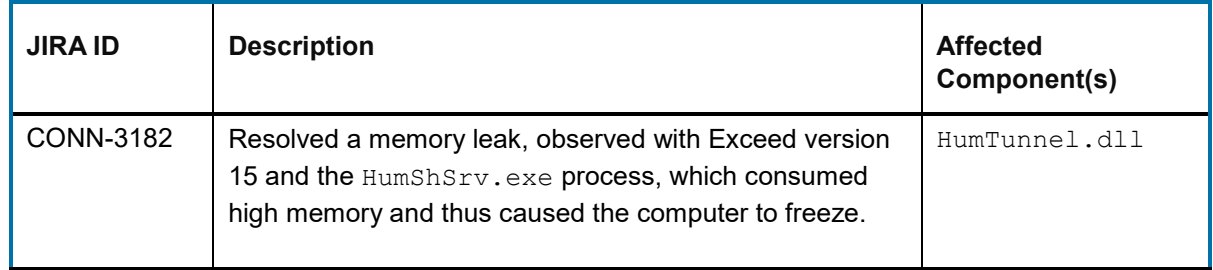

### **6.4.2 Issues resolved in Hot Fix 2**

This section lists the issues initially resolved in Hot Fix 2.

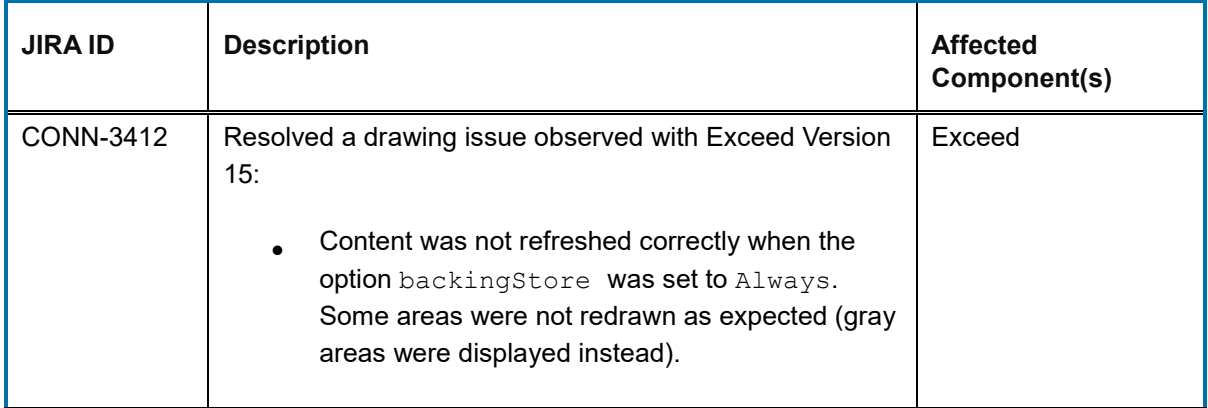

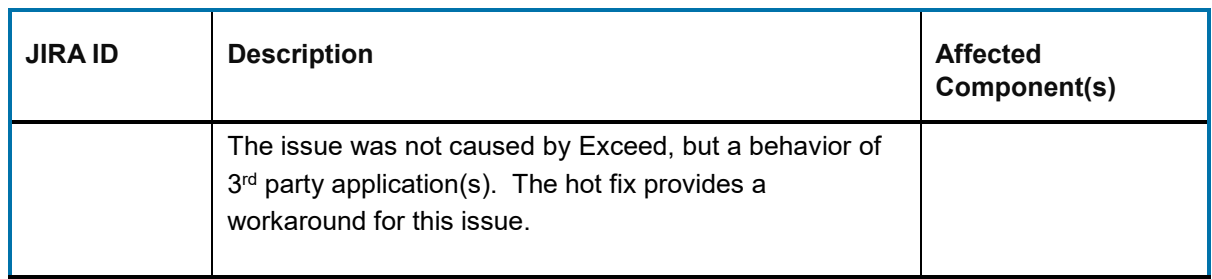

### **6.4.3 Issues resolved in Hot Fix 1**

This section lists the issues initially resolved in Hot Fix 1.

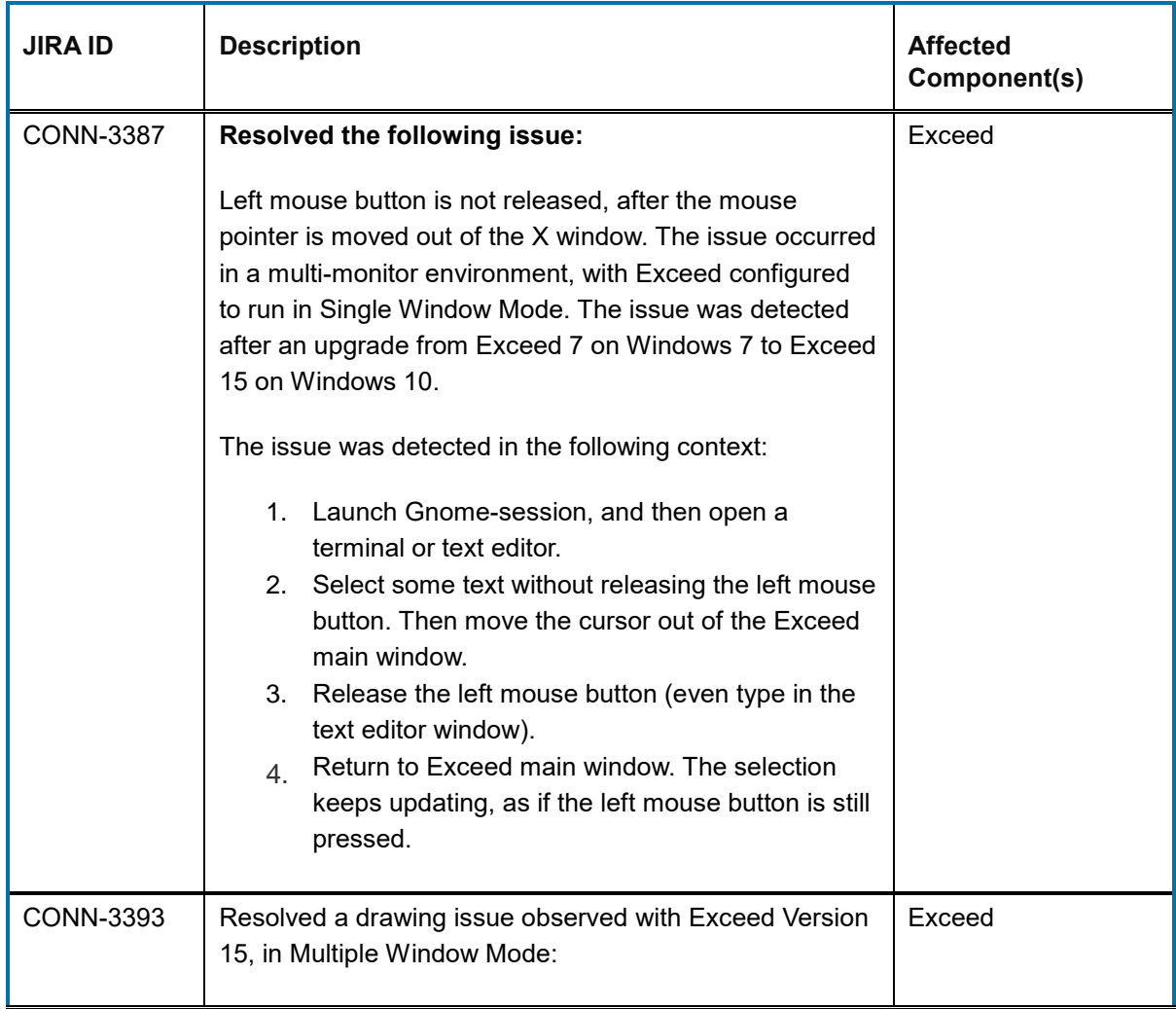

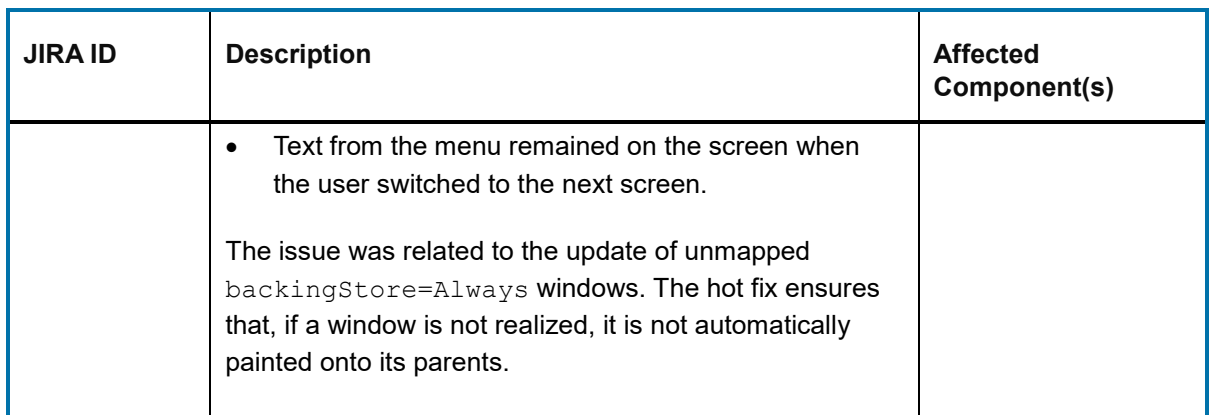

### **6.5 Known issues in Connectivity 15.0.5**

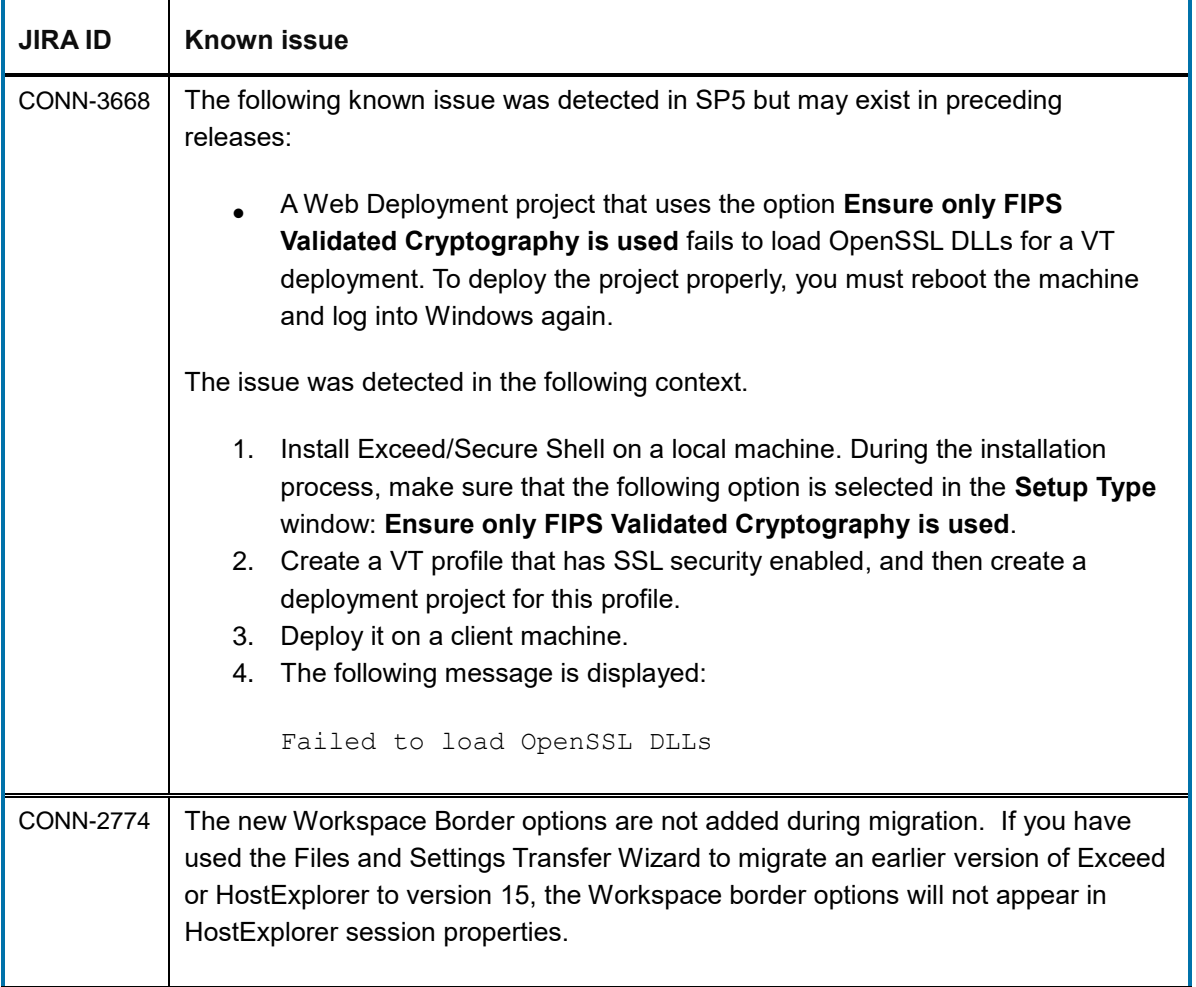

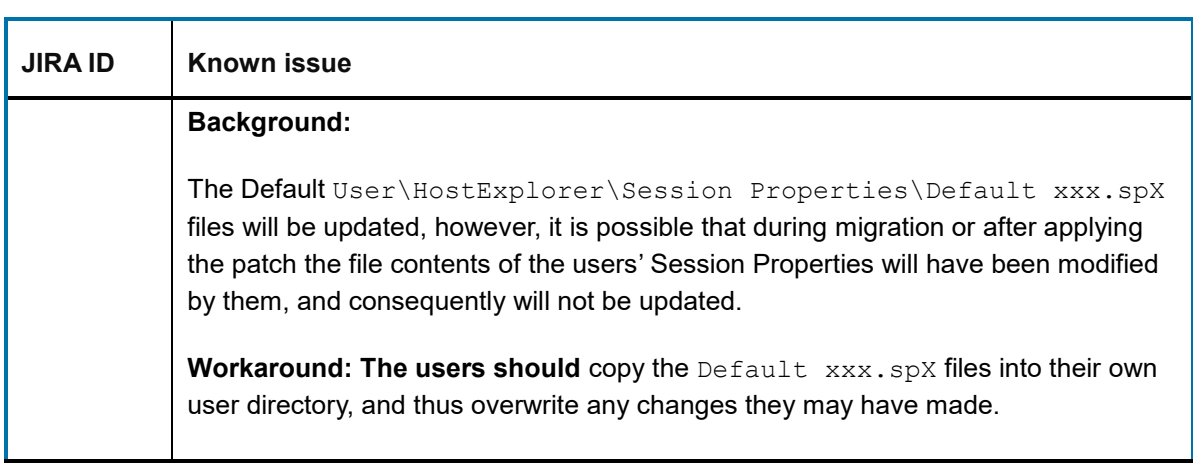

### **7 Connectivity 15.0.4 (Service Pack 4)**

This section lists the new features, resolved issues, and known issues of OpenText Connectivity, Version 15.0.4, also known as Version 15.0, Service Pack 4.

### **7.1 New features and enhancements in Connectivity 15.0.4**

This section lists the new features implemented in this service pack.

### **7.1.1 Proprietary files replace the .fon files, for increased security**

During installation, Exceed now provides proprietary . wff font files, instead of the . fon files.

**Note:** Windows 10 prevents . FON files from being loaded from locations outside the Windows Font folder. The existence of the proprietary files ensures that Exceed 15 fonts work as expected on Windows 10 and that font security issues do not occur. Previously existing . FON files are replaced with . wff font files, and the font database files (. fdb) are updated accordingly.

Note: Some outdated . fon files have been removed but not replaced, due to being obsolete.

The following sections lists both the removed files, and the new . wff files added to the extra directory.

#### *7.1.1.1 Files that have been removed but not replaced*

Please see the table below, for a full list of outdated and removed font files, which have not been replaced by the equivalent  $wff$  files.

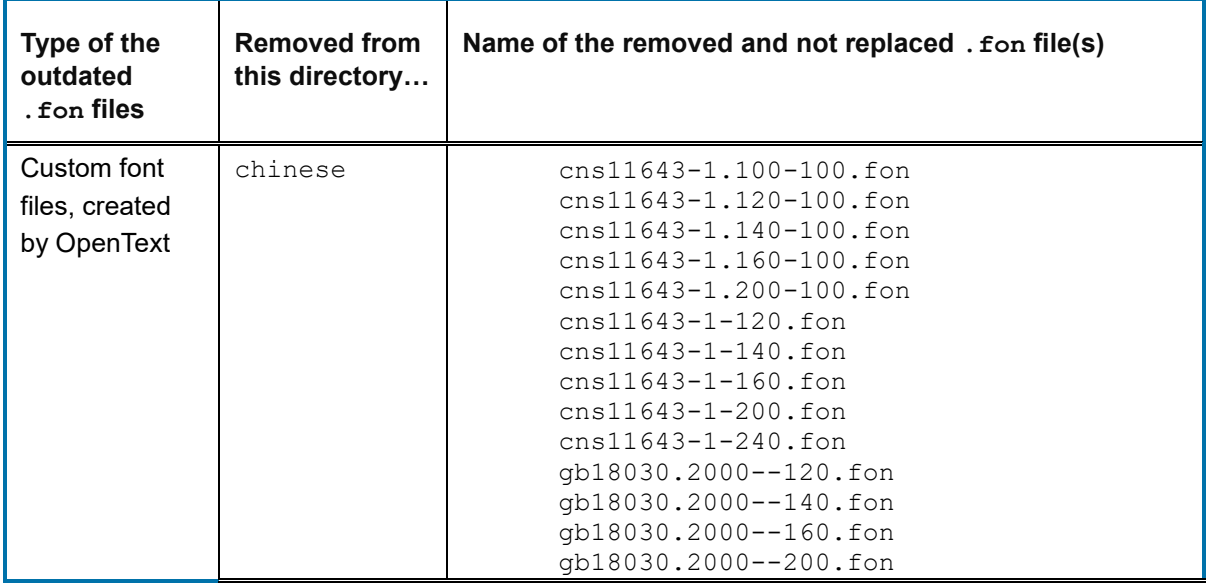

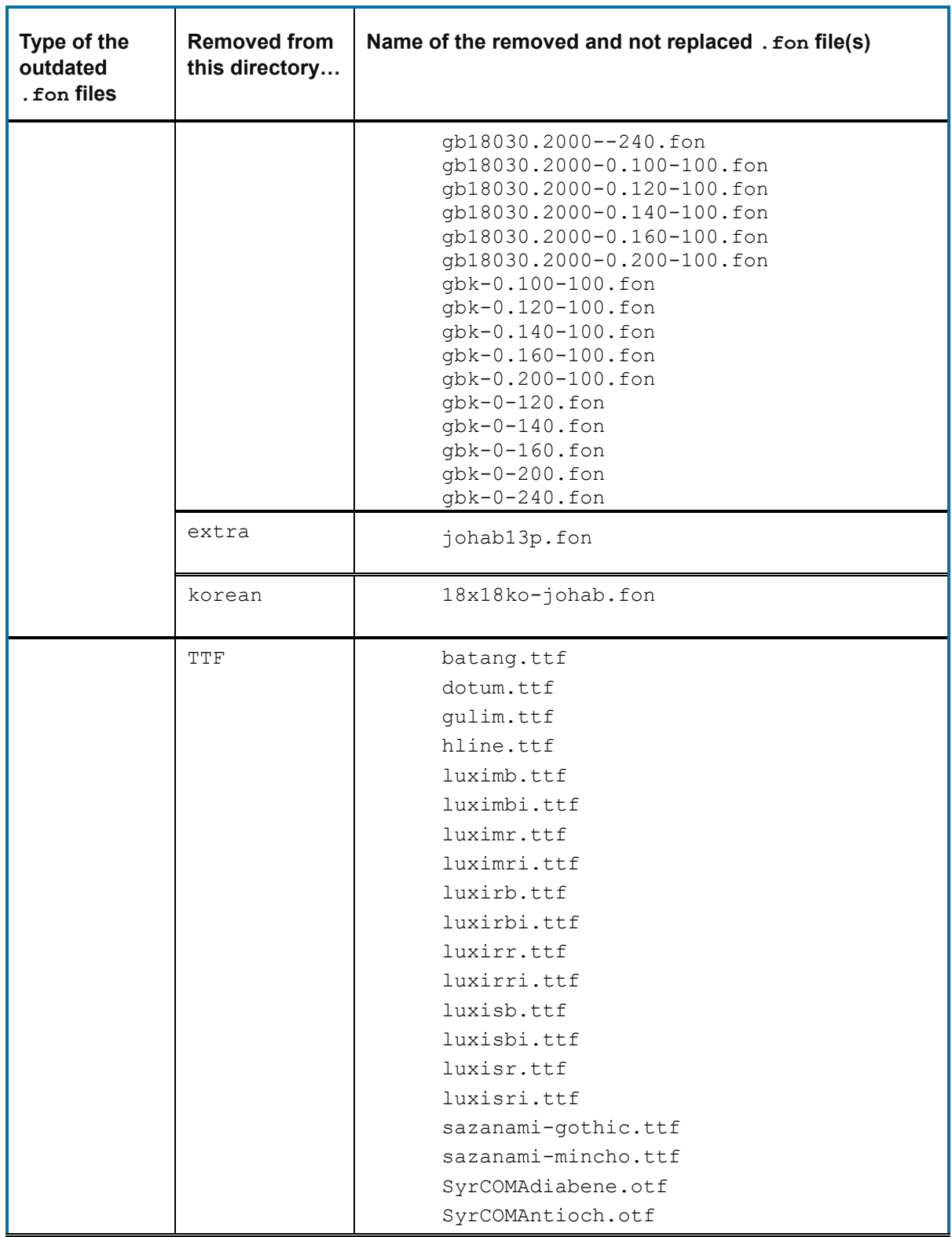

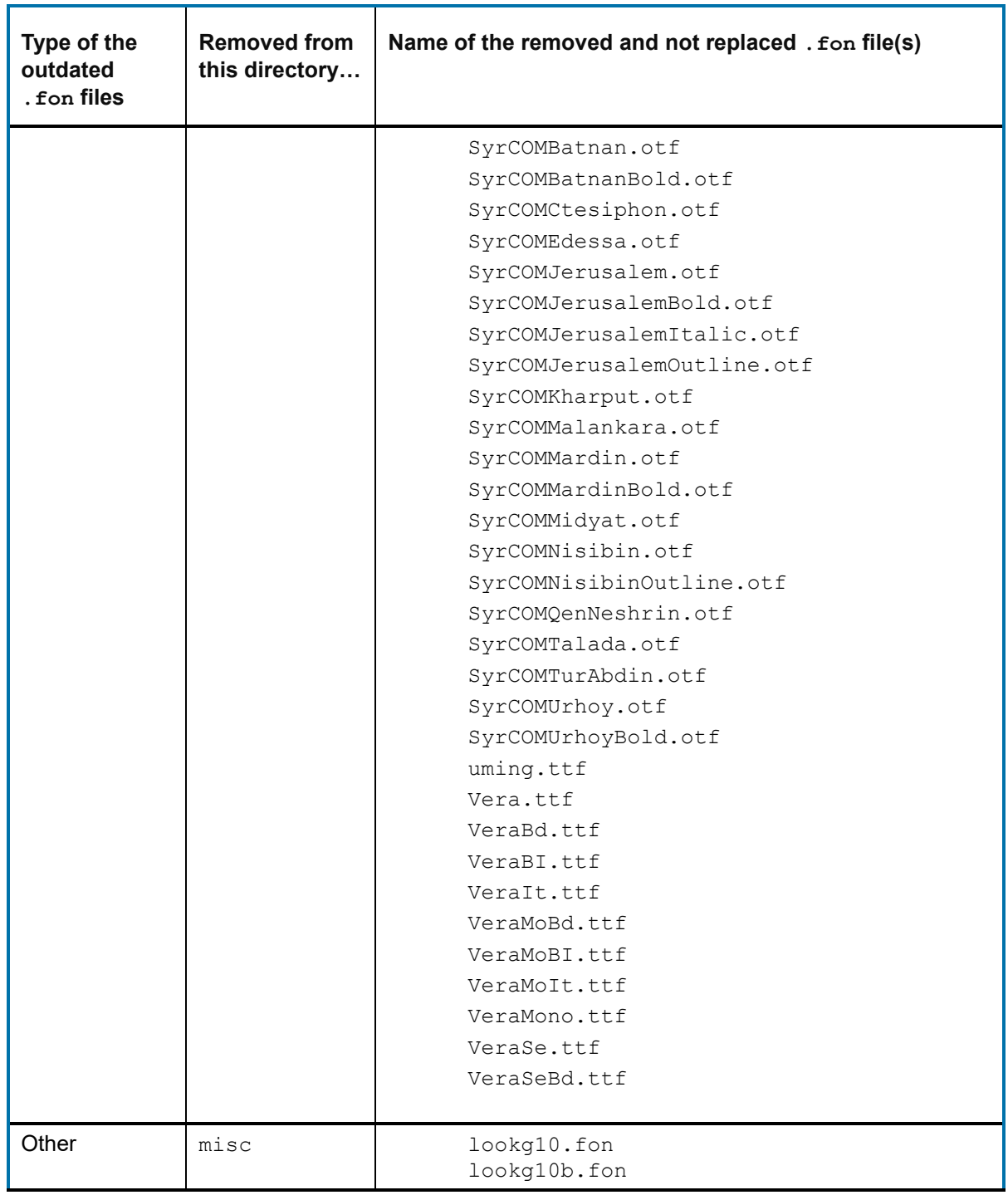

#### *7.1.1.2 Files added to the extra font directory*

The following font files have been added to the extra directory:

10x20-iso8859-11.wff

10x20-iso8859-13.wff

10x20-iso8859-2.wff

10x20-iso8859-4.wff

10x20-iso8859-5.wff

10x20-iso8859-7.wff

10x20-iso8859-8.wff

10x20-iso8859-9.wff

12x13-iso8859-1.wff

12x13-iso8859-13.wff

12x13-iso8859-2.wff

12x13-iso8859-4.wff

12x13-iso8859-5.wff

12x13-iso8859-7.wff

12x13-iso8859-8.wff

12x13-iso8859-9.wff

18x18-iso8859-1.wff

18x18-iso8859-13.wff

18x18-iso8859-2.wff

18x18-iso8859-4.wff

- 18x18-iso8859-5.wff
- 18x18-iso8859-7.wff

- 18x18-iso8859-9.wff
- 6x13-iso8859-13.wff
- 6x13-iso8859-2.wff
- 6x13-iso8859-4.wff
- 6x13-iso8859-5.wff
- 6x13-iso8859-7.wff
- 6x13-iso8859-8.wff
- 6x13-iso8859-9.wff
- 6x13b-iso8859-13.wff
- 6x13b-iso8859-2.wff
- 6x13b-iso8859-4.wff
- 6x13b-iso8859-5.wff
- 6x13b-iso8859-7.wff
- 6x13b-iso8859-8.wff
- 6x13b-iso8859-9.wff
- 7x14-iso8859-11.wff
- 7x14-iso8859-13.wff
- 7x14-iso8859-2.wff
- 7x14-iso8859-4.wff
- 7x14-iso8859-5.wff
- 7x14-iso8859-7.wff
- 7x14-iso8859-8.wff
- 7x14-iso8859-9.wff
- 7x14b-iso8859-11.wff

- 7x14b-iso8859-13.wff
- 7x14b-iso8859-2.wff
- 7x14b-iso8859-4.wff
- 7x14b-iso8859-5.wff
- 7x14b-iso8859-7.wff
- 7x14b-iso8859-8.wff
- 7x14b-iso8859-9.wff
- 8x13-iso8859-11.wff
- 8x13-iso8859-13.wff
- 8x13-iso8859-2.wff
- 8x13-iso8859-4.wff
- 8x13-iso8859-5.wff
- 8x13-iso8859-7.wff
- 8x13-iso8859-8.wff
- 8x13-iso8859-9.wff
- 8x13b-iso8859-13.wff
- 8x13b-iso8859-4.wff
- 8x13b-iso8859-7.wff
- 8x13b-iso8859-8.wff
- 8x13b-iso8859-9.wff
- 9x15-iso8859-11.wff
- 9x15-iso8859-13.wff
- 9x15-iso8859-2.wff
- 9x15-iso8859-4.wff

- 9x15-iso8859-5.wff
- 9x15-iso8859-7.wff
- 9x15-iso8859-8.wff
- 9x15-iso8859-9.wff
- 9x15b-iso8859-11.wff
- 9x15b-iso8859-13.wff
- 9x15b-iso8859-2.wff
- 9x15b-iso8859-4.wff
- 9x15b-iso8859-5.wff
- 9x15b-iso8859-7.wff
- 9x15b-iso8859-8.wff
- 9x15b-iso8859-9.wff
- 9x18-iso8859-11.wff
- 9x18-iso8859-13.wff
- 9x18-iso8859-2.wff
- 9x18-iso8859-4.wff
- 9x18-iso8859-5.wff
- 9x18-iso8859-7.wff
- 9x18-iso8859-8.wff
- 9x18b-iso8859-13.wff
- 9x18b-iso8859-2.wff
- 9x18b-iso8859-4.wff
- 9x18b-iso8859-5.wff
- 9x18b-iso8859-7.wff

9x18b-iso8859-8.wff

**JIRA ID:** CONN-3329; CONN-3330

### **7.2 New features introduced in Connectivity 15.0.3 hot fixes**

The following new features were added via hot fixes, after the release of Connectivity 15.0.3, and prior to completion of Connectivity 15.0.4 release.

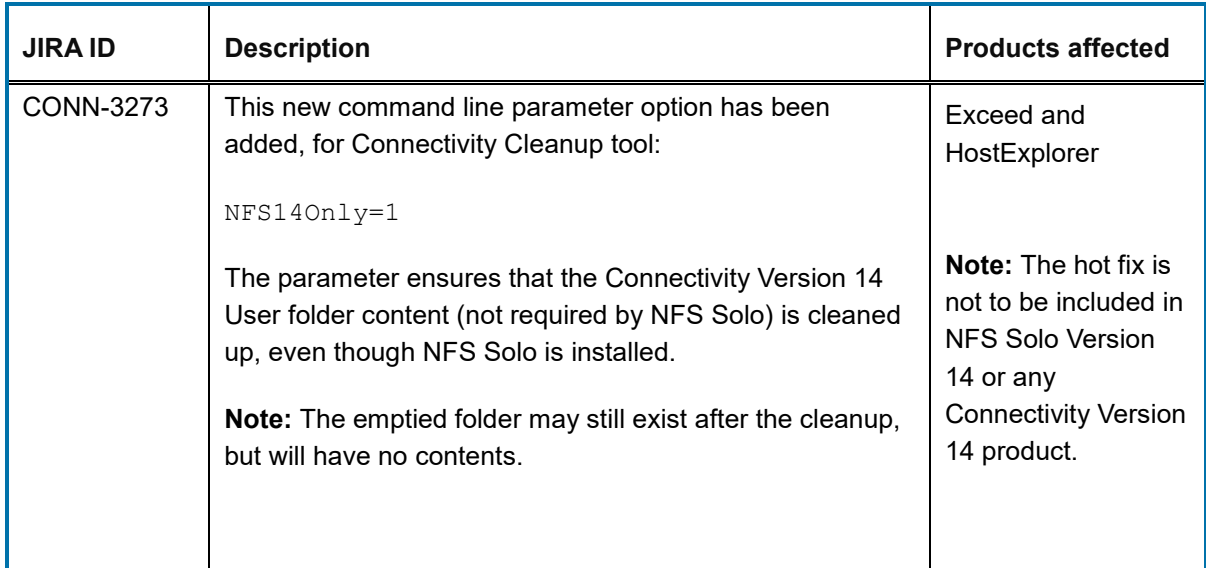

### **7.3 Issues resolved in Connectivity 15.0.4**

The following issues were resolved in Connectivity 15.0.4 release.

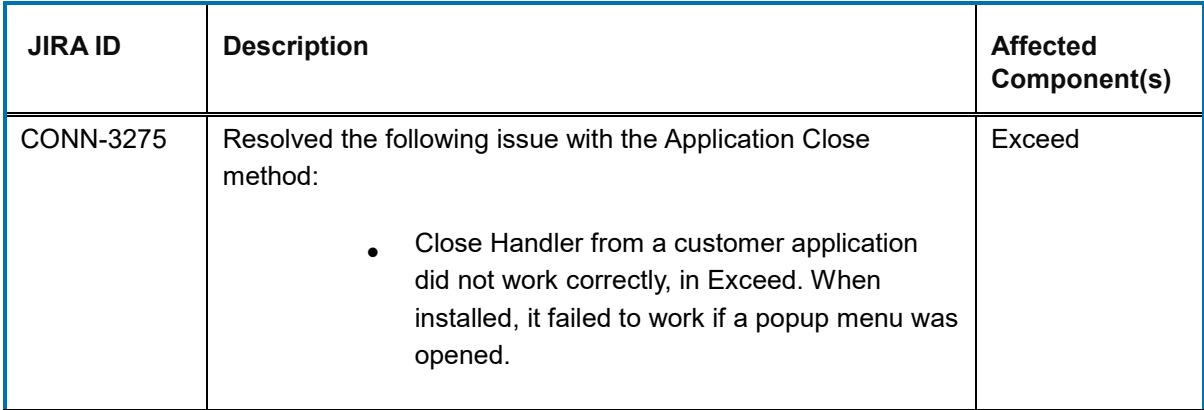

### **7.4 Issues resolved in Connectivity 15.0.3 hot fixes**

The following issues were resolved in hot fixes after the release of Connectivity 15.0.3, and prior to completion of Connectivity 15.0.4 release.

**Note:** All the hot fixes are cumulative and included in the 15.0.4 release. The exception for 15.0.4 is Hot Fix 6.

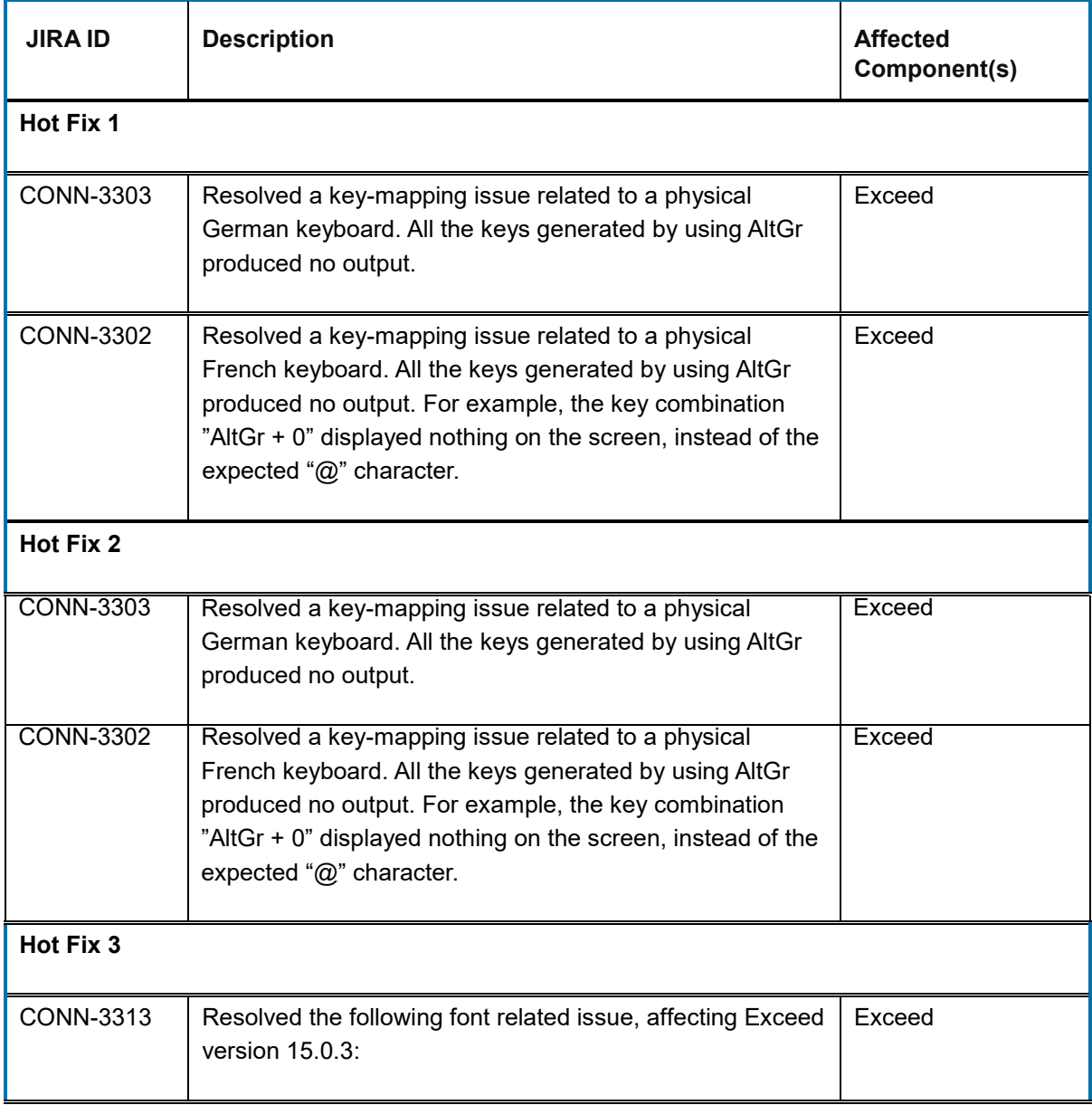

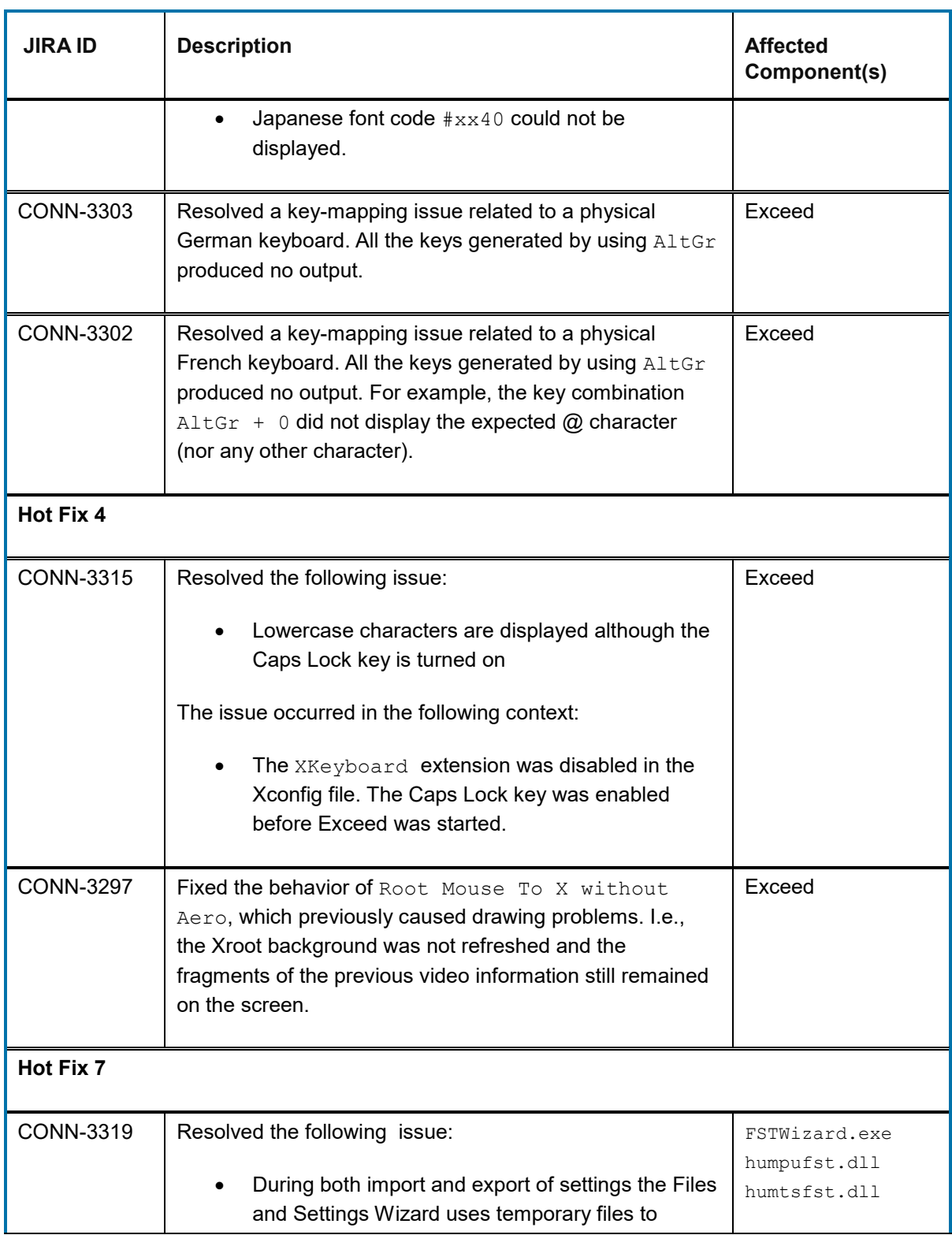

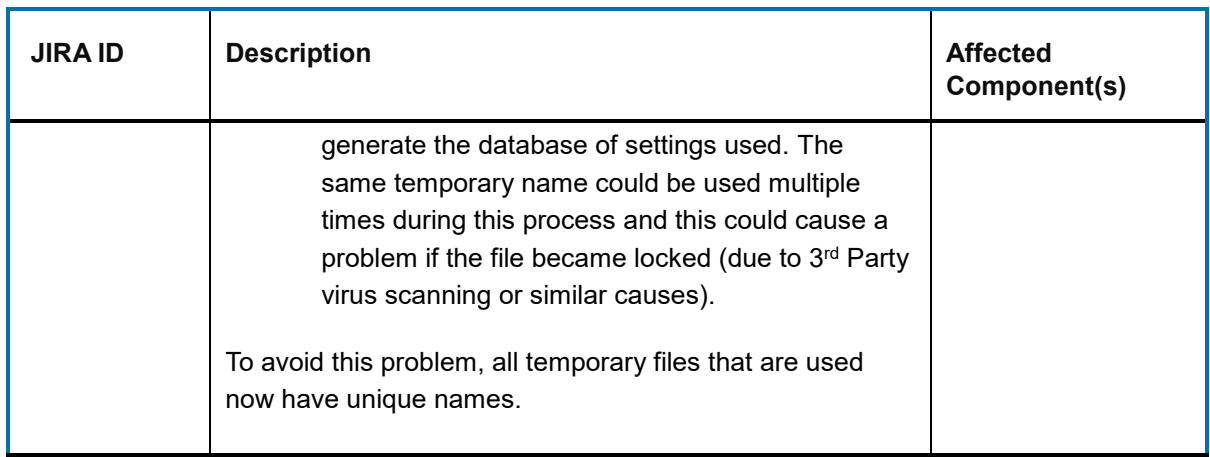

### **8 Connectivity 15.0.3 (Service Pack 3)**

This section lists the new features, resolved issues, and known issues of OpenText Connectivity, Version 15.0.3, also known as Version 15.0, Service Pack 3.

### **8.1 New features and enhancements in Connectivity 15.0.3**

This section lists the new features implemented in this service pack.

### **8.1.1 New OpenSSL Version**

OpenSSL files have been updated from OpenSSL 1.0.1g to OpenSSL 1.0.2k.

**JIRA ID:** CONN-3159

### **8.1.2 Support for SHA-2 SSL certificates**

The ActiveX and Java web deployment packages are now signed with SHA2 certificates. This ensures that web deployed projects can be used with modern browsers.

**JIRA ID:** CONN-3196

### **8.1.3 Connectivity Exceed XDK support for Visual Studio 2015**

Connectivity Exceed XDK now provides support for MS Visual Studio 2015.

To build the X client using Visual Studio 2015 ( VC++ 14) or a later version of MS Visual Studio, users of XDK should use xlib-vc14.lib and legacy stdio definitions.lib, instead of the original xlib.lib.

**opentext** 

#### **JIRA ID:** CONN-3222

### **8.1.4 Ability to migrate Enable FIPS value for all the existing profiles**

The HostExplorer user interface now migrates FIPS Only profile value from Connectivity Version 14 to Version 15. The value is reflected on the SSL/TLS session profile tab.

The migration of the existing profile values may affect the connection behavior (depending on the value of Default Cryptographic Mode setting in the Registry).

**Note:** Previously, Connectivity did not force profile states to be reflected in the user interface, upon migration to a new version. By design, it ensured that only the FIPS only version can be started, thus, the profile states were not taken into account.

#### *8.1.4.1 Interaction of Enable FIPS Profile Flag and Security Registry Settings*

The following variables determine what is displayed in the HostExplorer user interface, for the *Enable FIPS* option, as well as what happens when a connection is made:

- 1) Registry setting *Default Cryptographic Mode (1==Unrestricted, 2=FIPS, 3=Both)*
- 2) Registry settings pointing to the installed path of the OpenSSL libraries two sets
	- a. FIPS libraries
	- b. unrestricted libraries
- 3) Within the HostExplorer profile, the *CryptographicMode* setting, which reflects the value in the user interface for the *Enable FIPS* check box.

There are two real-world scenarios, based on the Default Cryptographic Mode.

- When all libraries are present, you can use the Enable FIPS check box.
- When only the FIPS libraries are present, you cannot.

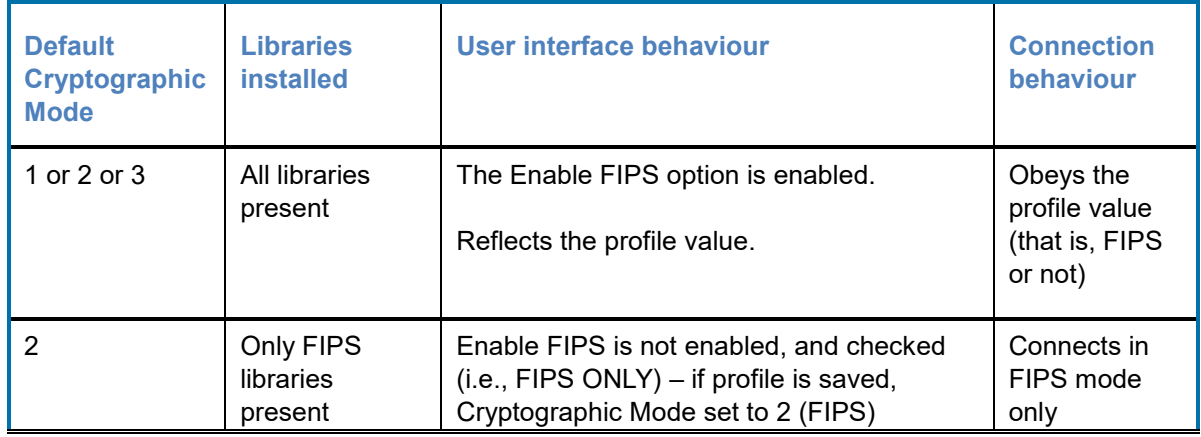

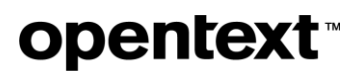

**JIRA ID:** CONN-3201

### **8.1.5 Hiding the Paste Continue message box to speed up pasting of content**

A new Global Option in HostExplorer allows you to hide a message box that is, by default, shown when content is pasted into a HostExplorer screen.

Previously, in HostExplorer, the user who copied more data than the number of fields available on screen, had to follow this procedure:

1. Paste the text. Clear the following message box, before being able to continue with pasting content:

More text available in clipboard. Use Paste Continue.

2. Press ENTER, to position the cursor in the first field of the next input line.

This procedure had to be repeated for each line of text to be pasted.

To simplify pasting of data, the following HostExplorer Global Option has been added, to the Advanced group of options:

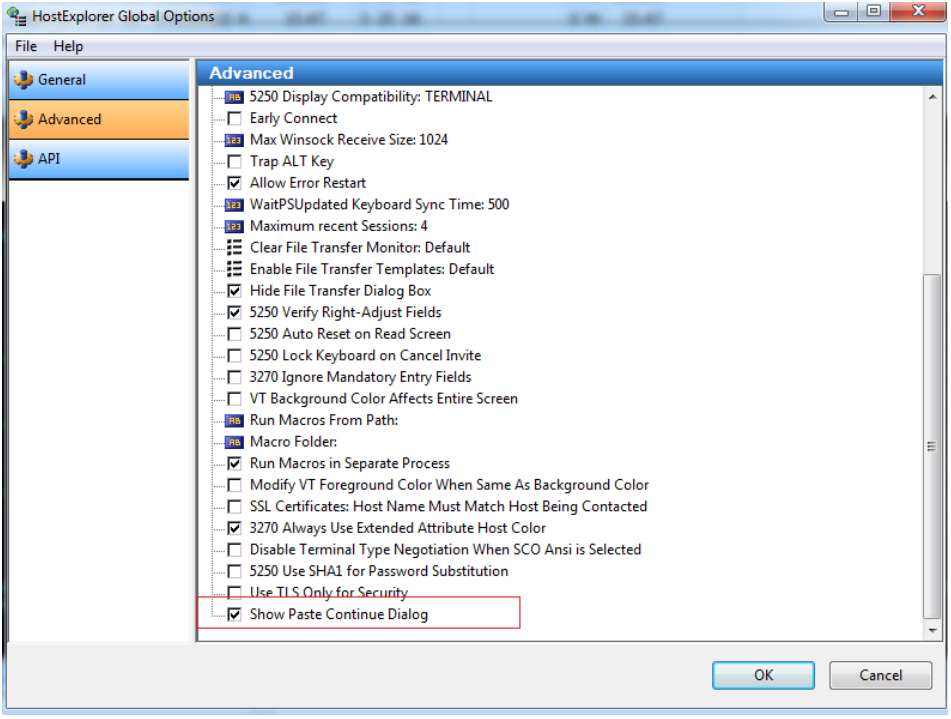

Show Paste Continue Dialog

The option allows you to enable or disable the message box, which by default appears after a line is pasted into a HostExplorer screen. Hiding the dialog box will speed up pasting, by eliminating unnecessary steps of having to remove the dialog box prior to proceeding.

By default, the Show Paste Continue Dialog check box is selected. Clear this check box, and restart HostExplorer, to avoid showing the message box, when pasting data.

**JIRA ID:** CONN-3183

### **8.1.6 Displaying the 3270 application name in the HostExplorer window title**

The 3270 session's application name can now be shown in the HostExplorer window title. The following new display variable has been added to the session profile, under Session Window  $>$ General > Window title:

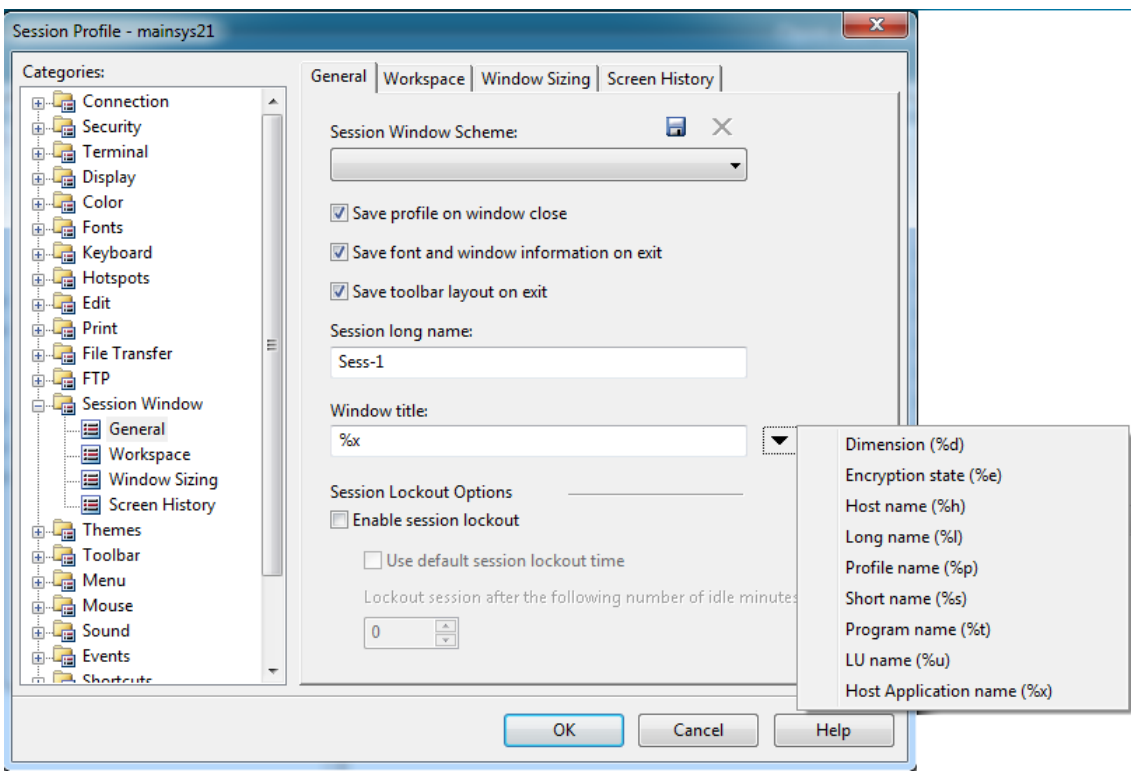

Host Application name (%x)

This option is available for 3270 only. It is not available for the 5250 or VT sessions.

**JIRA ID:** CONN-3181

### **8.1.7 Multiple X-selection support**

Exceed now supports copying and pasting across multiple X selection buffers, without the need to modify Xconfig and restart the session.

When data is added to any X selection buffer (PRIMARY, SECONDARY, CLIPBOARD, CUT BUFFER0, etc.) it is copied to the local Windows clipboard. Previously, only a single X selection buffer, specified by the X Selection Associated With Edit Operations property in Xconfig, was copied to the Windows clipboard.

**Note:** You may restore the previous behavior (only copy data to the Windows clipboard from the specified X selection). To do so, use the following flag:

XSelCopyUseOneBuffer=1 (DWORD)

Additionally, if X Selection Associated With Edit Operations is set to PRIMARY in Xconfig, the Windows clipboard data will be copied to both the PRIMARY and CLIPBOARD X selections, making the data available to applications that use either the PRIMARY or CLIPBOARD X selection.

**Note:** You may restore the previous behavior (only write to the PRIMARY X selection when PRIMARY is selected). To do so, set the following flag:

EraseXSelClipboard=0 (DWORD)

**Note:** Both flags can be added in two places:

- By modifying the exceed. xcfg configuration file.
- In the desktop Registry as follows:

Only current user (both 32bit and 64bit): HKEY\_CURRENT\_USER\Software\Hummingbird\Connectivity\15.00\Exceed\XServer

All users -- 64bit:

HKEY\_LOCAL\_MACHINE\Software\Hummingbird\Connectivity\15.00\Exceed\XServer

#### All users -- 32bit

HKEY\_LOCAL\_MACHINE\Software\Wow6432Node\Hummingbird\Connectivity\15.00\Excee d\XServer

#### **JIRA ID:** CONN-3124

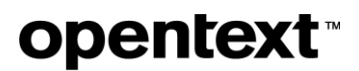

### **8.1.8 Ability to hide items in the Exceed taskbar**

As an Exceed user, you will find Exceed XDMCP Broadcast, Exceed XDMCP Query, Xconfig, Xstart and Xsession under Exceed Jump List.

Starting with Version 15.0.3, you can now disable all options in the Jump List, except the Xconfig one.

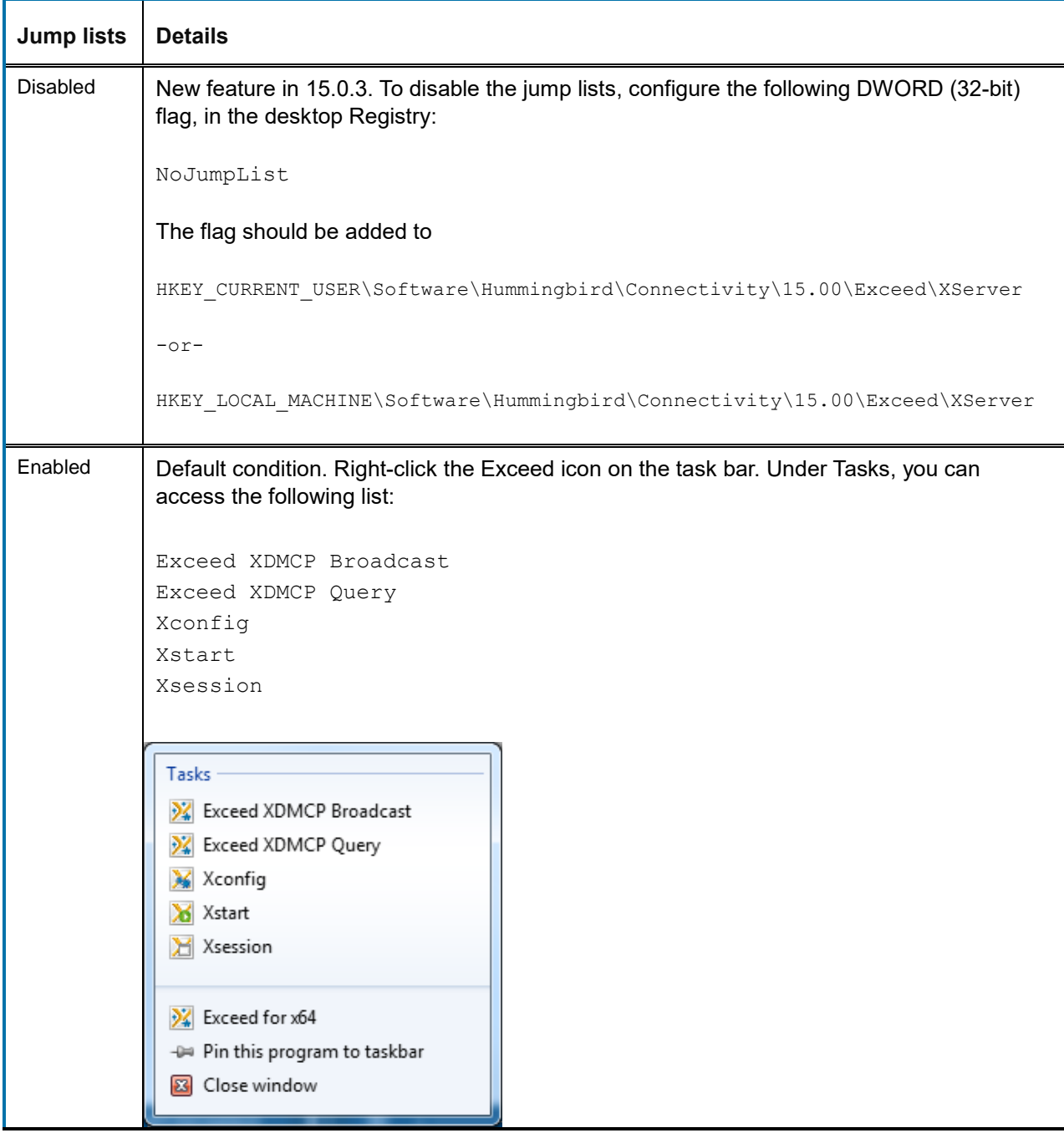

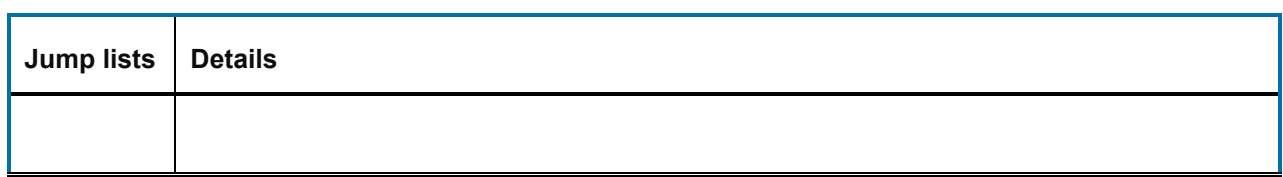

### **JIRA ID:** CONN3121

### **8.1.9 New features added in 15.0.2 hot fixes**

The following features were added in hot fixes issued after the release of Connectivity 15.0.2, and prior to completion of Connectivity 15.0.3 release. All the hot fixes are cumulative and included in the 15.0.3 release.

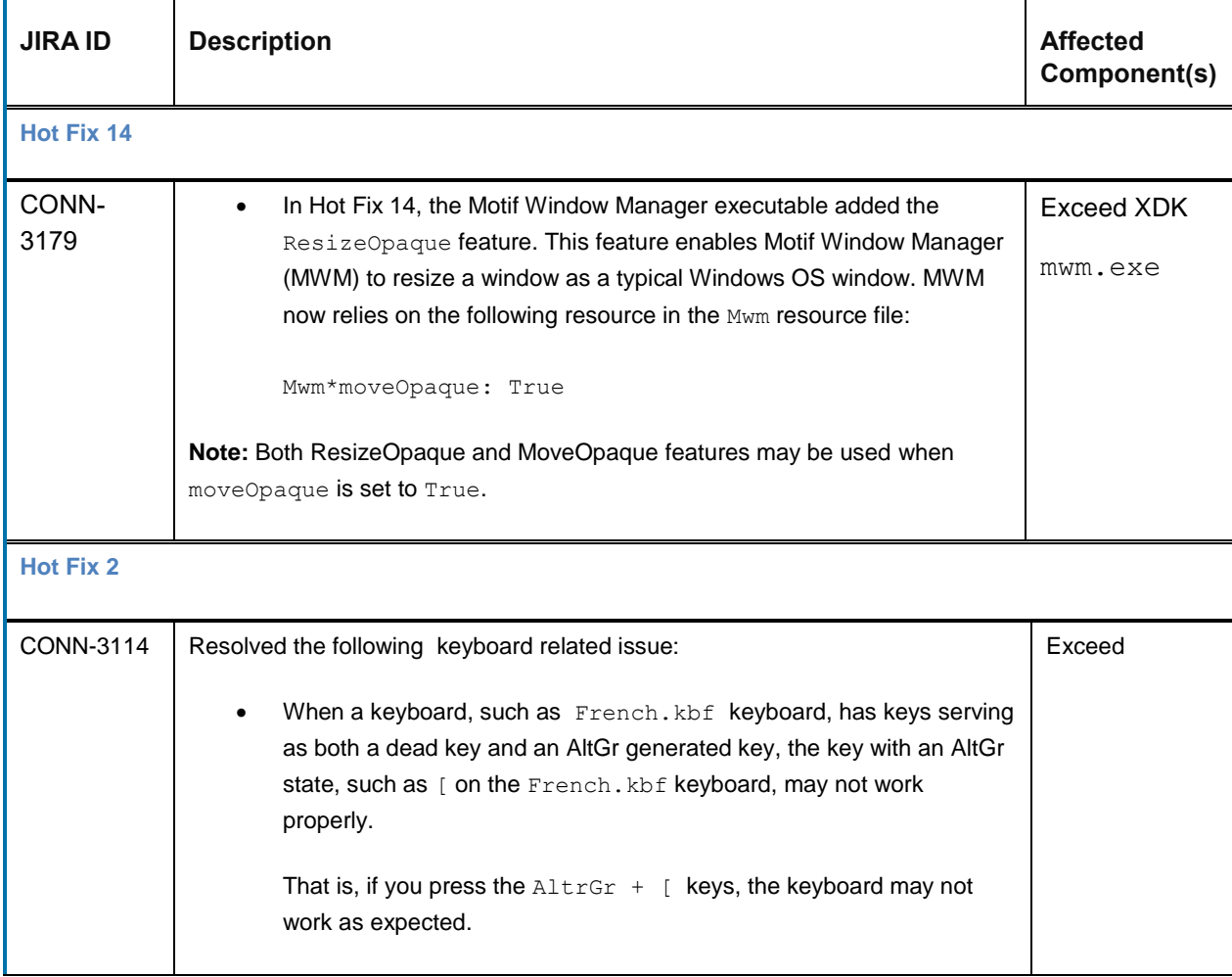

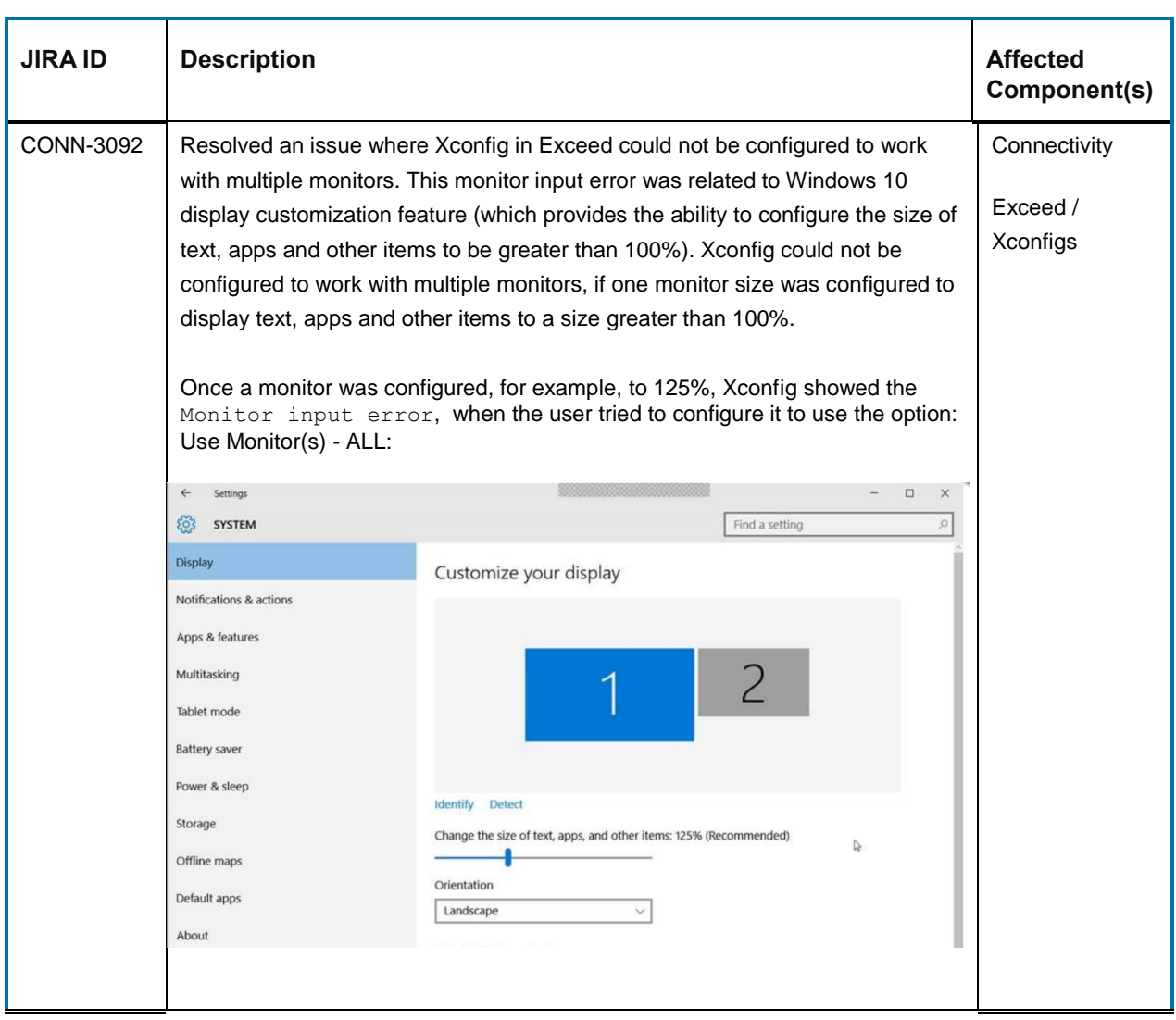

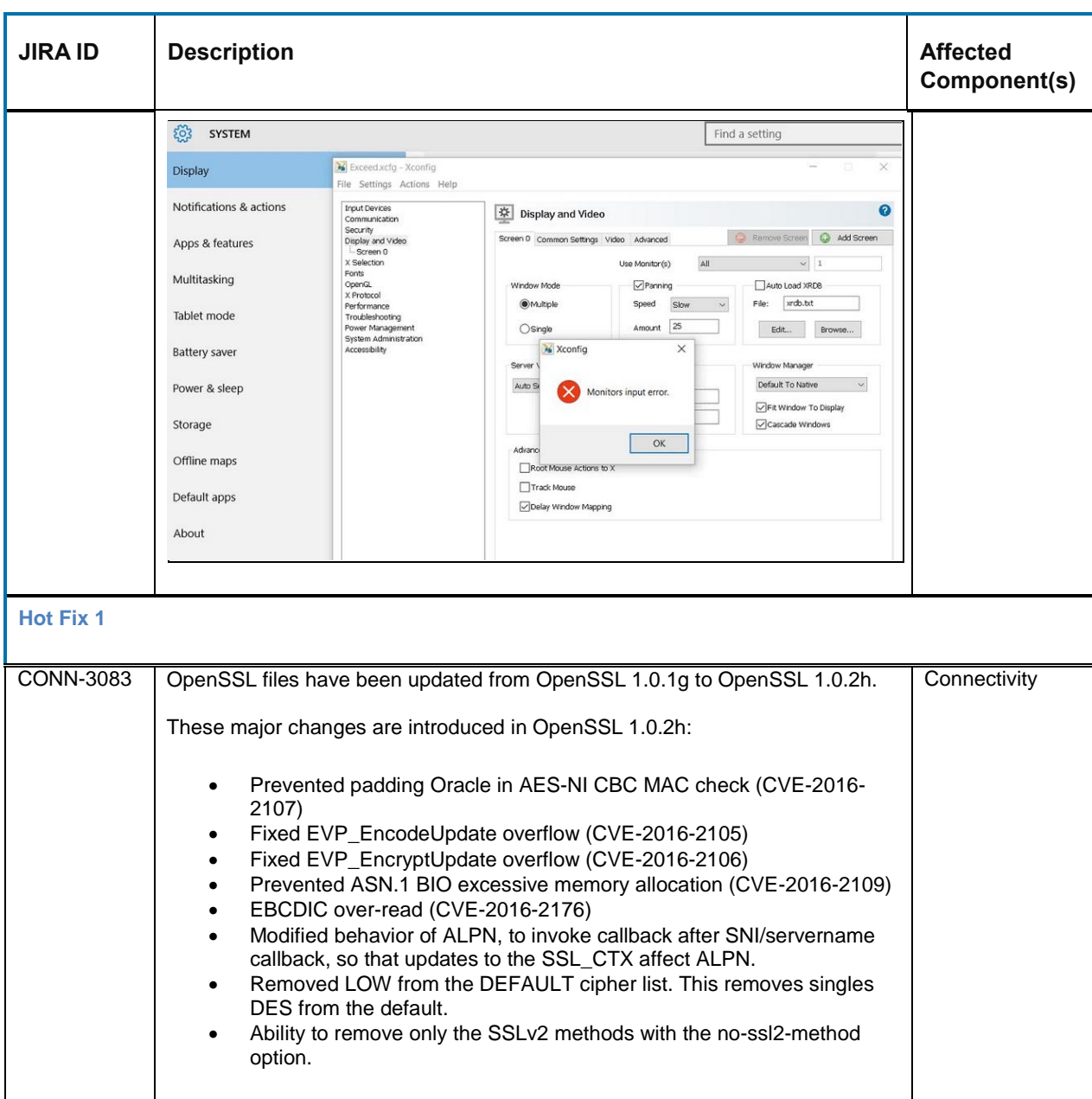

### **8.2 Issues resolved in Connectivity 15.0.3**

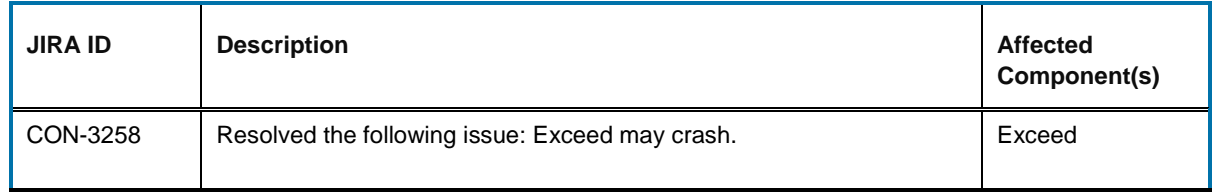

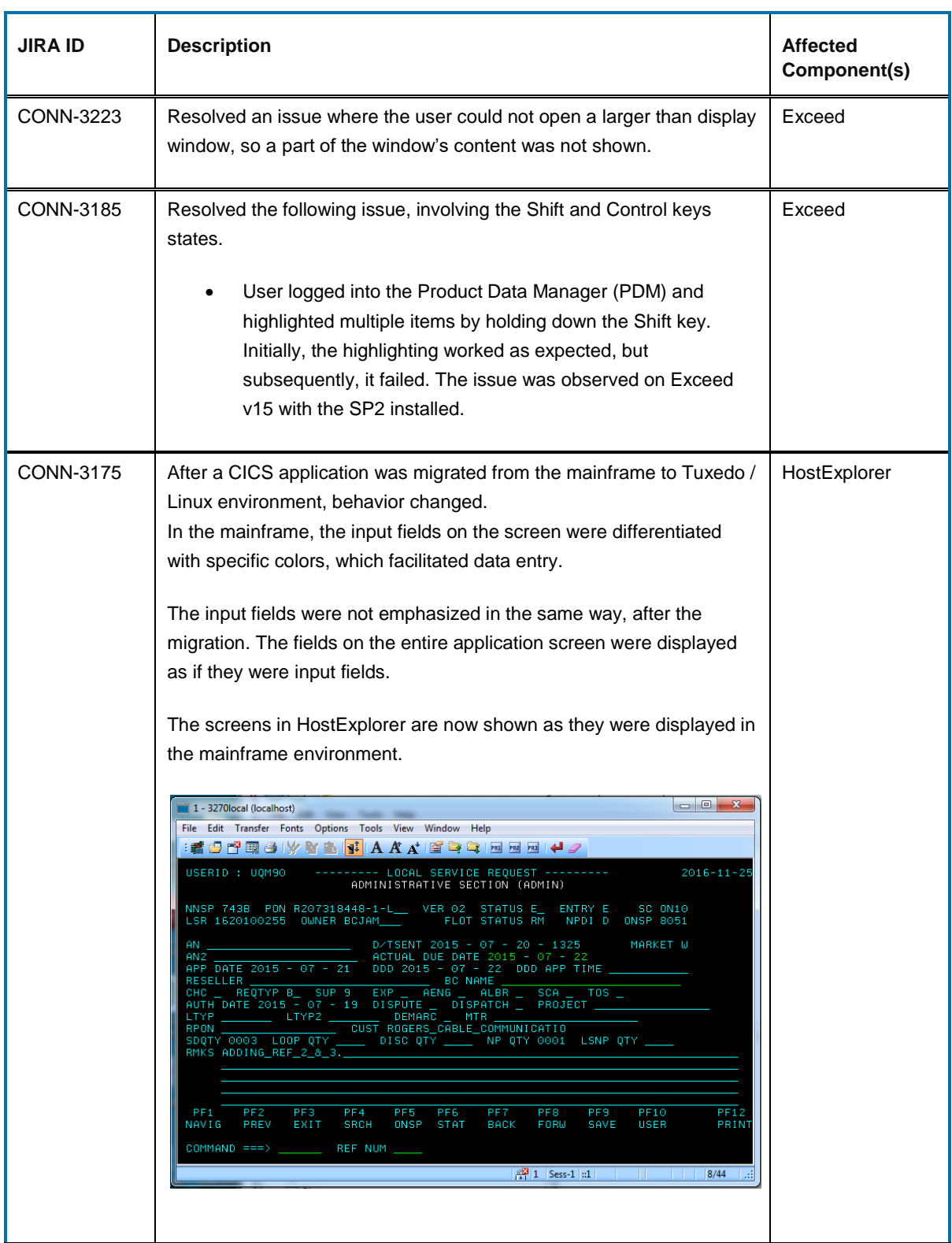

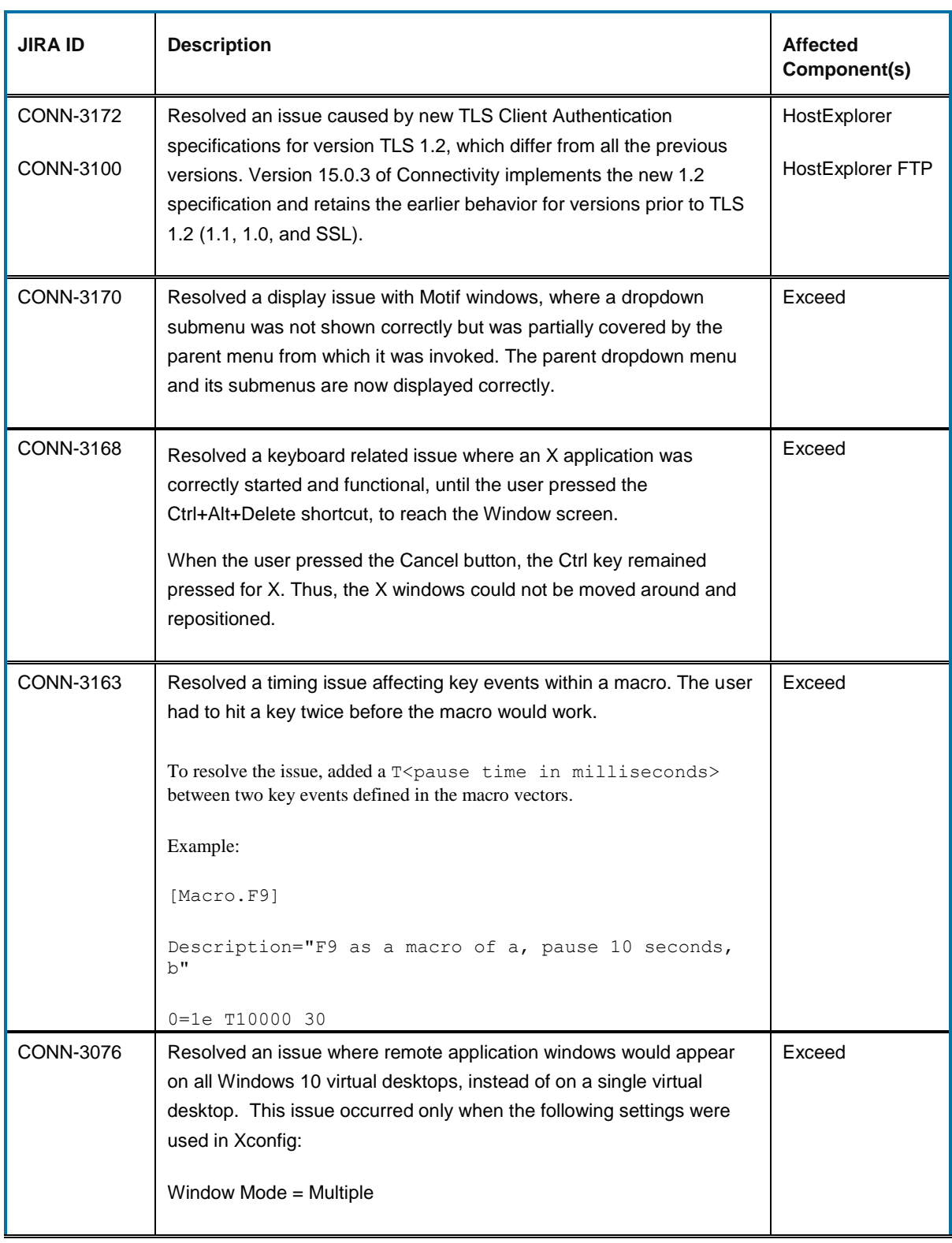

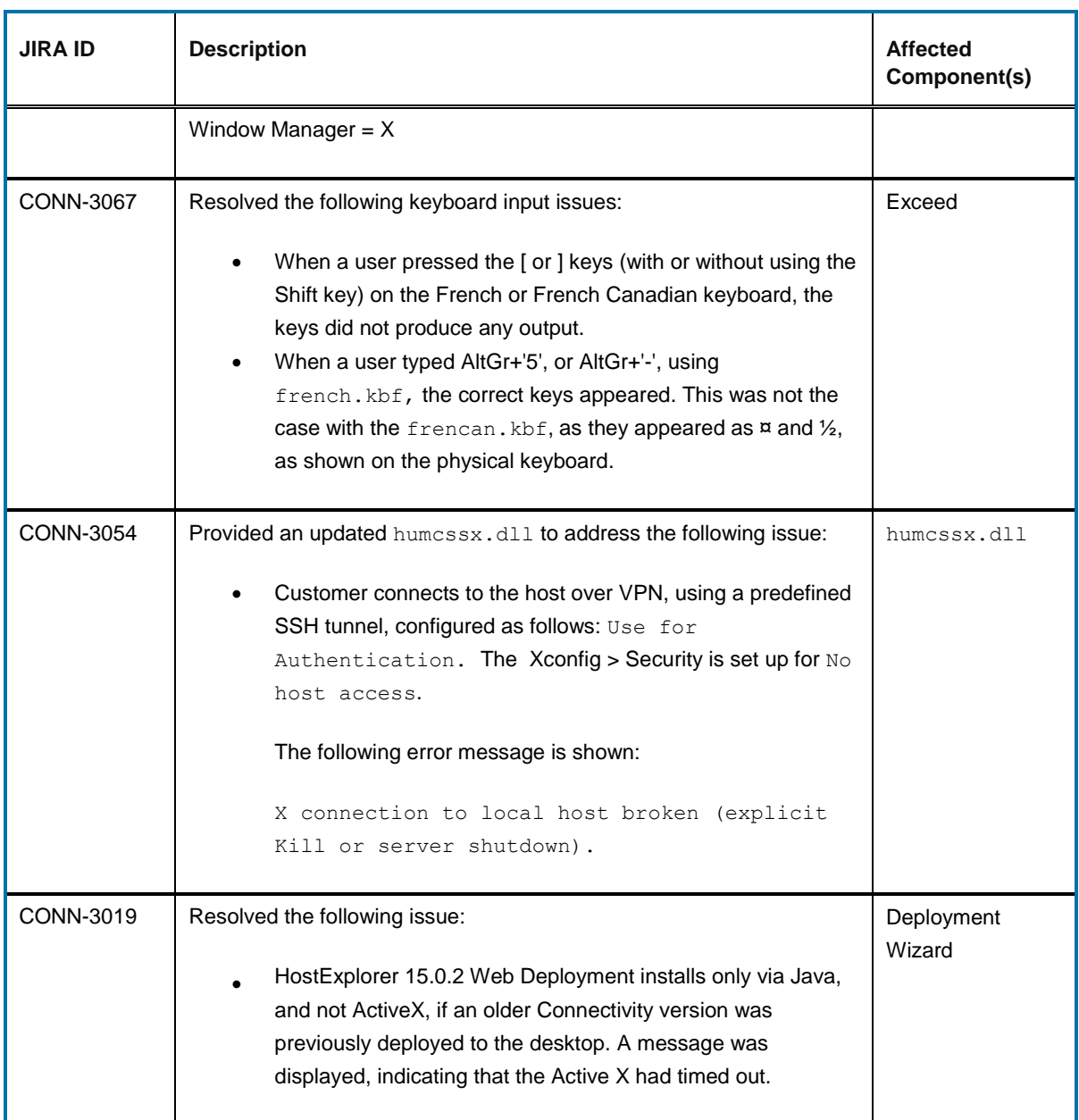
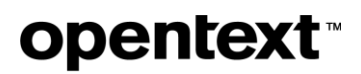

### **8.3 Issues resolved in Connectivity 15.0.2 hot fixes**

The following issues were resolved in hot fixes after the release of Connectivity 15.0.2, and prior to completion of Connectivity 15.0.3 release. All the hot fixes are cumulative and included in the 15.0.3 release.

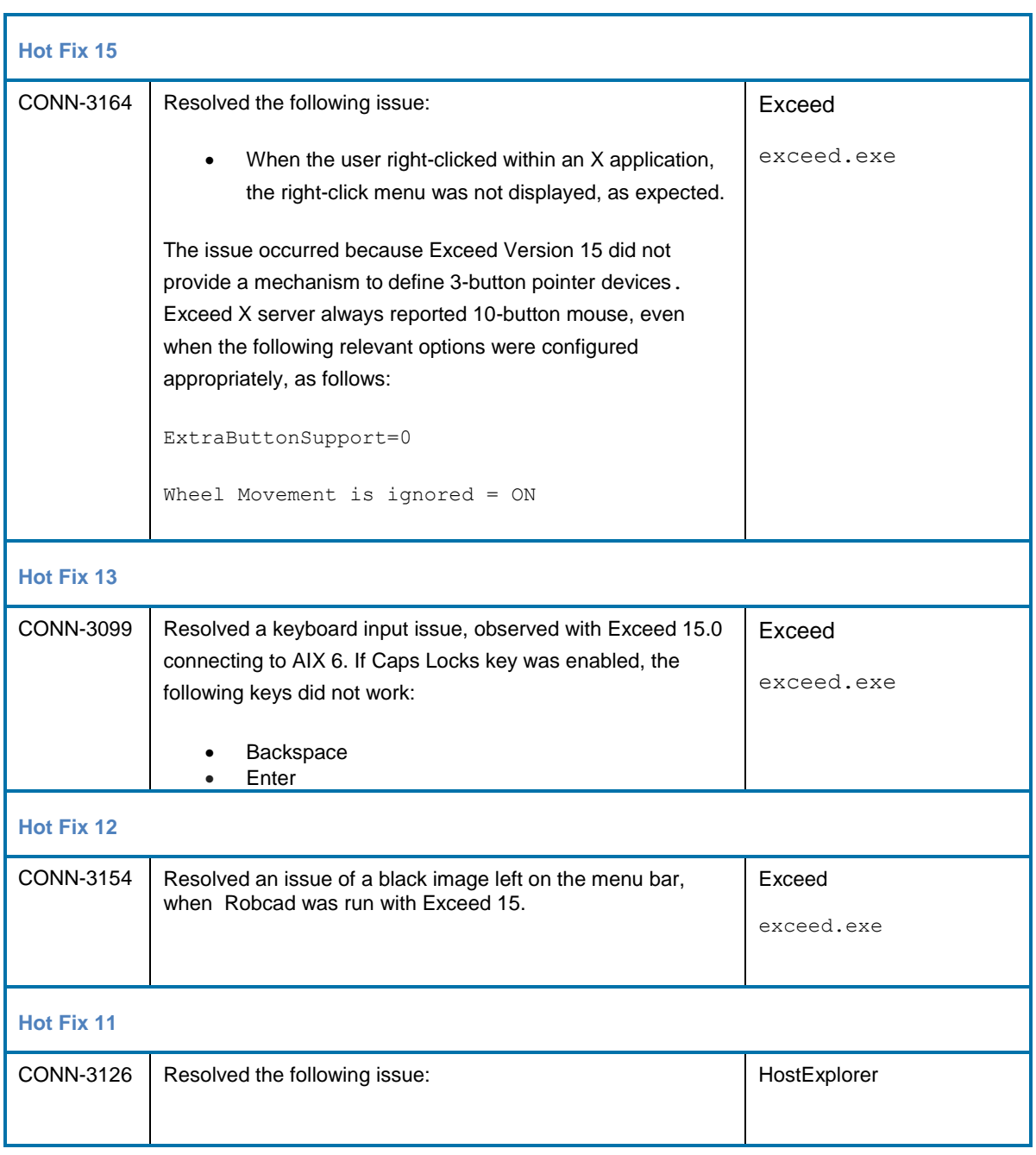

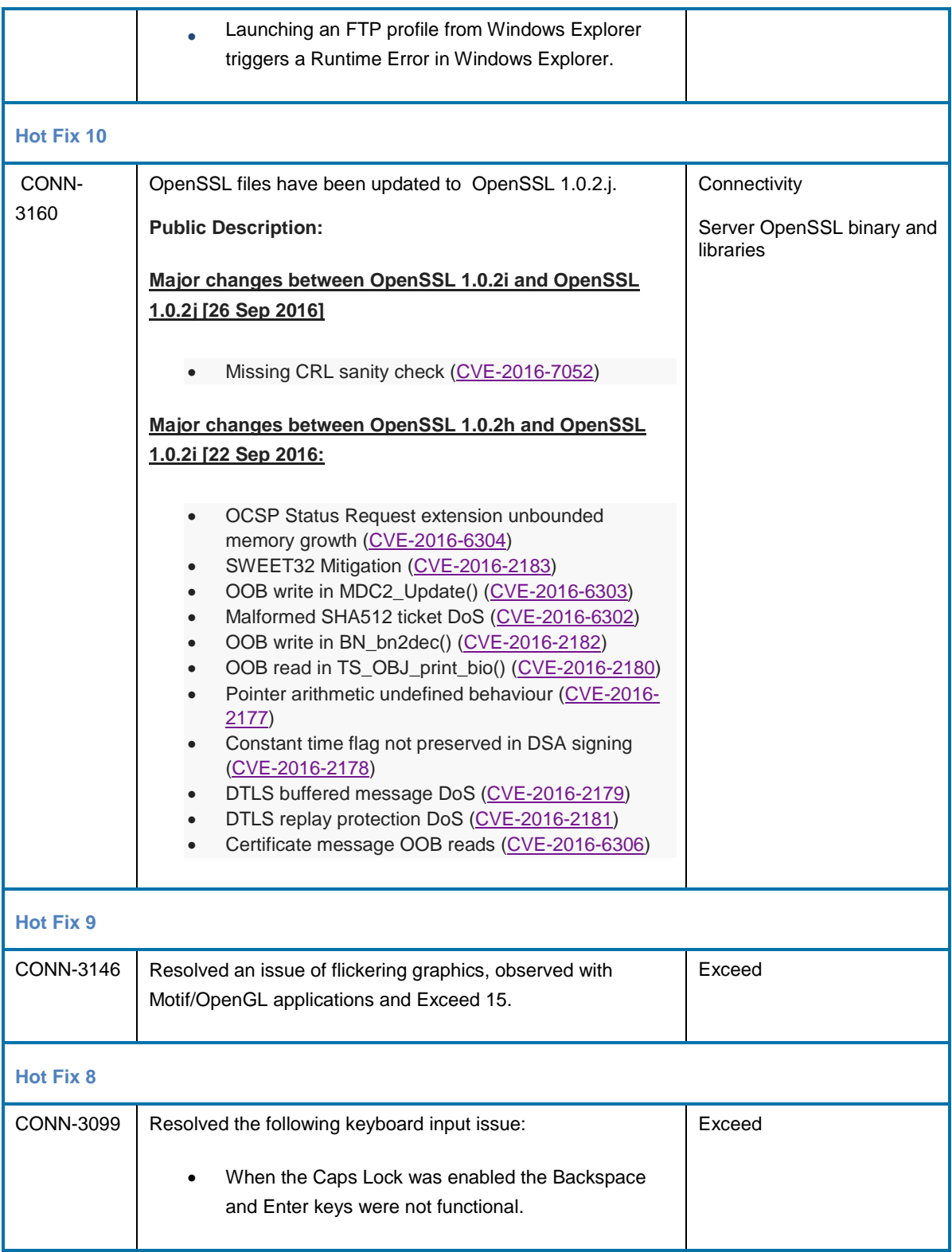

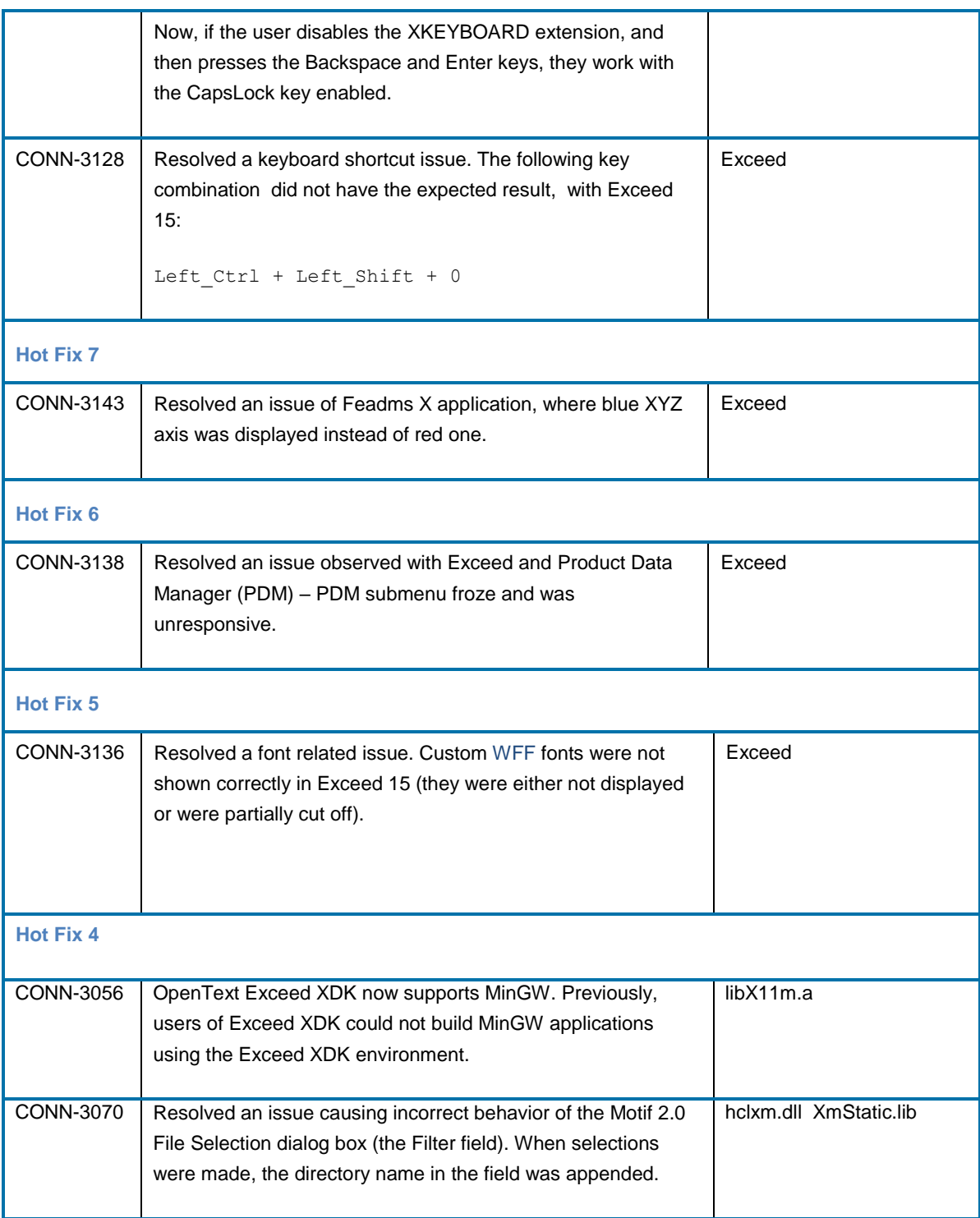

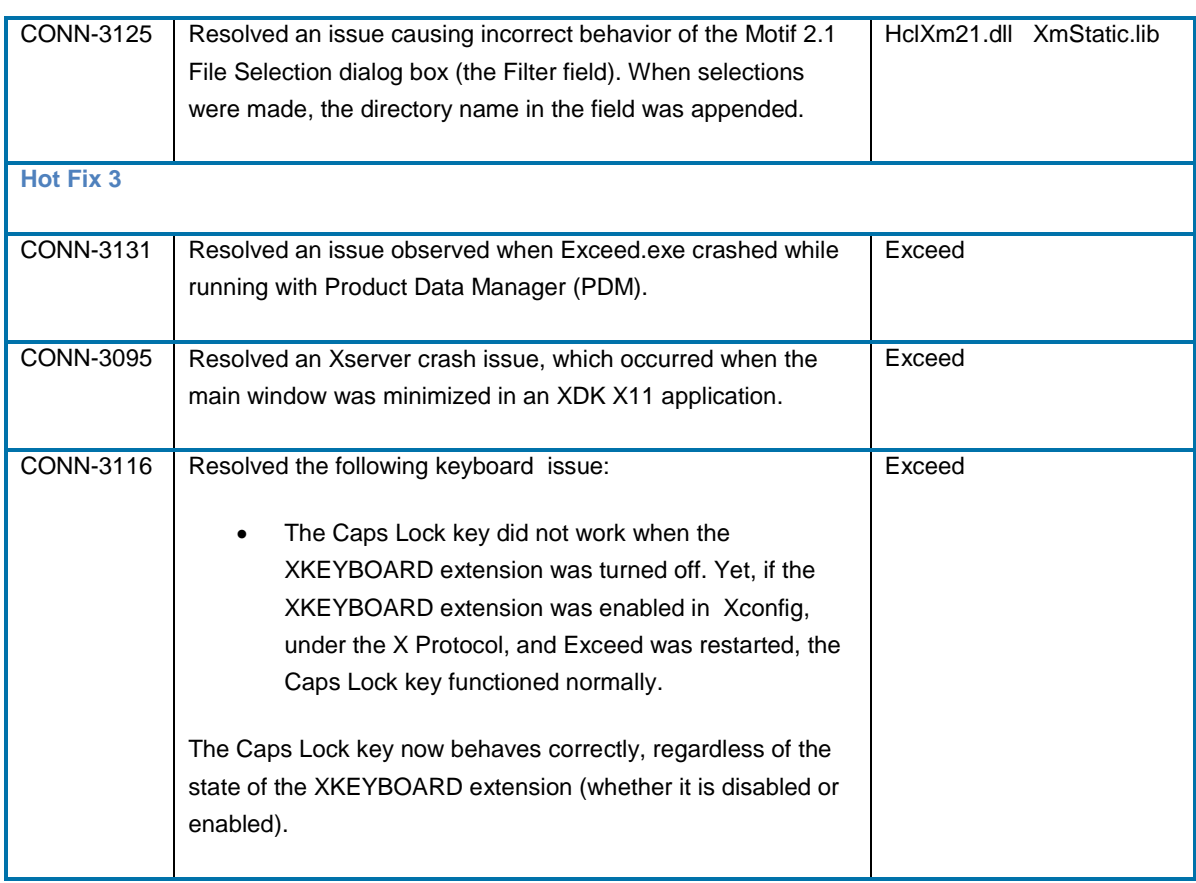

## **opentext™**

## **9 Connectivity 15.0.2 (Service Pack 2)**

This section lists the new features, resolved issues, and known issues of OpenText Connectivity, Version 15.0.2, also known as Version 15.0, Service Pack 2.

### **9.1 New features and enhancements in Connectivity 15.0.2**

This section lists the new features implemented in this service pack.

### **9.1.1 New OpenSSL Version**

OpenSSL files have been updated from OpenSSL 1.0.1p to OpenSSL 1.0.2g.

**Note:** In Version 1.0.2g, OpenSSL has discontinued support for SSLv2.

### **9.1.2 New user interface and configuration for TLS/SSL connections**

Changes were introduced to the Transport Layer Security (TLS) and Secure Socket Layer (SSL) profile settings and connections.

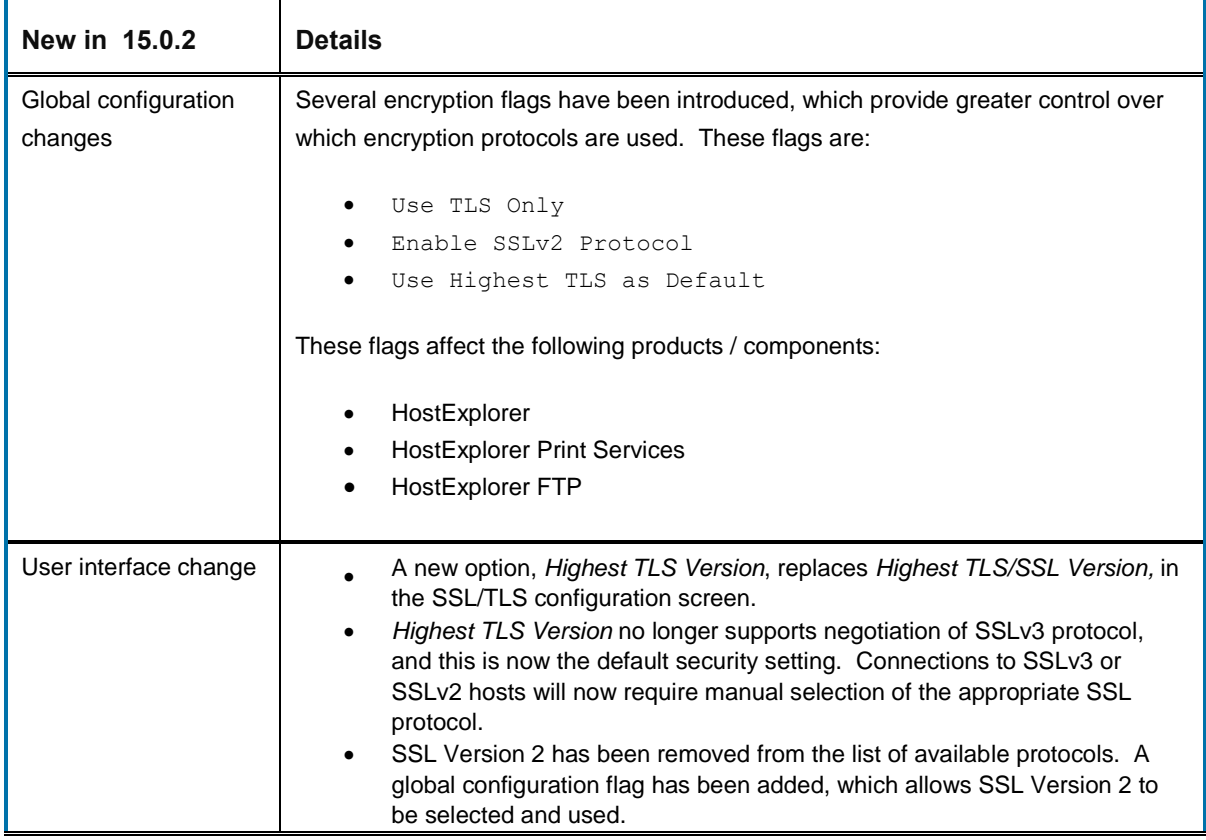

## **opentext**

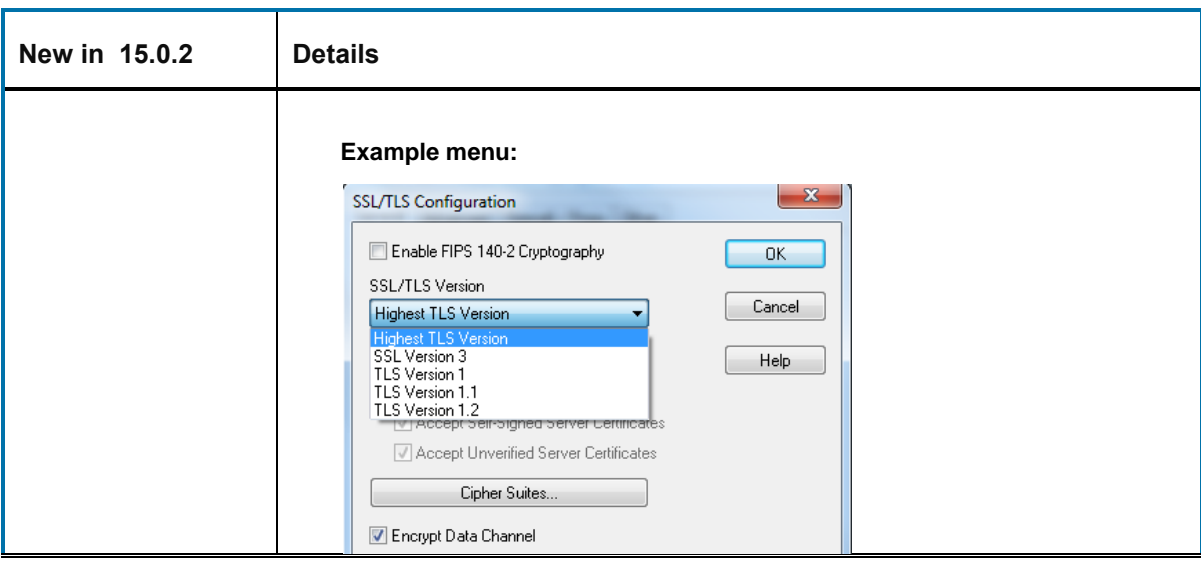

### *9.1.2.1 Configuration flags to be set in the .ini files*

This section lists the security protocol settings that affect profile connections globally:

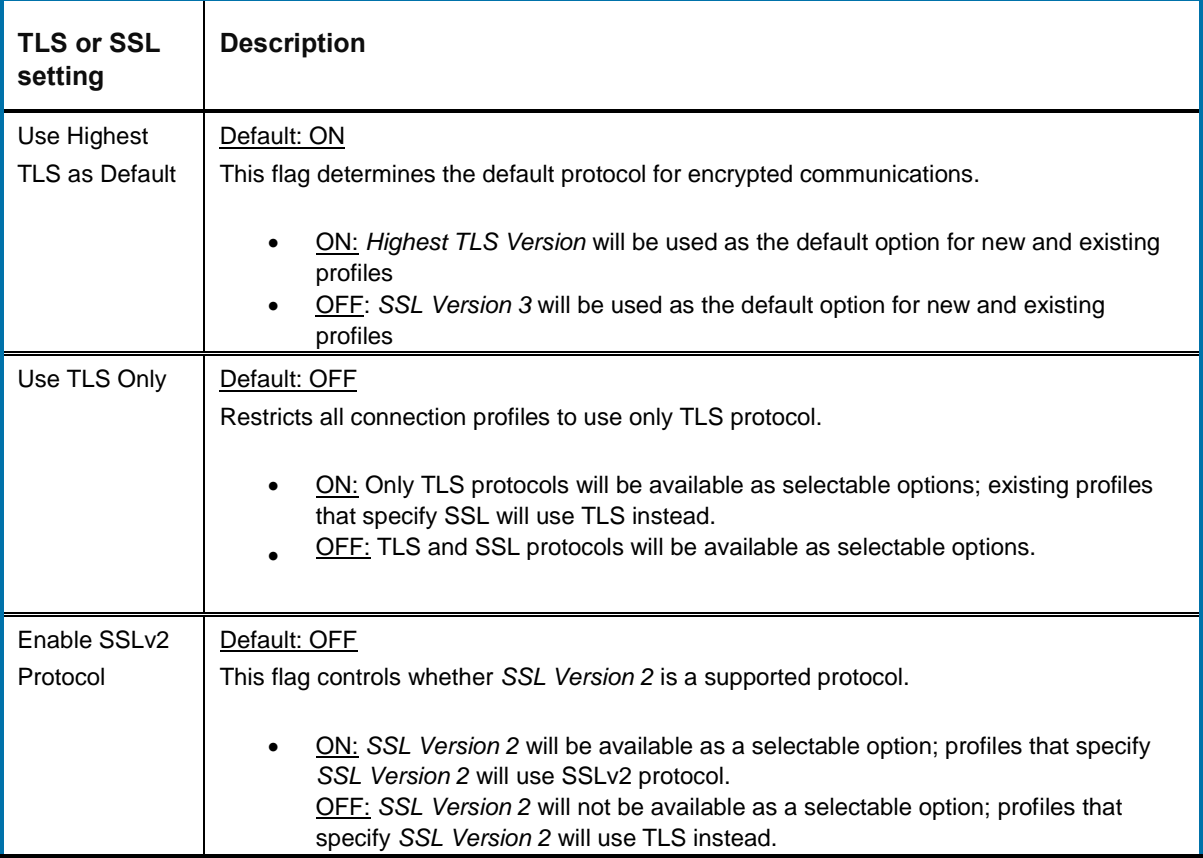

### *9.1.2.2 Example configurations (features enabled or disabled)*

**Note:** By default, the settings are not written into the global files. For HostExplorer, the Use TLS Only setting is configured through the Global Options dialog. When an option is modified, HostExplorer must be restarted. For PrintServices and HE FTP, they must be added manually to enable or disable the features.

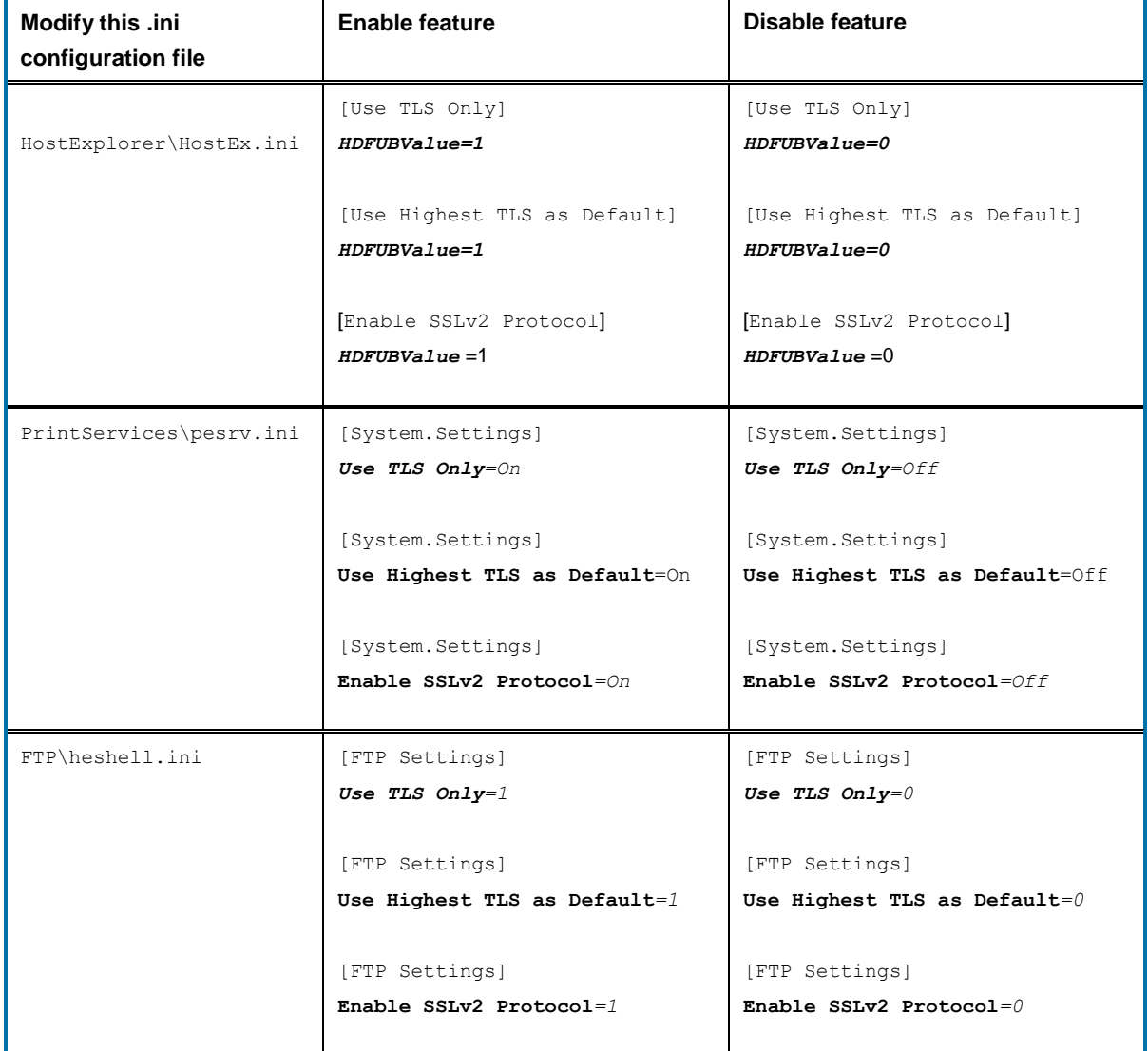

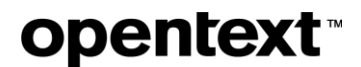

### **9.1.3 New security message when a connection is made to a TLS system**

The following generic message was modified (shown when a connection was made to a pure TLS system):

Using SSL as security mechanism

#### The new message shows the following information:

Negotiating (the version selected in the SSL/TLS version option) as security mechanism.

#### **Examples:**

Negotiating Highest TLS Version as security mechanism.

Negotiating SSL Version 3 as security mechanism

Negotiating TLS Version 1.2 as security mechanism

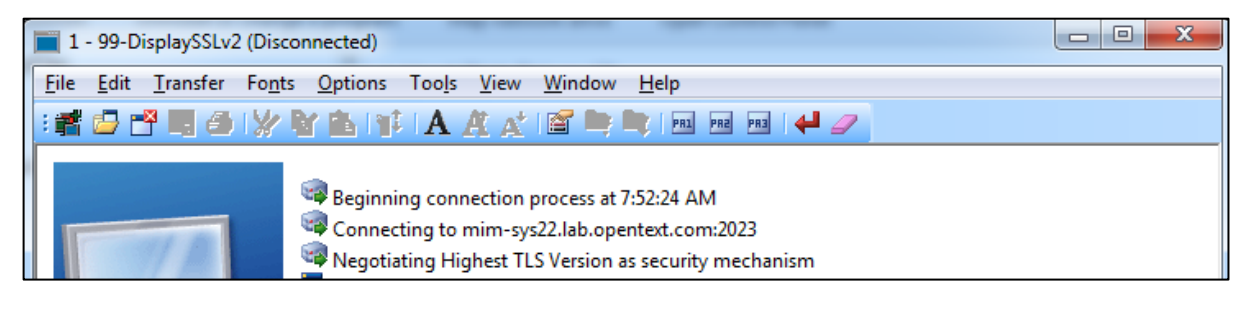

### **9.1.4 New default value for Host Access Control for enhanced security**

This release introduces a security enhancement to Exceed. By default, a security warning is displayed if a connection is attempted by an unauthorized host that is not included in the Xconfig **Host Access Control List** (xhost.txt).

The following Xconfig default setting is used after installing Exceed:

```
Host Access Control List = File (xhost.txt)
Connection Warnings: 'Warn on Unauthorized Connections' = ON
```
This setting does not affect upgrades but clean installations only.

## **opentext™**

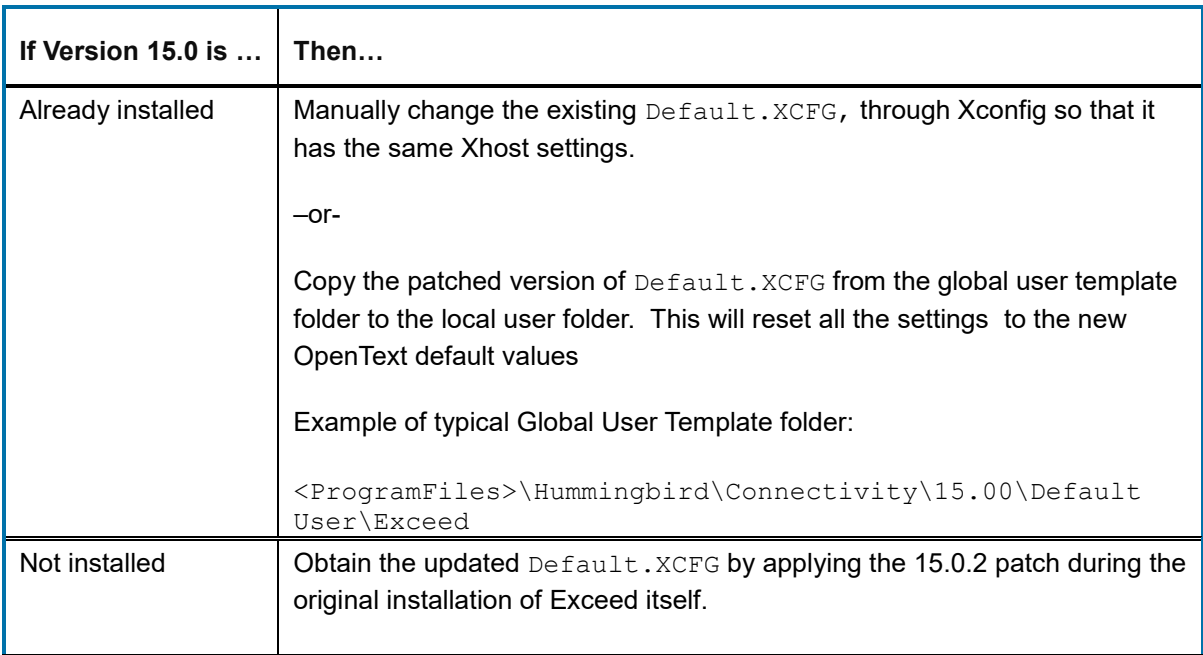

#### **Product affected:** Exceed

### **9.1.5 Ability to add the host name to the title bar of Exceed windows in MWM**

Exceed can be configured to include the host name in the title bar of the windows shown in Multiple Window mode. The following undocumented flag has been added:

ShowHostnameInTitle=0

When the default is changed and set to 1, the title bar of windows in MWM shows the host name.

**Example:** xterm@hostname

Please note:

- The host name appears in all the windows (xterm@hostname xclock@hostname etc.).
- If the user uses Telnet to access another host, the window title bar changes to reflect this.

**Product Affected:** Exceed

### **9.1.6 Ability to remove Full Screen toolbar from the screen**

In Exceed, the Full Screen toolbar appears if the user has chosen the following context:

## **opentext**

• Single Window Mode – Full Screen.

Starting with Version 15.0.2, you may disable this toolbar, based on your user preference.

#### **To disable the Full Screen toolbar:**

• Use the following flag in Xconfig or the Registry, under ... \Exceed\XServer key:

DontShowFSToolbar = 1

This flag removes the Full Screen toolbar if it is set as DWORD to 1.

#### **To switch the Full Screen mode to Single Window Mode mode, and back:**

• Press the F11 key.

### **9.1.7 Ability to auto-generate numeric suffix for 3270 print sessions**

When the user selects Print to File, each new print job is now assigned a new file number, in sequential, ascending order.

#### **Example:**

• c:\My\FileName999.txt c:\My\Filename1000.txt c:\My\FileName1001.txt c:\My\FileName1002.txt c:\My\FileName1003.txt c:\My\FileName1003.txt

To enable this behavior for 3270 sessions, the following setting was added under **Printer Session Properties > Printer Destination > Write mode**:

• Auto-generate numeric suffix

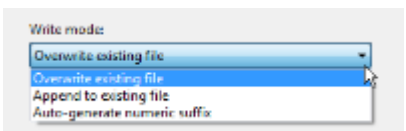

**Product affected:** HostExplorer

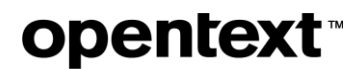

### **9.1.8 New default for saving the HostExplorer Basic source file**

By default, if the user selects the Save As option, a HostExplorer Basic source file will be saved to the location where it has been opened originally.

**Note:** A HostExplorer Basic source file is also referred to as an EBS document.

**Product affected:** HostExplorer Basic

### **9.1.9 Improved messaging for FIPS modules**

When the FIPS Fingerprint check fails, a more specific message is now shown, to help the user to detect the cause.

Previously, only a generic 500 SSL failure message was shown. If OpenSSL modules failed to load or initialize, the following messages are now shown, depending on the configuration:

500 Failed to load or initialize Security Layer FIPS modules.

 $-0r-$ 

500 Failed to load or initialize Security Layer modules.

### **9.1.10 Ability to modify the path for 32 bit program files during installation**

To apply this functionality, the ALLOWBROWSE32 property must be set from the command line.

**To set the ALLOWBROWSE32 from the command line:**

- 1. Open the command line prompt (go to **Start** > **All Programs** > **Accessories** > **Command Prompt**.
- 2. Type **msiexec /i** *package***ALLOWBROWSE32**=*transform list*.
- 3. Press **ENTER**.

Where:

- i stands for the install command
- ALLOWBROWSE32 is a property that specifies the transform (.mst) files to be applied to the package.
- *package* is the name of the Windows Installer package file (.msi).

**Products affected:** Exceed x64, HE x64, SecureShell x64 products

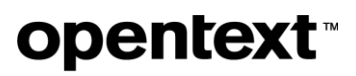

## **9.2 Issues resolved in Connectivity 15.0.2**

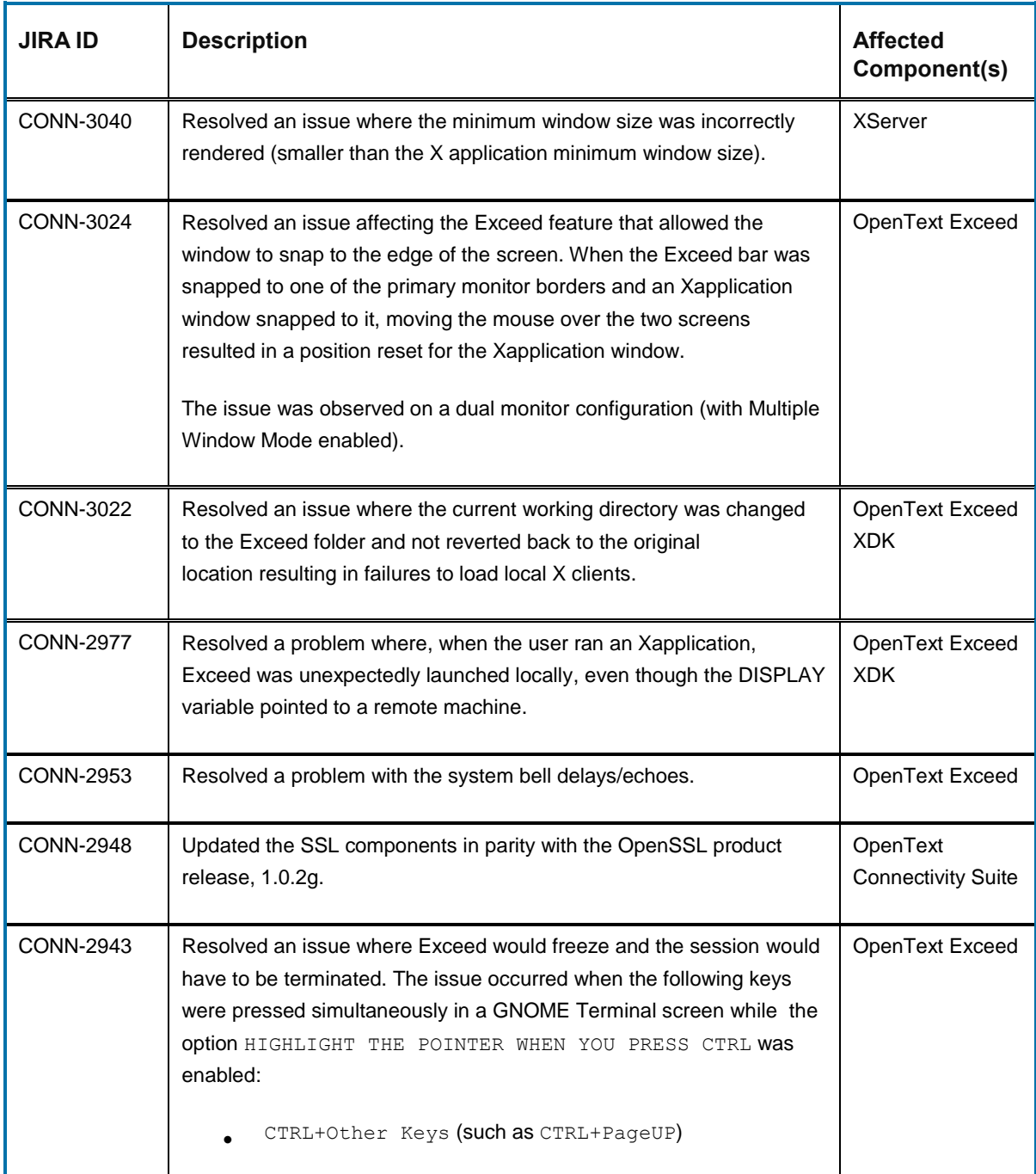

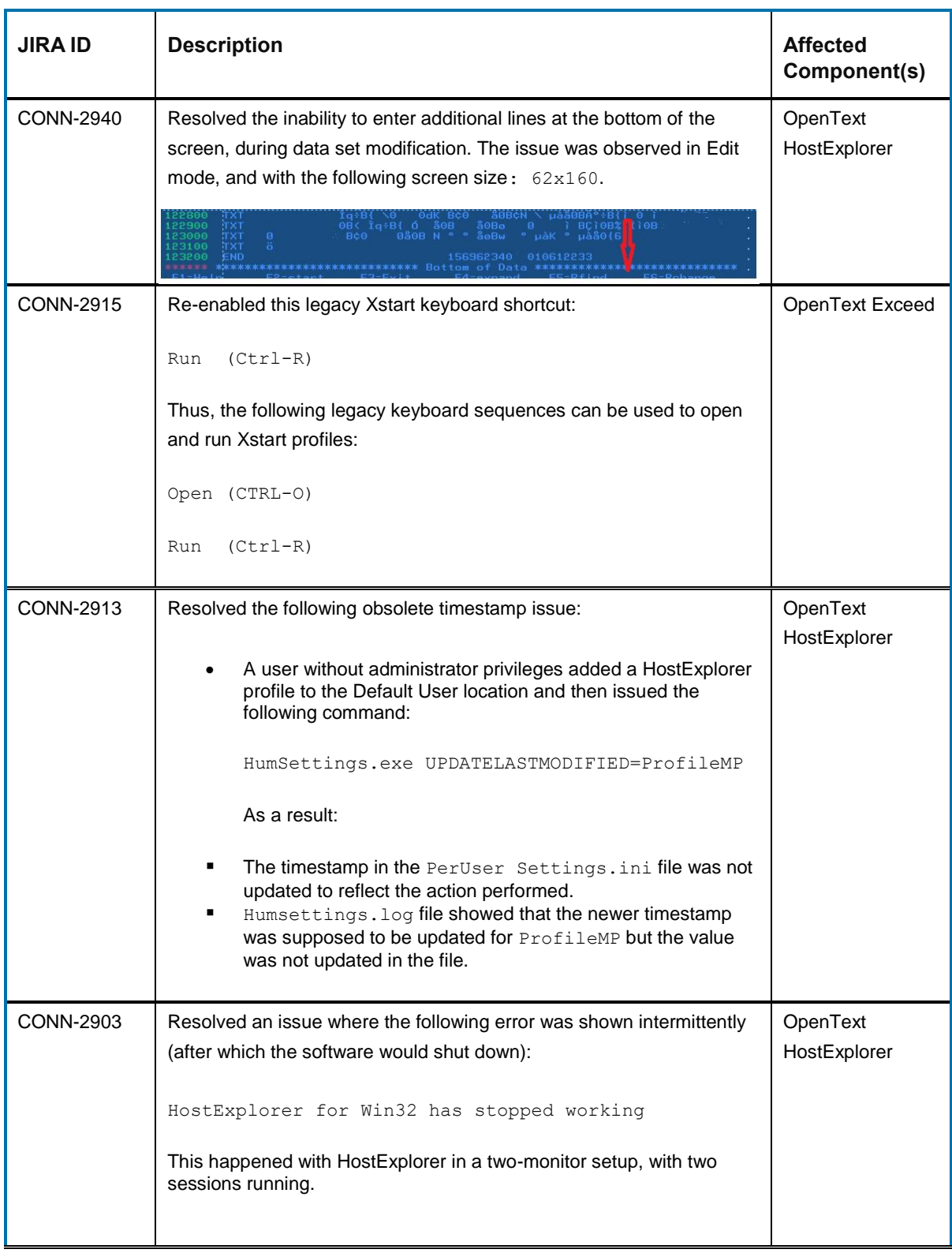

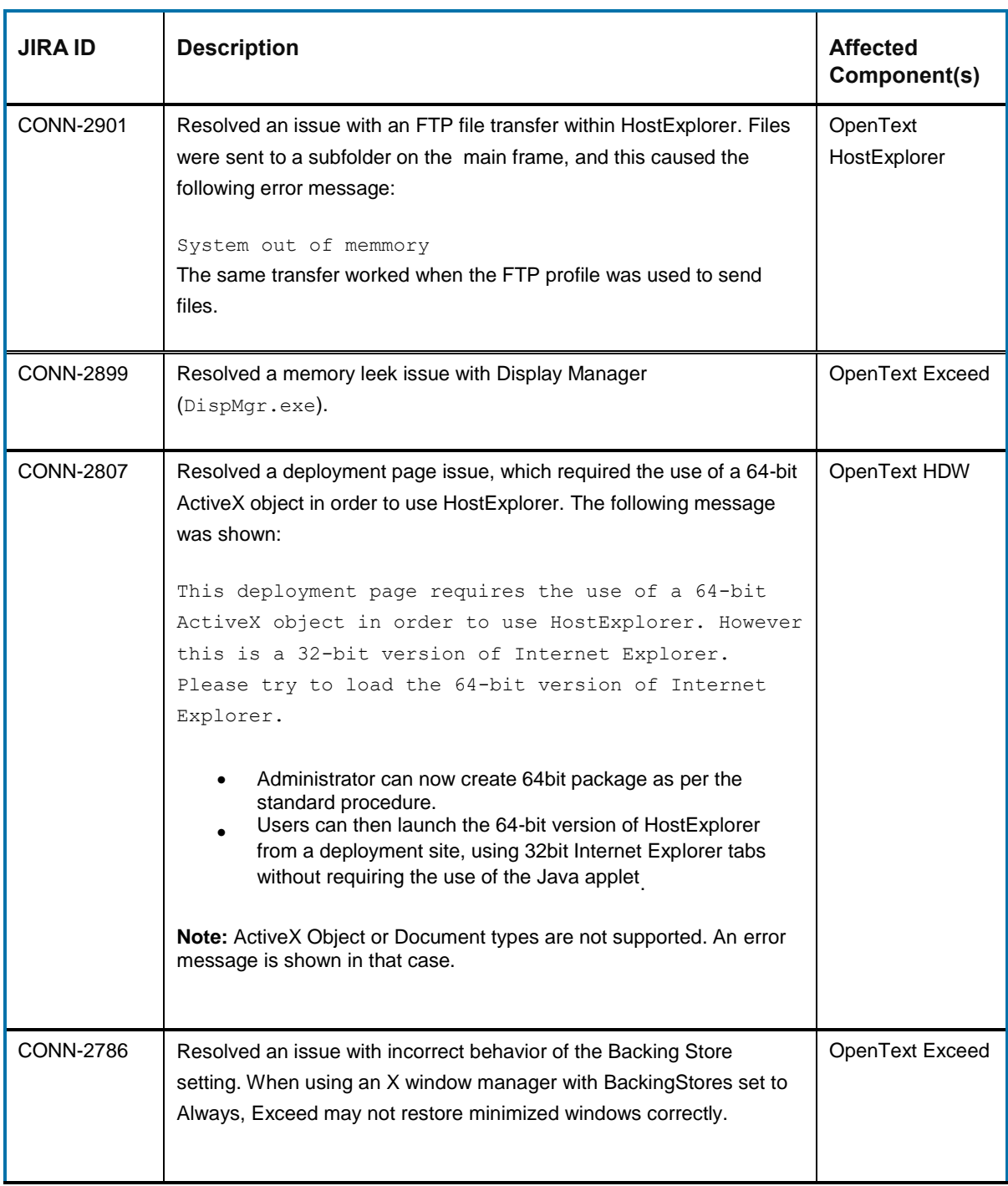

## **9.3 Known issues in Connectivity 15.0.2**

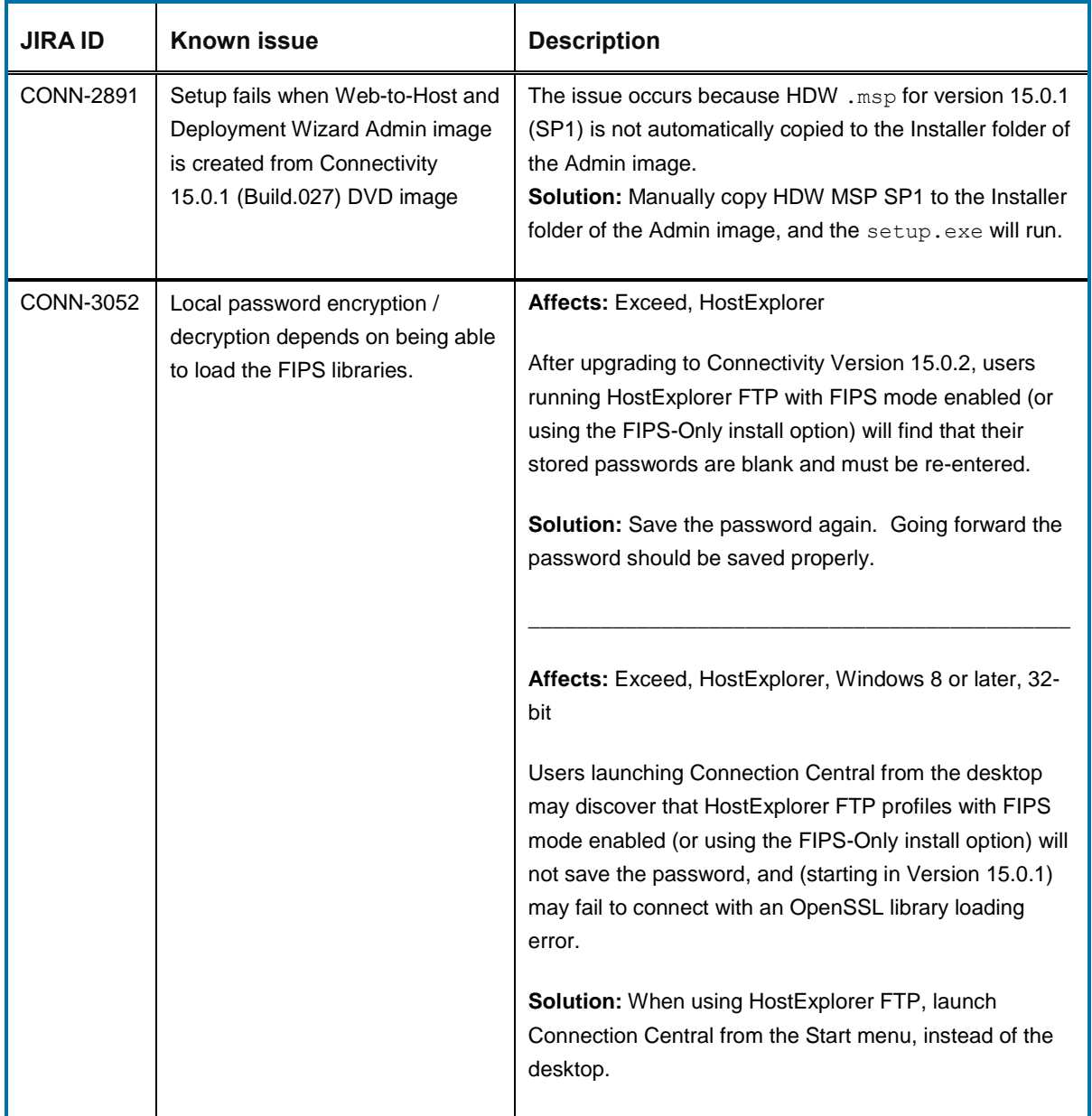

## **opentext**

## **10 Connectivity 15.0.1 (Service Pack 1)**

This section lists the new features, resolved issues, and known issues of OpenText Connectivity, Version 15.0.1, also known as Version 15.0, Service Pack 1.

### **10.1New features and enhancements in Connectivity 15.0.1**

This section lists the new features implemented in this service pack.

### **10.1.1 New OpenSSL Version**

OpenSSL files have been updated from OpenSSL 1.0.1L to 1.0.1p.

### **10.1.2 FIPS compliance update**

You can now limit installation of the OpenSSL files to the *FIPS Only* version.

The FIPS validated modules have the following file names:

- libeay32f.dll (32-bit)
- libeay64f.dll (64-bit)
	- **Note:** If you select the FIPS only feature you will lose the ability to connect to a non-FIPS server and HostExplorer FTP may not be available.

#### *10.1.2.1 Which products are affected?*

The following OpenText Connectivity products use an embedded FIPS 140-2 validated cryptographic module (certificate #1747):

- OpenText Exceed 15 SP1 and later
- OpenText HostExplorer 15 SP1 and later
- OpenText Secure Shell 15 SP1 and later

### *10.1.2.2 Installation changes*

This section describes how FIPS compliance update affects product installation.

**Note:** The FIPS Only feature requires that Connectivity 15.0.0 be uninstalled and then re-installed from the Connectivity 15.0.1 DVD / ISO image. Upgrading to 15.0.1 using the  $msi/$ . exe will not offer the FIPS Only feature.

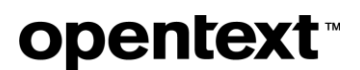

To install FIPS only version, you need to uninstall a previous version of Connectivity and perform a clean installation of OpenText Connectivity 15.0.1. See *[Installing FIPS Only version of Connectivity](#page-6-0)  [15.0.1](#page-6-0)* on page [7.](#page-6-0)

#### **Personal Installation:**

To ensure that FIPS Only version is used, i.e., that only FIPS validated modules of OpenSSL files are installed:

• At the Setup Type screen, select the check box:

Ensure only FIPS Validated Cryptography is used

### **Silent installation:**

The *FIPS Only* feature has been added to the installer. Selecting this option during silent installations is the equivalent of configuring the following option in the Properties section of the OpenText Setup Configuration Wizard:

• Security.UseFIPSOnly

If the *FIPS Only* feature is selected, OpenText Connectivity will install only FIPS Validated OpenSSL libraries built by OpenText. Thus, all SSL and SSH connections will run in the FIPS mode, even if it has not been enabled at the profile level.

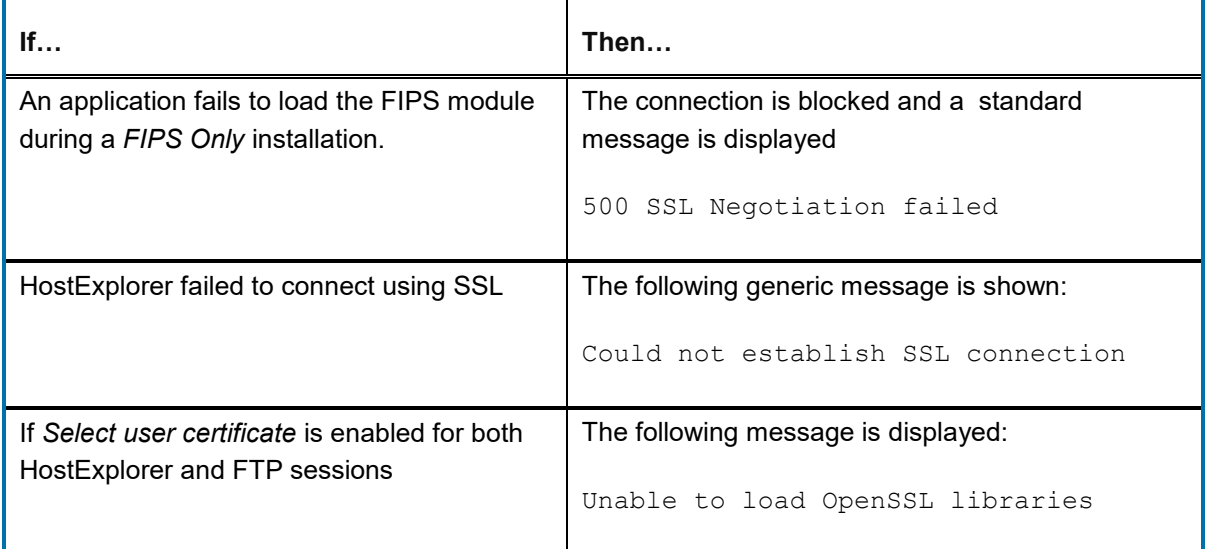

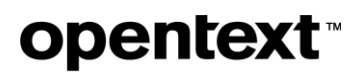

### **10.1.3 Ability to hide the IP icon in the system tray**

The IP system tray icon is no longer mandatory and is hidden by default. Users who wish to enable this functionality can do so using a configuration setting.

### **10.2 Issues resolved in Connectivity 15.0.1**

The following issues were resolved in OpenText Connectivity 15.0.1

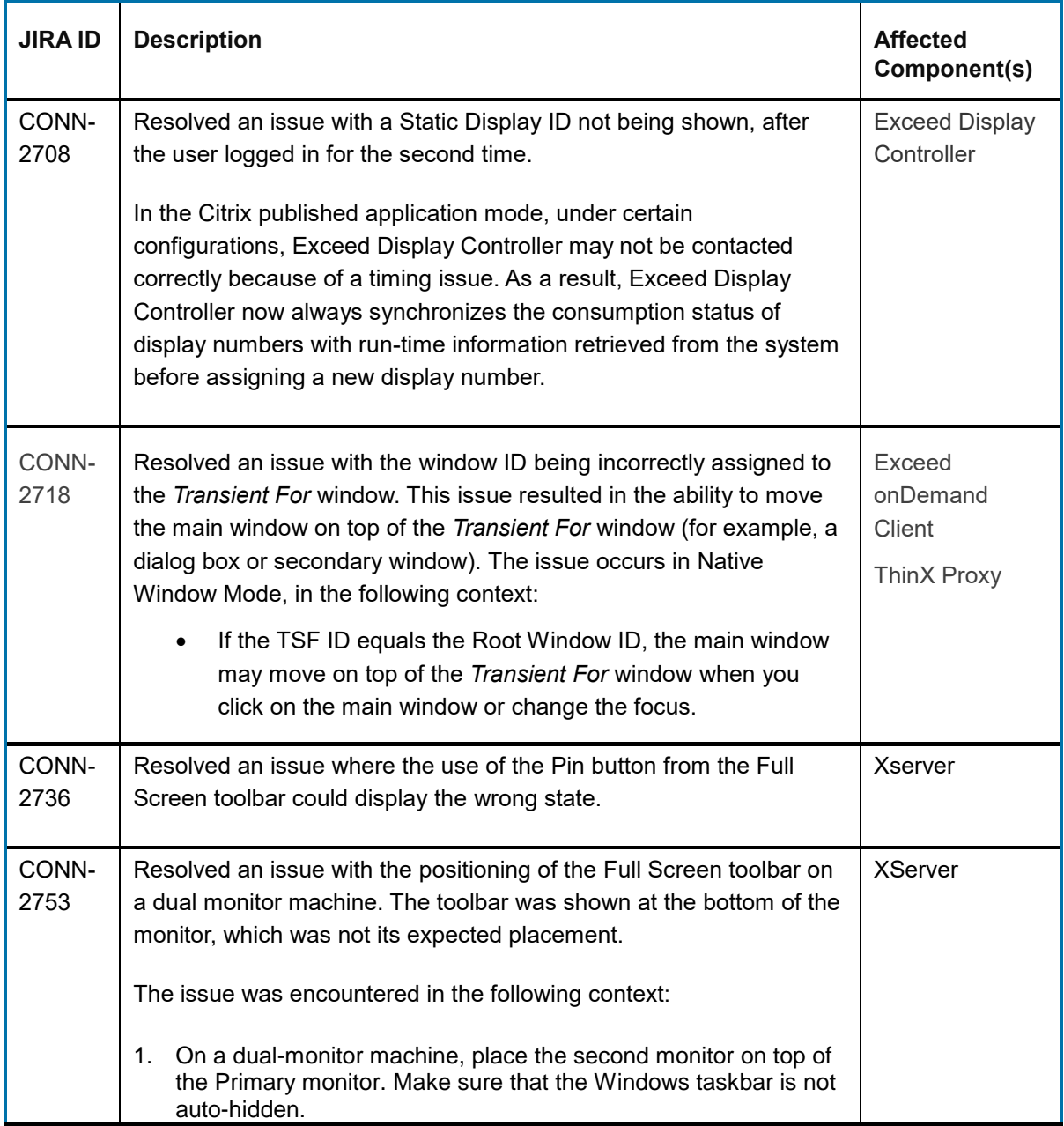

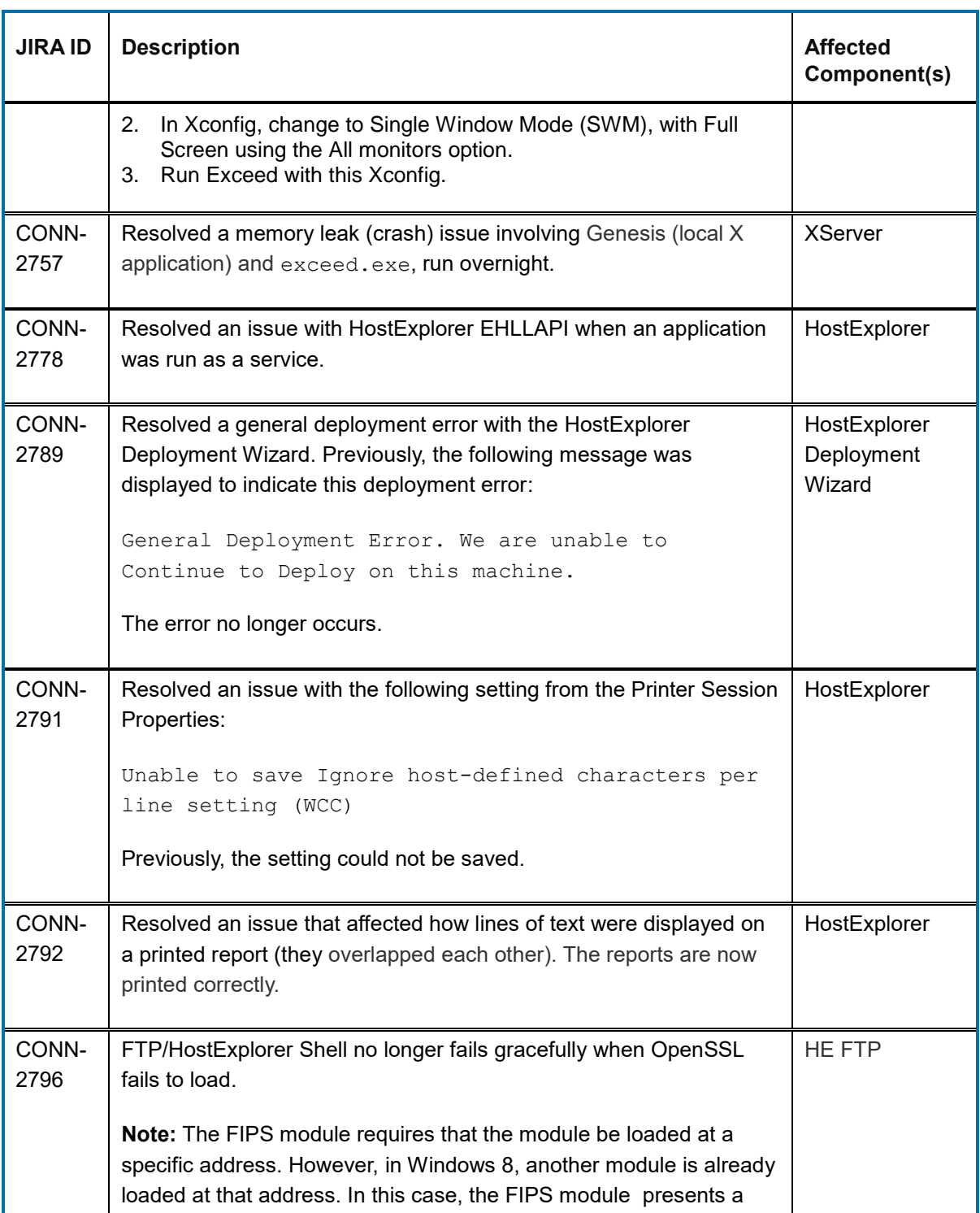

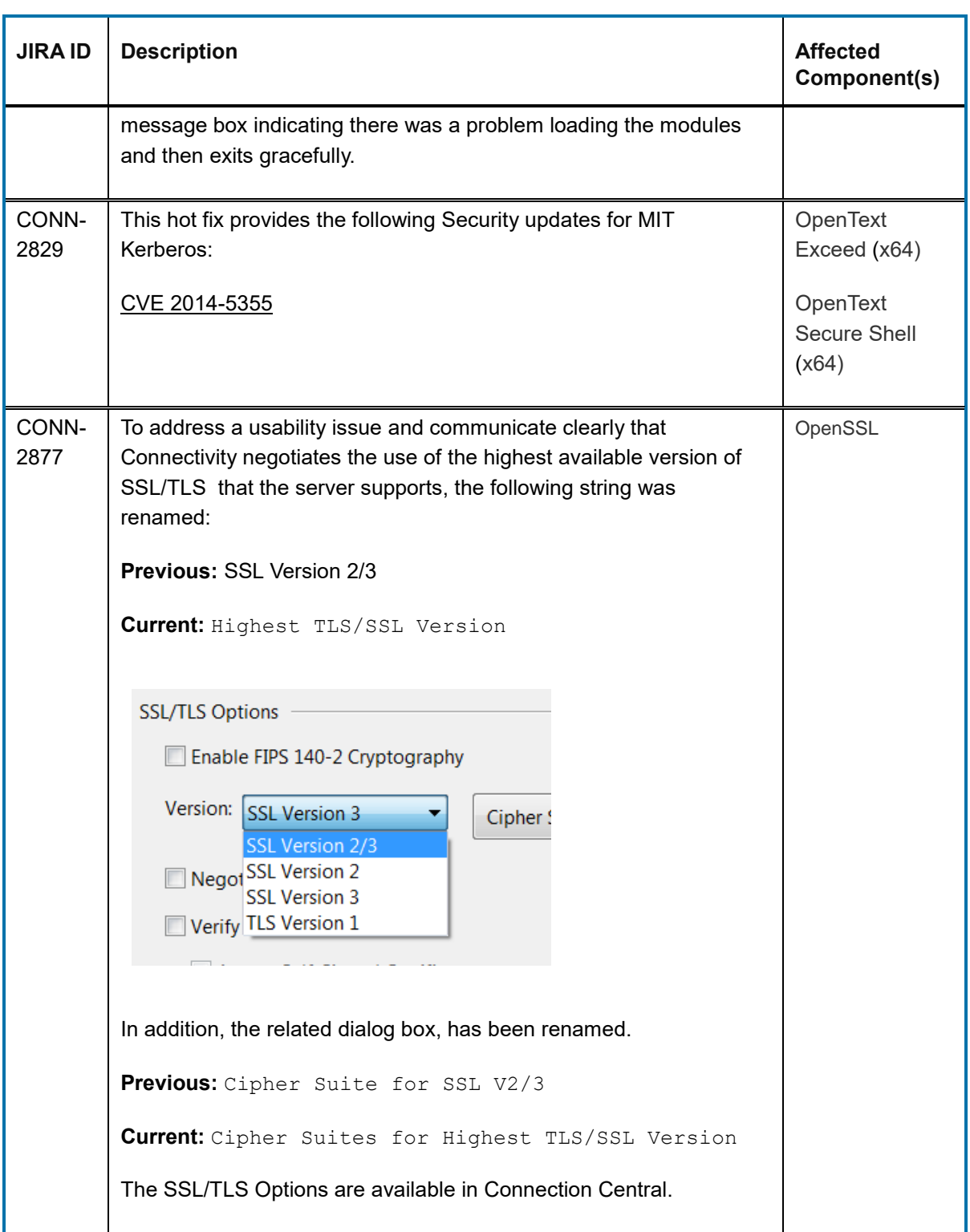

## **opentext**™

### **10.3Known issues in Connectivity 15.0.1**

There are no known issues to report in this service pack.

### **10.4Files delivered in Connectivity 15.0.1**

The following installation files are available for this Service Pack.

### **10.4.1 Complete file**

The following executable files have been provided for this service pack installation:

```
OpenTextConnectivity15_ServicePack1.exe or 
OpenTextConnectivity15x64_ServicePack1.exe
```
### **10.4.2 Individual product installation files**

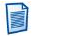

 **Note:** The dates and versions of installation packages are not always the same as the dates and versions of the individual files installed by the packages.

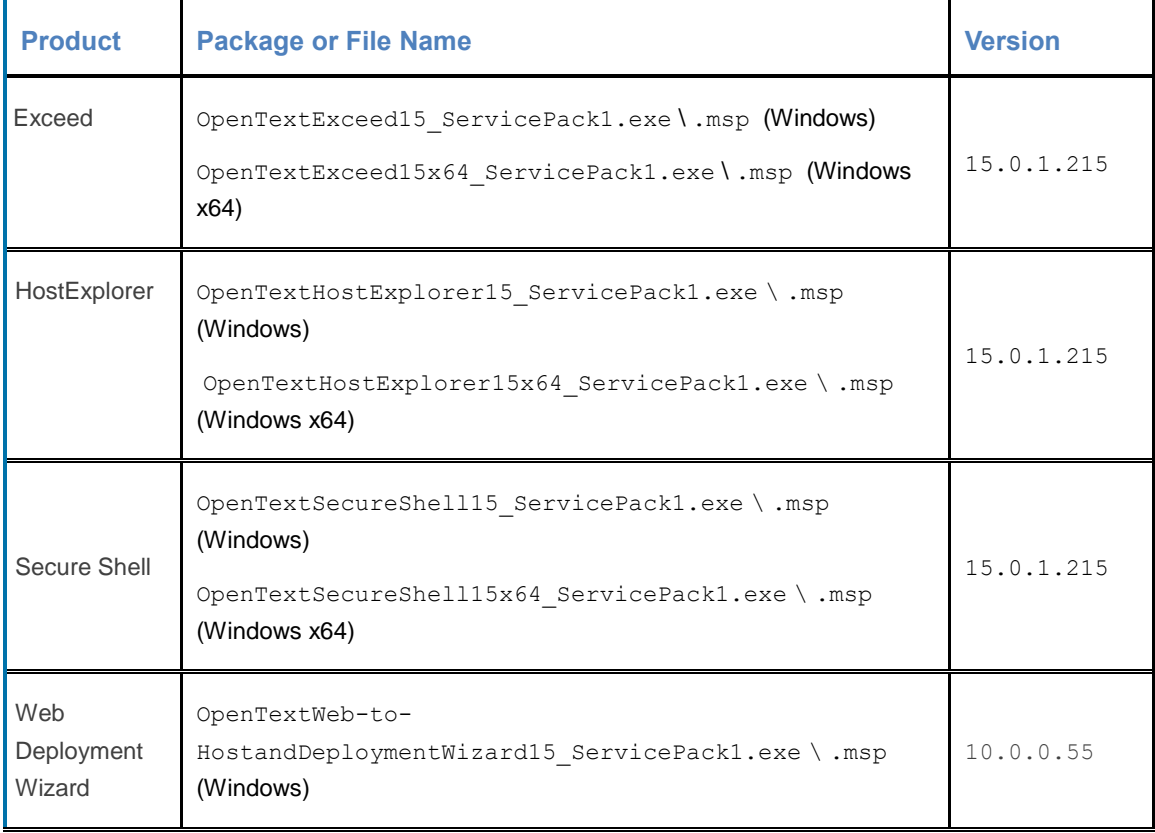

## **opentext™**

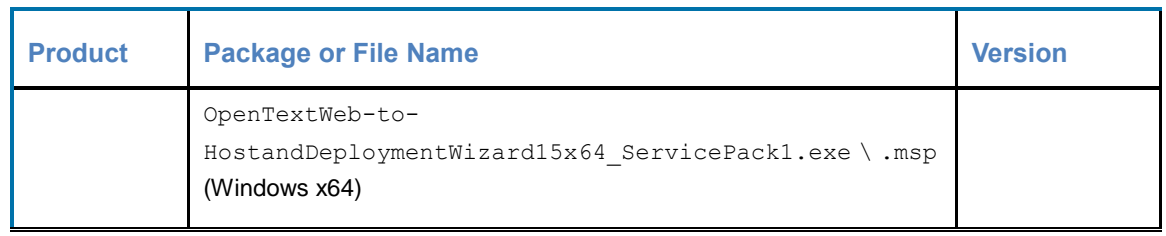

### **11 General notes**

This section provides general notes and/or description of workarounds related to the products included in the Connectivity releases.

### **11.1Choosing between OpenGL performance and network efficiency / 2D-drawing-on-3D correctness**

Exceed 15 changed the default behaviour for OpenGL applications to prefer network efficiency and 2D-drawing-on-3D correctness over performance.

By default, it copies the OpenGL window content to its internal 2D X server buffer at 60hz. This means no Expose event needs to be sent if the OpenGL window is obscured, giving a potential responsiveness improvement and network bandwidth savings. Also, if an application does X11 2D drawing over the OpenGL window, the results will be as expected. This comes at a performance cost to the local GPU and may impact raw FPS.

Setting the following DWORD registry key to 0 disables this mirroring and makes Exceed 15 behave the same as Exceed 14:

```
HKCU\Software\Hummingbird\Connectivity\15.00\Exceed\XServer\GlxRefreshMirro
rMode
```
## **opentext**

## **12 Contact information**

OpenText Corporation 275 Frank Tompa Drive Waterloo, Ontario Canada, N2L 0A1

OpenText My Support: [https://support.opentext.com](https://support.opentext.com/)

For more information, visit [www.opentext.com](http://www.opentext.com/)

**Copyright © 2019 Open Text. All Rights Reserved.**

Trademarks owned by Open Text. One or more patents may cover this product. For more information, please visi[t https://www.opentext.com/patents.](https://www.opentext.com/patents) **Disclaimer**

No Warranties and Limitation of Liability

Every effort has been made to ensure the accuracy of the features and techniques presented in this publication. However, Open Text Corporation and its affiliates accept no responsibility and offer no warranty whether expressed or implied, for the accuracy of this publication.